# **Dell C2422HE Dell C2722DE Dell C3422WE Curved 비디오 컨퍼런스 모니터** 사용 설명서

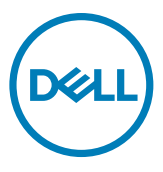

- **참고: 참고는 컴퓨터를 더 효율적으로 활용하는 데 도움이 되는 중요한 정보를 가리킵니다.**
- **주의: 주의는 지침을 따르지 않을 경우 하드웨어 손상 또는 데이터 손실이 발생할 수 있는 상황을 가리킵니다.**
- **경고: 경고는 재산 손해, 인체 부상 또는 사망에까지 이를 수 있는 상황을 가리킵니다.**

**Copyright © 2020-2021 Dell Inc. 또는 그 자회사. All rights reserved.** Dell, EMC 및 기타 상표는 Dell Inc. 또는 그 자회사의 상표입니다. 기타 상표는 해당하는 각 소유주의 상표일 수 있습니다. Dell Inc.의 서면 승인 없이 어떠한 방식으로든 이 자료를 재생산하는 것은 엄격히 금지됩니다. 이 문서에 사용된 상표: Dell 및 DELL 로고는 Dell Inc.의 상표입니다. Microsoft 및 Windows는 미국 및/또는 기타 국가에서 Microsoft Corporation의 상표 또는 등록 상표입니다. ENERGY STAR는 U.S. Environmental Protection Agency의 등록 상표입니다. ENERGY STAR 파트너인 Dell Inc.은 본 제품이 에너지 효율성을 위해 ENERGY STAR 지침서를 충족하는 것을 확인했습니다. 다른 상표 및 상표명이, 해당 상표 및 상표명을 요구하는 독립체 또는 그 제품을 가리키기 위해 이 문서에서 사용될 수 있습니다. Dell Inc.은 자체 상표 및 상표명을 제외한 상표와 상표명의 재산권을

 $2021 - 08$ 

부인합니다.

Rev. A01

# 목차

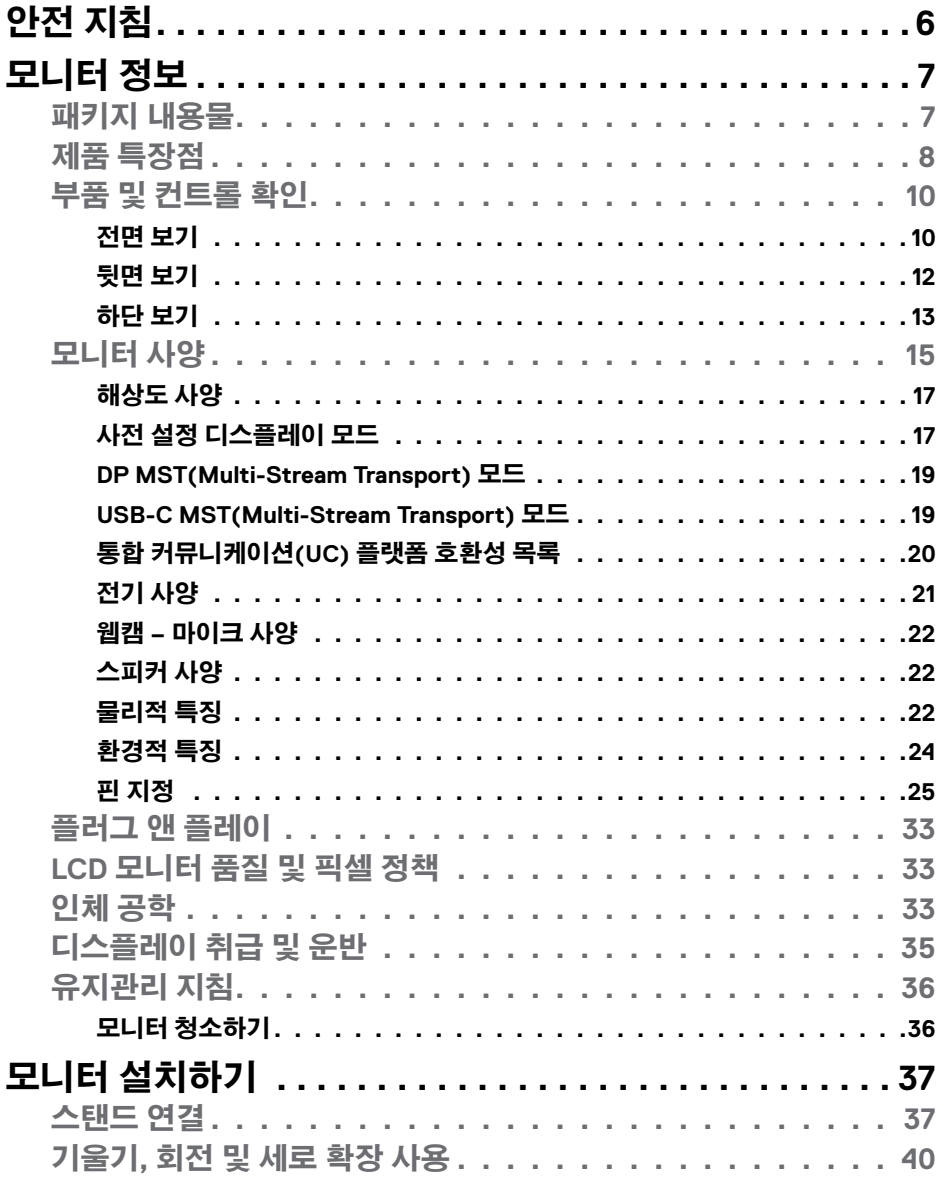

목차  $\overline{\mathbf{3}}$  $\overline{1}$ 

 $($ DELL

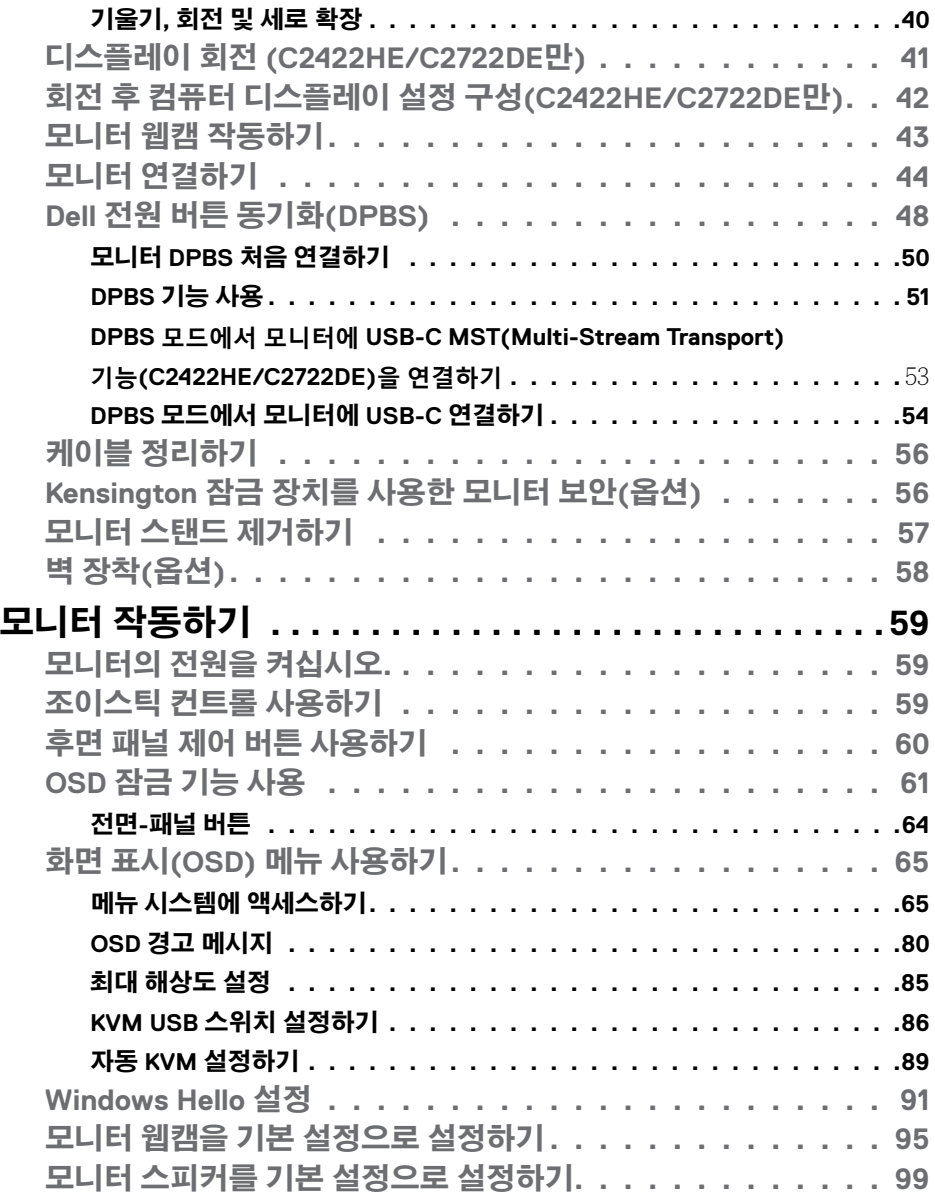

 $(1)$ 

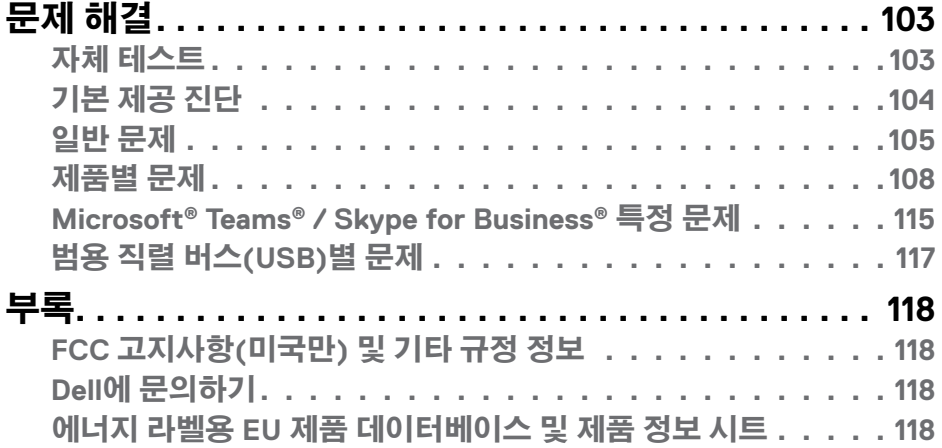

### 목차 | **5**

 $($ DELL

# <span id="page-5-1"></span><span id="page-5-0"></span>**안전 지침**

**경고: 이 문서에서 명시되지 않은 컨트롤, 조정, 절차를 사용할 경우 충격, 전기 위험 및/또는 기계 위험에 노출될 수 있습니다.**

- 모니터를 단단한 표면에 놓고 주의하여 다루십시오. 화면은 깨지지 쉬우며 떨어뜨리거나 심하게 부딪힐 시 손상될 수 있습니다.
- 모니터는 항상 해당 지역에서 사용 가능한 AC 전원으로 작동하도록 전기 등급이 지정되어야 합니다.
- 모니터를 실온에 보관하십시오. 과도한 냉온 조건은 디스플레이 액정에 악영향을 미칠 수 있습니다.
- 모니터를 심한 진동이나 강한 충격 조건에 노출시키지 마십시오. 예컨대 자동차 트렁크 안에 모니터를 두지 마십시오.
- 장시간 사용하지 않을 경우 모니터 플러그를 뽑으십시오.

• 감전을 방지하기 위해 덮개를 제거하거나 모니터 내부를 만지지 마십시오. 안전 지침에 대한 정보는 안전, 환경 및 규정 정보(SERI)를 참조하십시오.

DELL

# <span id="page-6-0"></span>**모니터 정보**

# **패키지 내용물**

모니터는 다음 표에 제시된 구성품이 함께 배송됩니다. 구성품이 누락된 경우 Dell 에 문의하십시오. 자세한 내용은 **Dell에 [문의하기](#page-117-1)**를 참조하십시오.

#### **참고: 일부 구성품은 옵션이므로 모니터와 함께 배송되지 않을 수 있습니다. 일부 기능은 특정 지역에서 사용할 수 없을 수도 있습니다.**

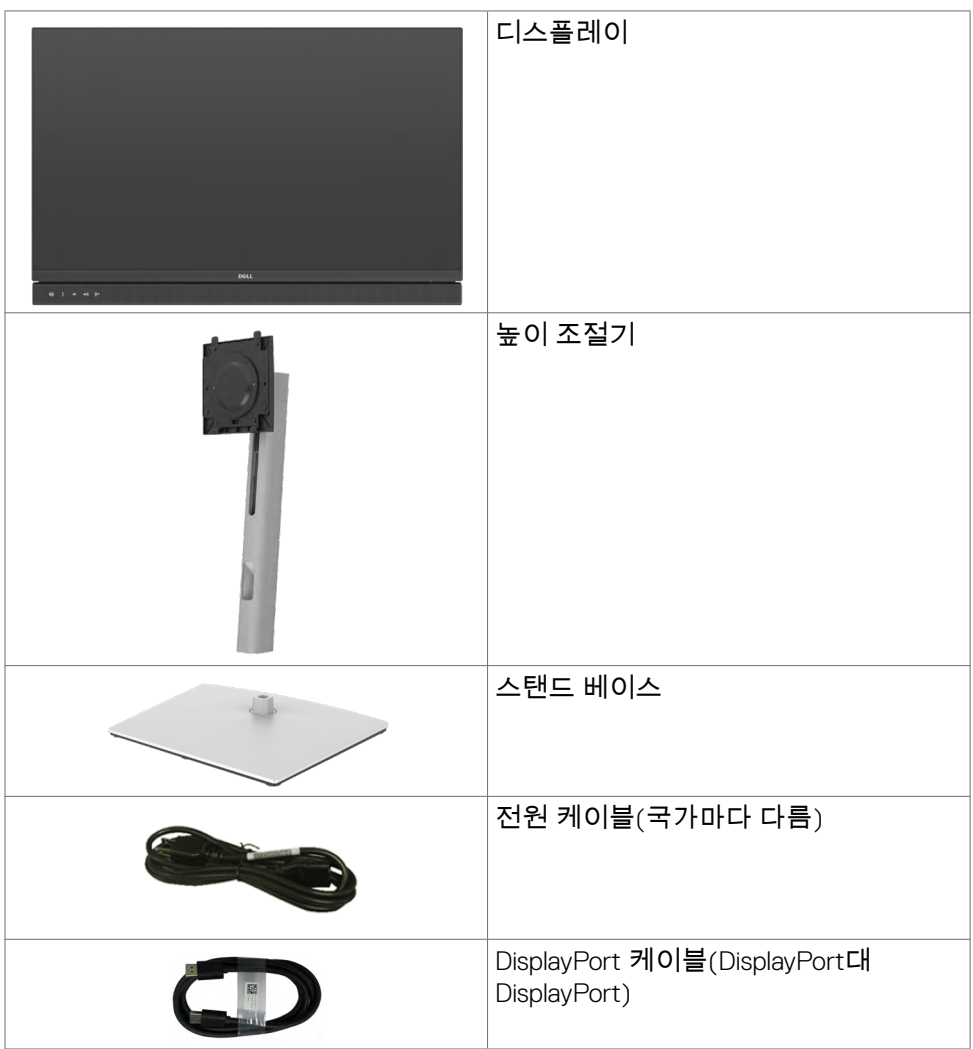

DELL

<span id="page-7-0"></span>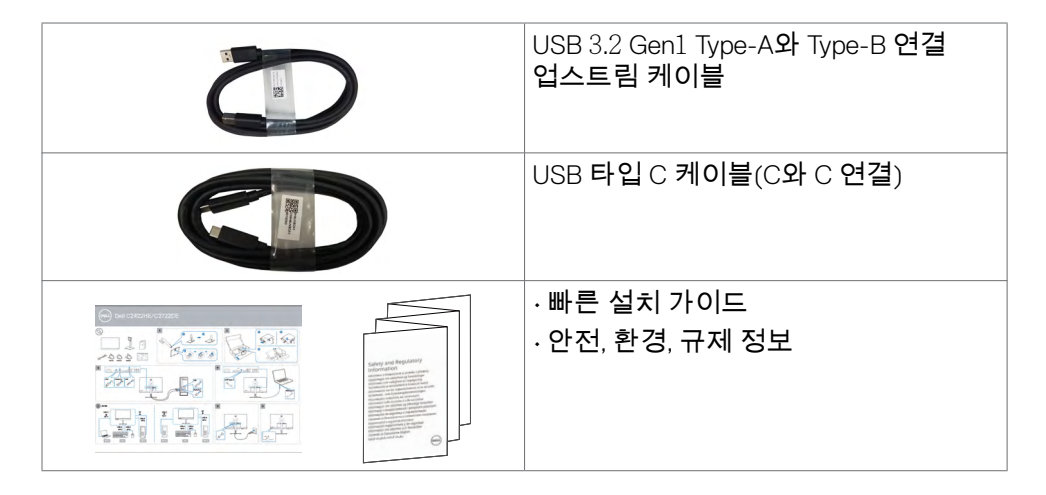

### **제품 특장점**

이**Dell C2422HE/C2722DE/C3422WE** 모니터에는 액티브 매트릭스, 얇은-필름 트랜지스터 (TFT), 액정디스플레이 (LCD), LED 백라이트가 있습니다. 이 모니터는 다음과 같은 특징을 갖추고 있습니다.

- **• C2422HE:** 60.47 cm(23.8인치) 가시 영역 디스플레이(대각선으로 측정). 1920 x 1080 (16:9) 해상도를 제공하며 좀 더 낮은 해상도의 경우 전체 화면 모드를 지원합니다.
- **• C2722DE:** 68.47 cm(27.0인치) 가시 영역 디스플레이(대각선으로 측정). 2560 x 1440 (16:9) 해상도를 제공하며 좀 더 낮은 해상도의 경우 전체 화면 모드를 지원합니다.
- **• C3422WE:** 86.71 cm(34.14인치) 가시 영역 디스플레이(대각선으로 측정). 3440 x 1440 (21:9) 해상도를 제공하며 좀 더 낮은 해상도의 경우 전체 화면 모드를 지원합니다.
- 99% sRGB 색상의 넓은 시야각.
- **• C2422HE/C2722DE:**기울기, 회전, 피벗, 수직 확장 조정 기능.
- **• C3422WE:**기울기, 회전 및 세로 확장 조절 기능.
- 내장 스피커(5 W 2개).
- 분리할 수 있는 받침대 및 유연한 장착 솔루션을 위한 비디오 전자 표준위원회 (VESA™) 100mm 장착 구멍.
- 초박형 베젤이 다중 모니터 사용의 베젤 간격을 최소화하면서 보다 손쉽게 보는 환경을 탁월하게 설정할 수 있게 해줌.
- DP와의 확장되는 디지털 연결로 향후에도 모니터를 계속 사용할 수 있음.

**8** | 모니터 정보

**D**&LI

- 동영상 및 데이터 신호를 수신하면서 호환 가능한 노트북에 전원을 공급할 수 있는 단일 USB 타입 C.
- USB-C 및 RJ45 포트를 사용하면 단일 케이블에 의한 네트워크 연결이 가능합니다.
- 시스템에서 지원될 경우 플러그 앤 플레이 기능 사용 가능.
- 쉬운 설정과 화면 최적화를 위한 화면 표시(OSD) 조정 기능.
- 전원 및 OSD 버튼 잠금.
- 보안 잠금 슬롯.
- **• C2422HE/C2722DE:**대기 모드에서 ≤ 0.3W.
- **• C3422WE:**대기 모드에서 ≤ 0.5W.
- C3422WE에서 PBP(Picture by Picture) 선택 모드를 지원합니다.
- C3422WE에서 PBP 모드의 USB KVM 기능을 전환할 수 있습니다.
- 이 모니터는 모니터 전원 버튼으로 PC 시스템 전원 상태를 제어할 수 있게 하는 DPBS(Dell Power Button Sync) 기능으로 설계되었습니다.\*
- 안심할 수 있는 프리미엄 패널 교환.
- 깜박임이 없고 유해한 청색광 방출을 최소화하는 화면으로 눈을 최적으로 편안하게 해줍니다.
- 이 모니터는 저청색광 패널을 사용하며, 공장 초기화/기본 설정 모델에서 TUV Rheinland(하드웨어 솔루션) 표준을 준수합니다.
- 화면에서 방출되는 유해한 청색광 레벨을 줄여 화면을 보는 사용자의 눈을 더욱 편안하게 해줍니다.
- 모니터는 눈에 띄는 깜박임을 없애고 편안한 시청 경험을 제공하며 사용자가 눈의 피로를 느끼는 것을 방지하는 Flicker-Free 기술을 채택했습니다.
- Microsoft Teams®의 인증 획득.
- Windows Hello®(안면 인증) 인증 획득, Microsoft Cortana® 지원.
- \* DPBS를 지원하는 PC 시스템은 Dell OptiPlex 7090/3090 Ultra 플랫폼입니다.
- **경고: 모니터에서 방출되는 청색광에 장시간 노출되면 눈의 피로 또는 디지털 눈 피로감 등 눈에 손상을 일으킬 수 있습니다.**

모니터 정보 | **9**

**D**ELL

# <span id="page-9-0"></span>**부품 및 컨트롤 확인 전면 보기**

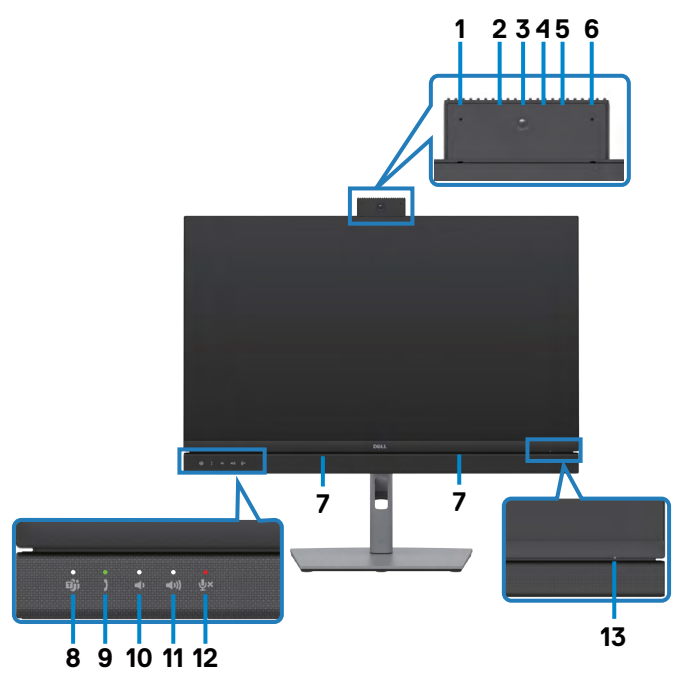

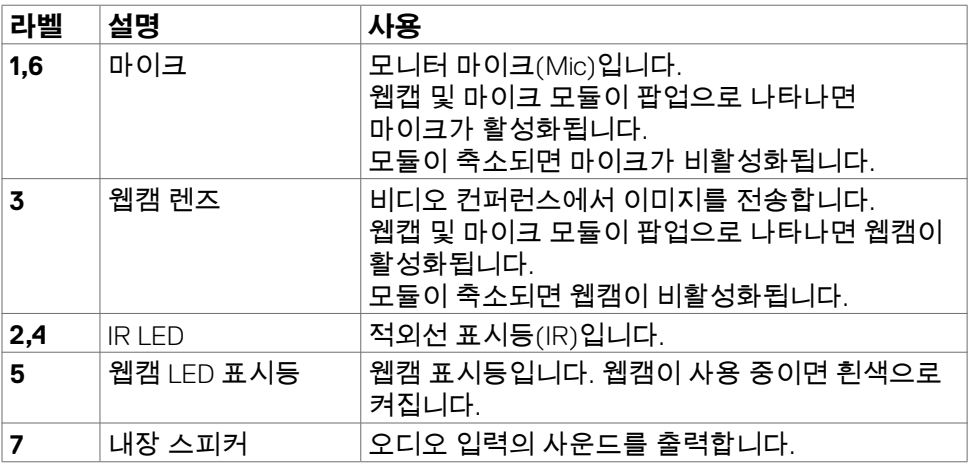

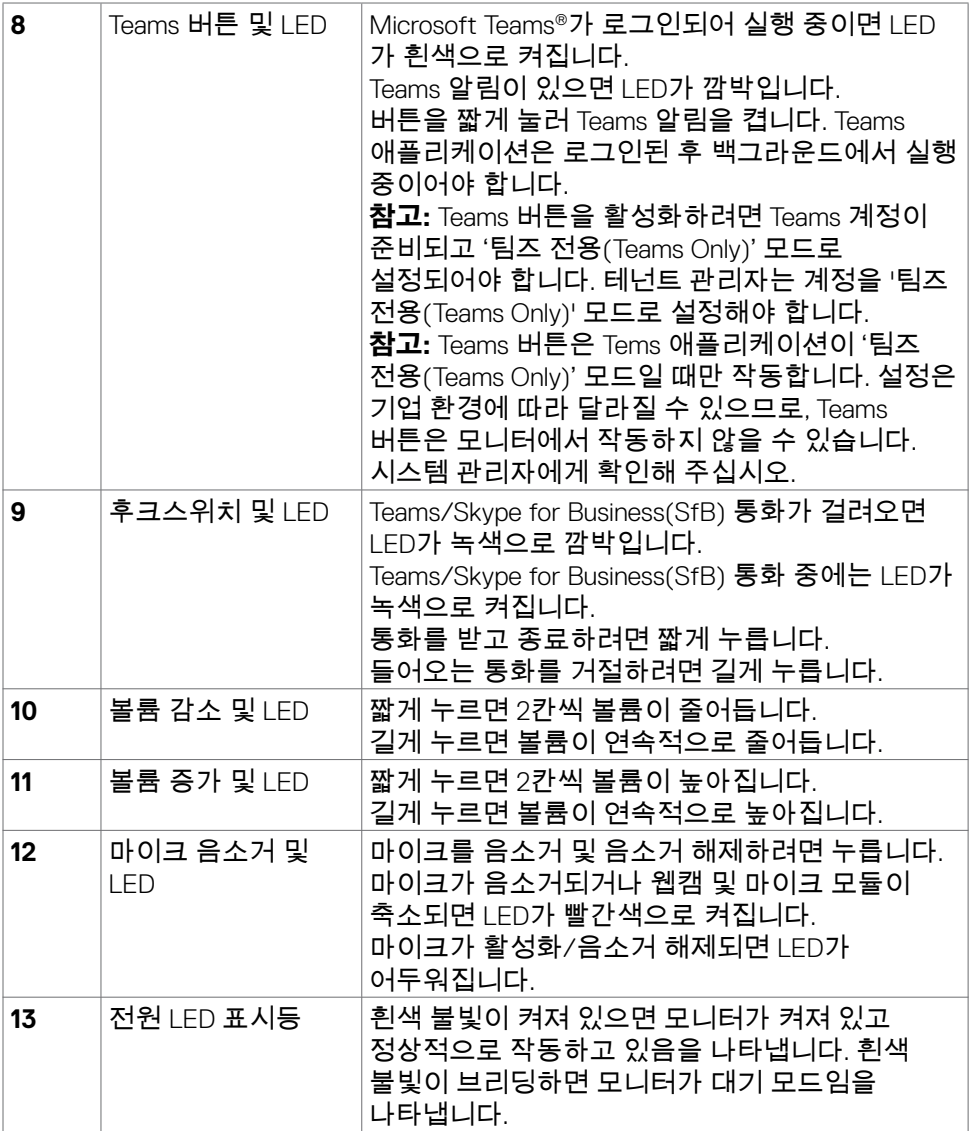

 $(1)$ 

### <span id="page-11-0"></span>**뒷면 보기**

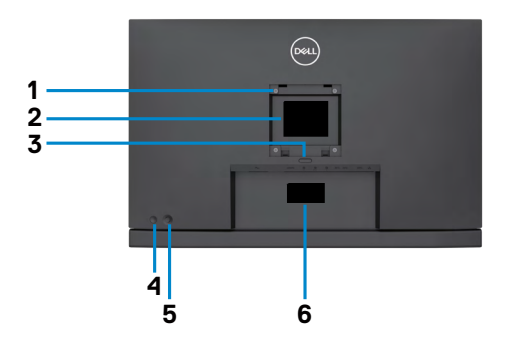

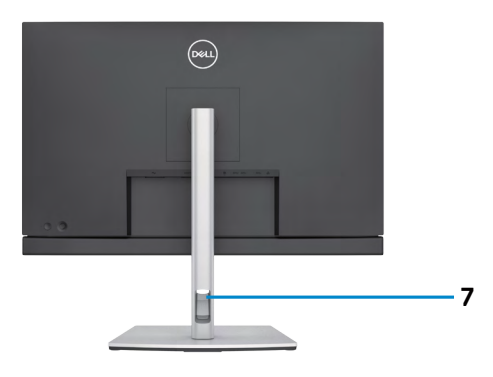

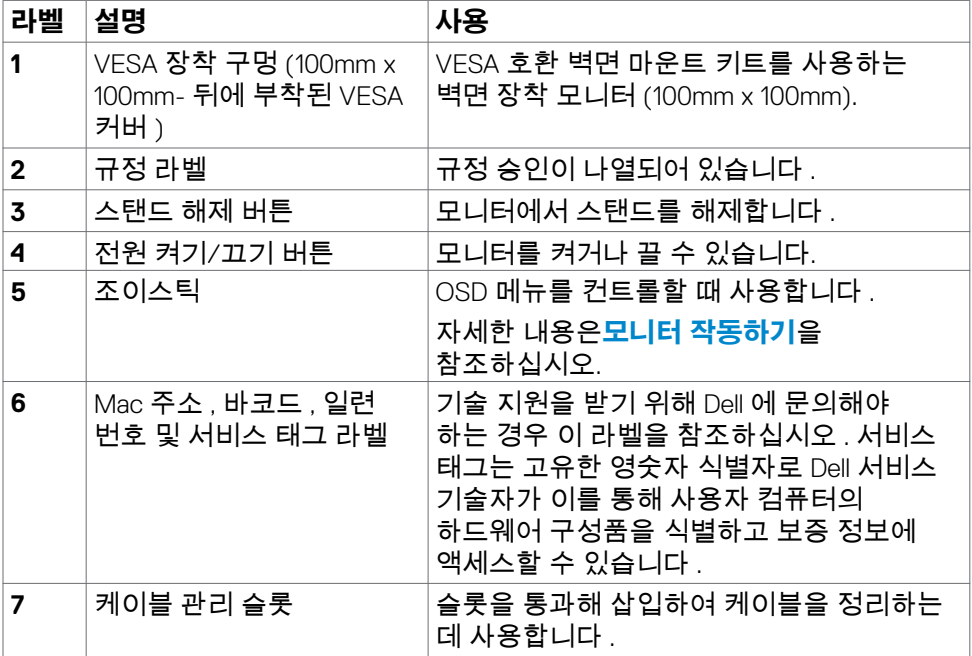

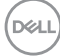

# <span id="page-12-0"></span>**하단 보기**

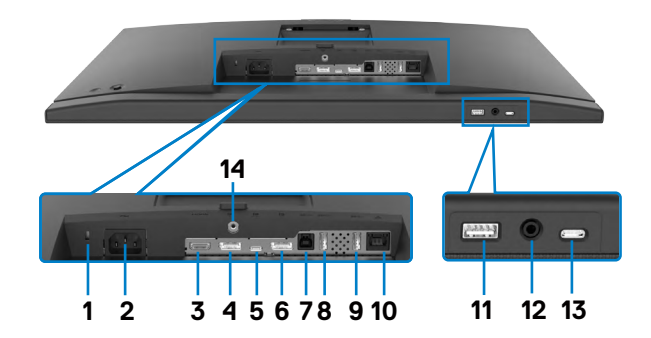

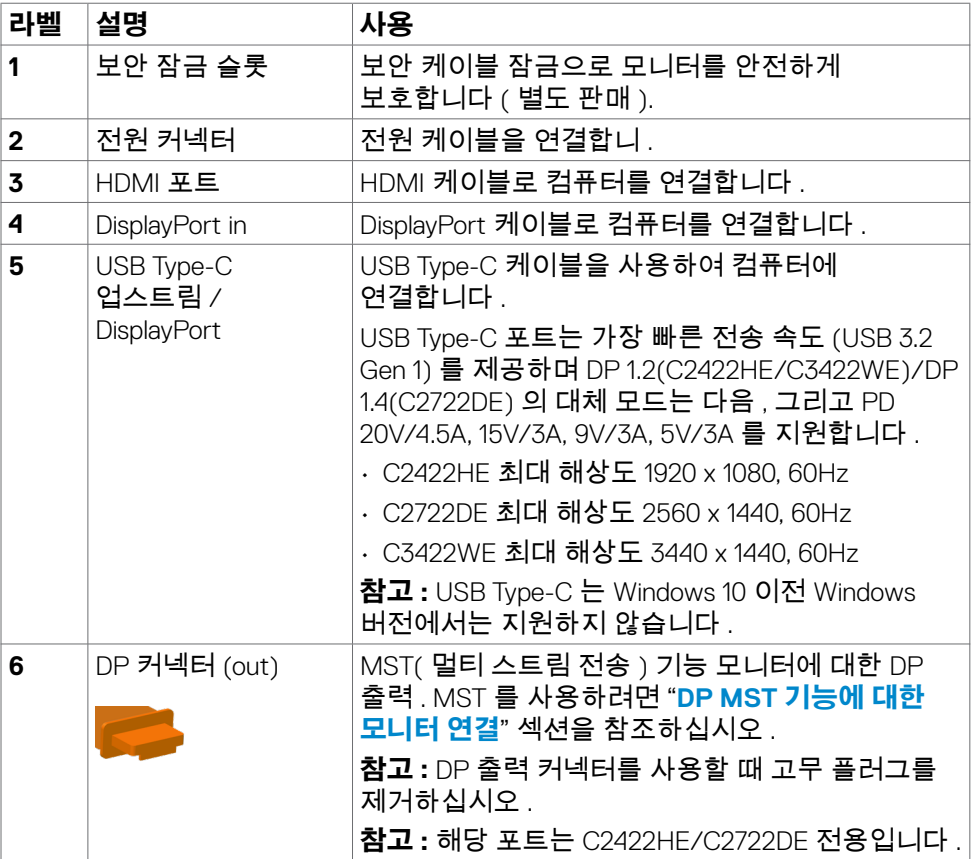

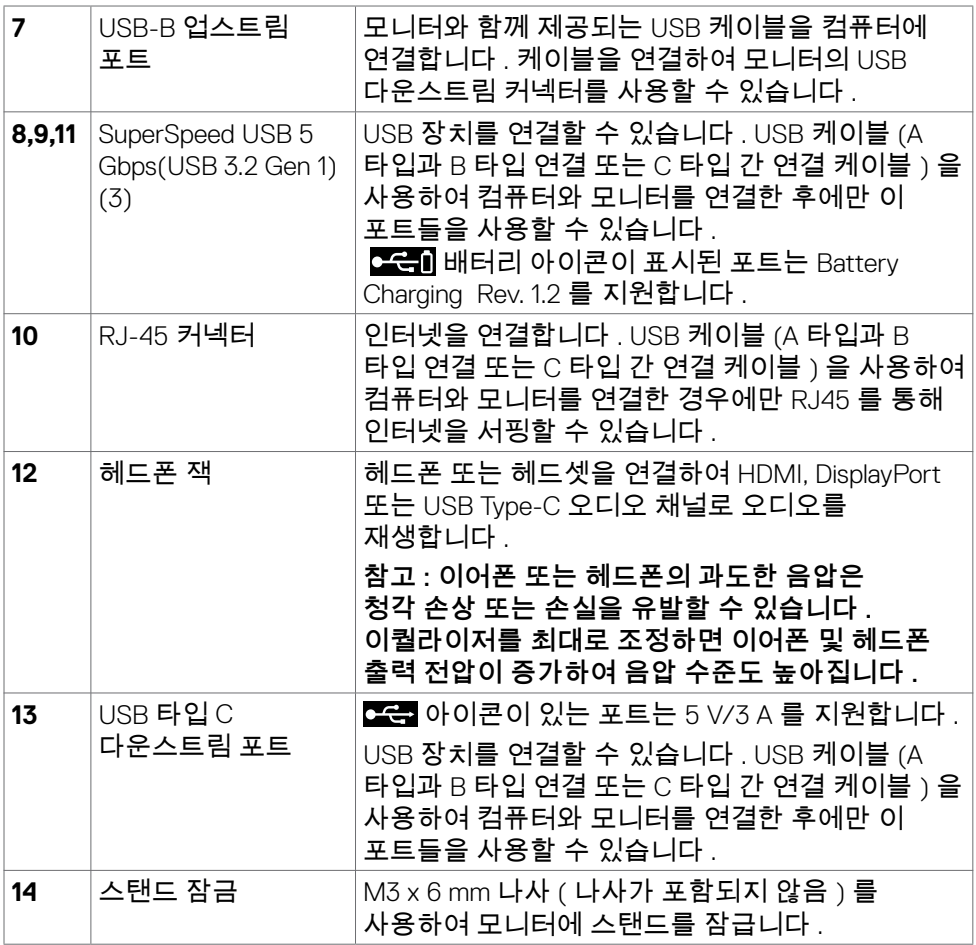

 $(PELL)$ 

# <span id="page-14-0"></span>**모니터 사양**

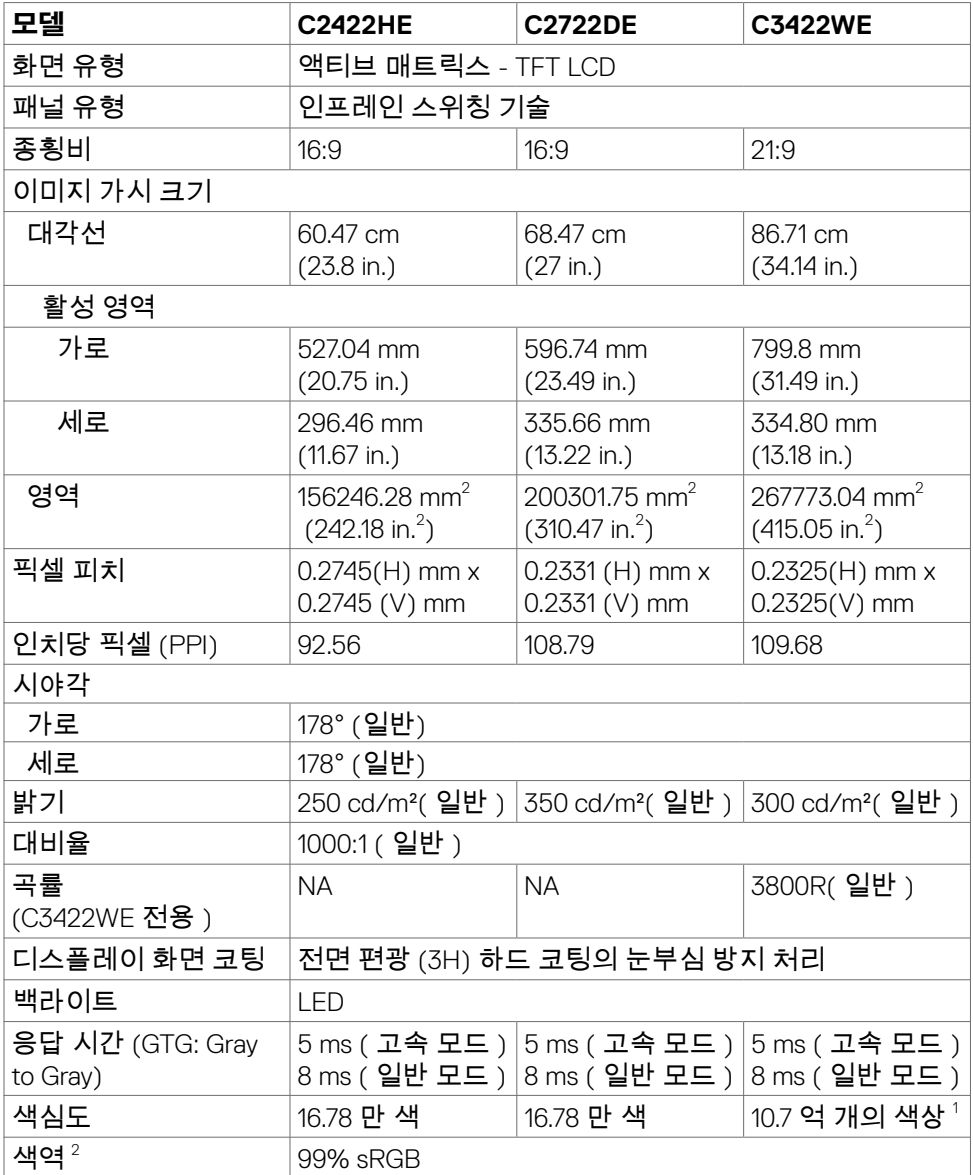

모니터 정보 | **15**

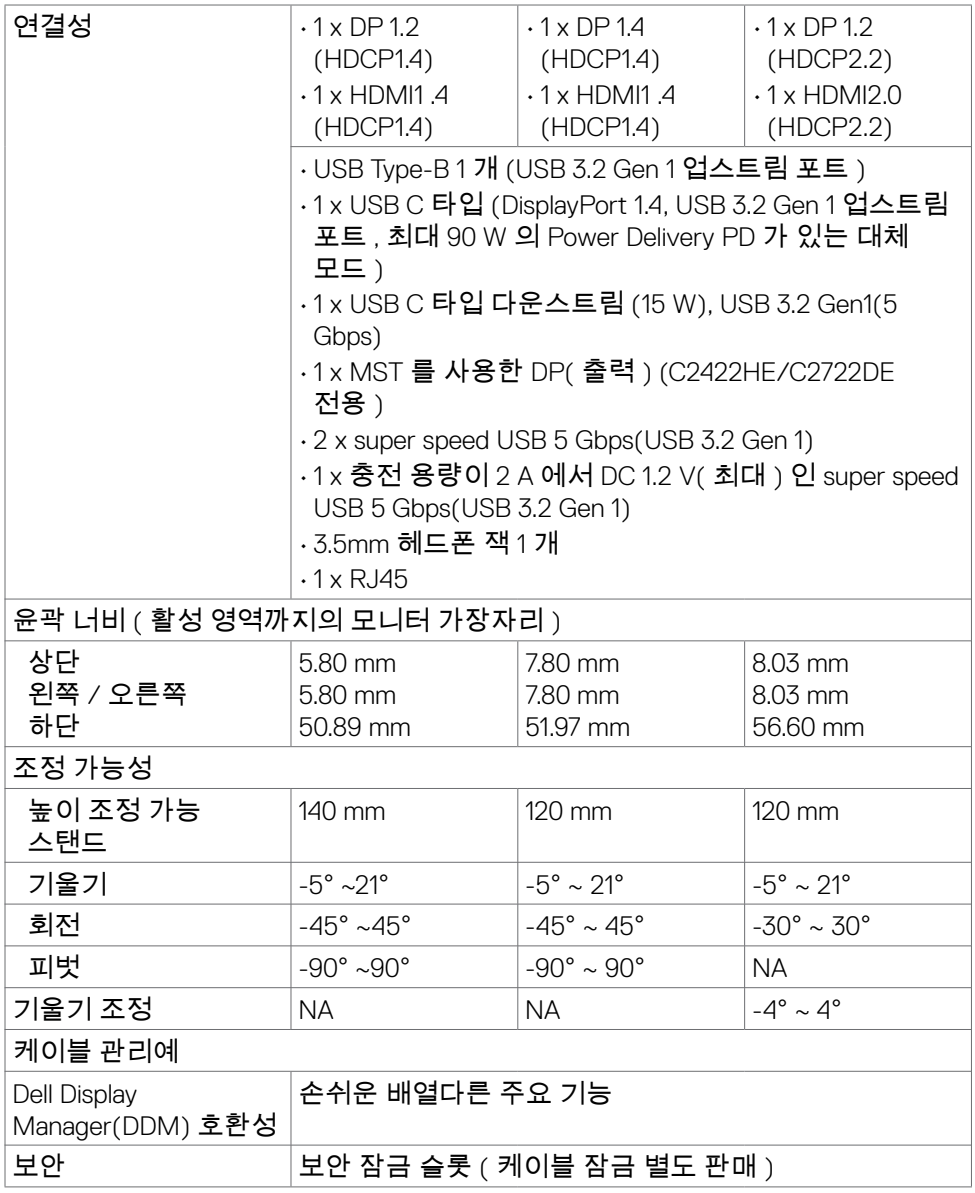

<sup>1</sup> 최대 해상도 3440x1440, 60Hz의 DP/HDMI 포트 비디오 출력은 10.7억 개의 색상. 최대 해상도 3440x1440, 60Hz의 USB-C 포트 비디오 출력은 1678만 개의 색상.

<sup>2</sup> 패널 기본에만, 사용자 지정 모드 사전 설정 아래에서.

DELL

### <span id="page-16-0"></span>**해상도 사양**

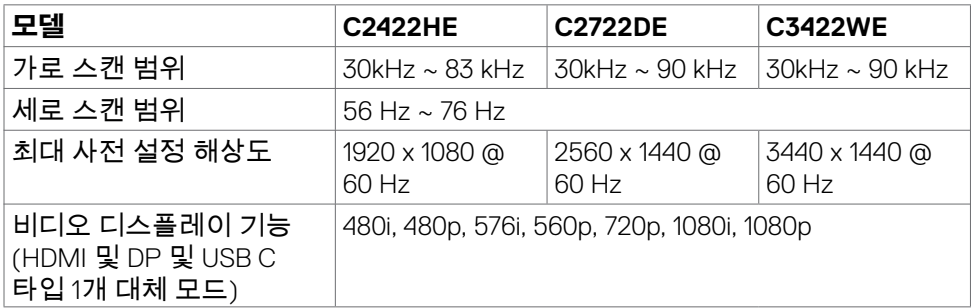

# **사전 설정 디스플레이 모드**

#### **C2422HE**

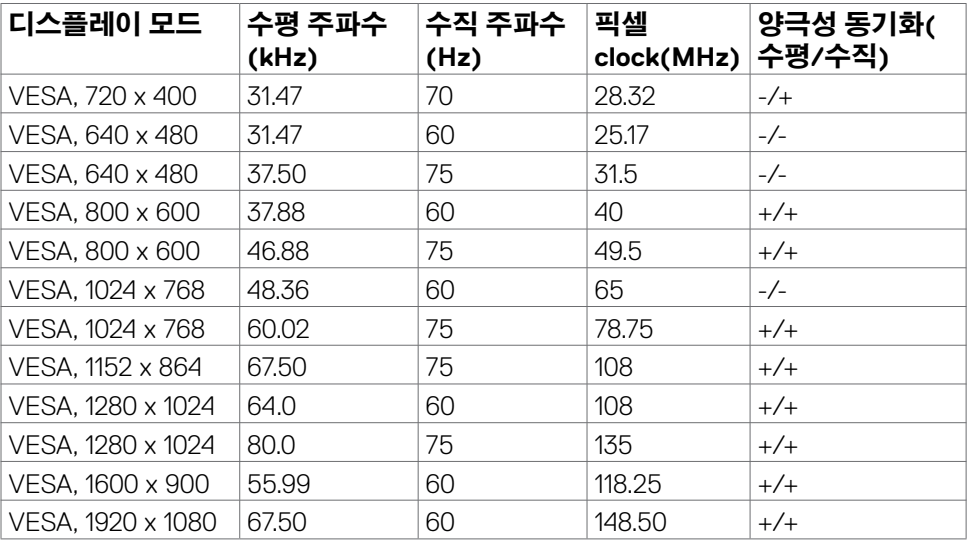

#### **C2722DE**

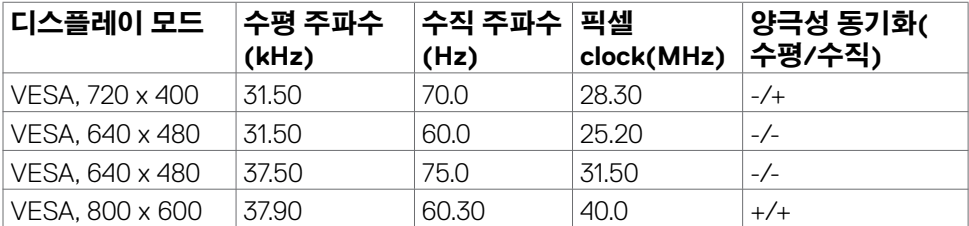

 $(\overline{DCL}$ 

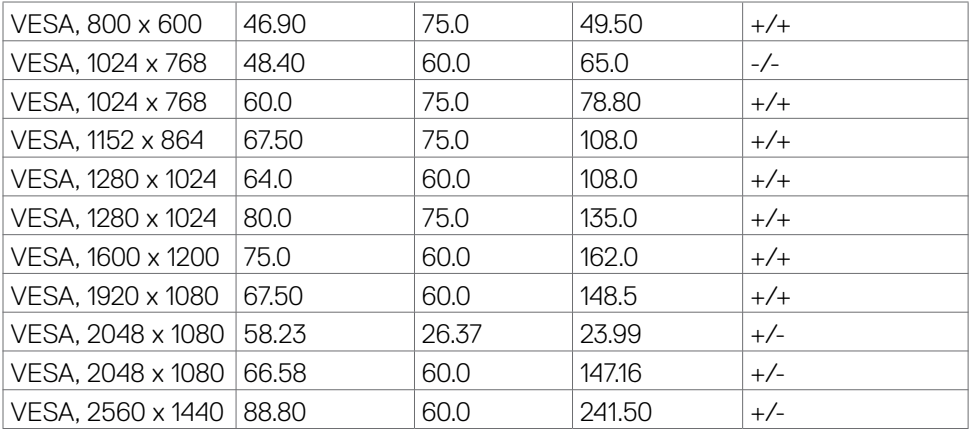

#### **C3422WE**

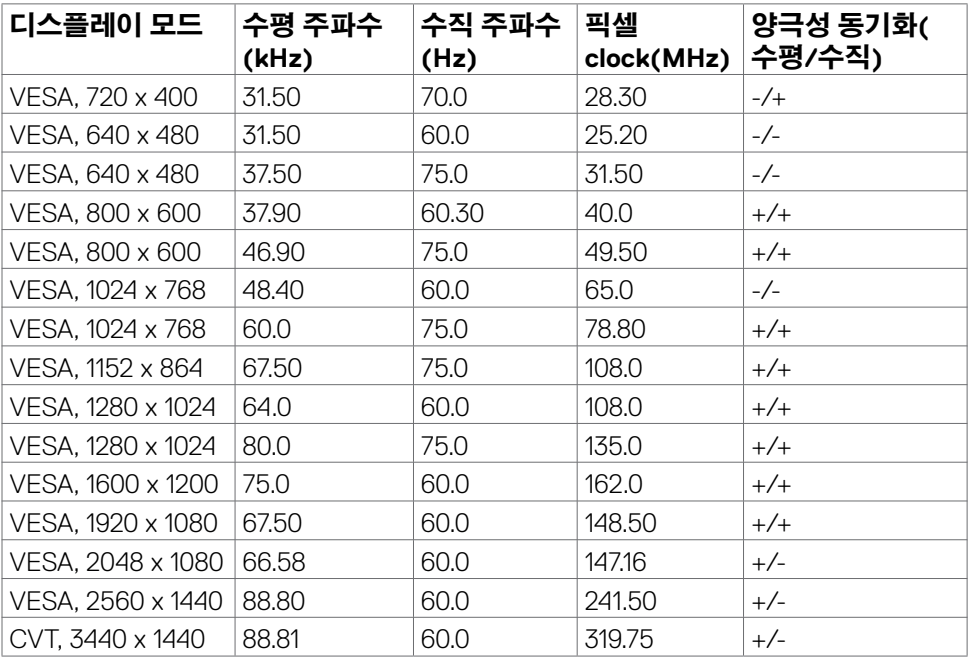

### <span id="page-18-0"></span>**DP MST(Multi-Stream Transport) 모드**

#### **C2422HE**

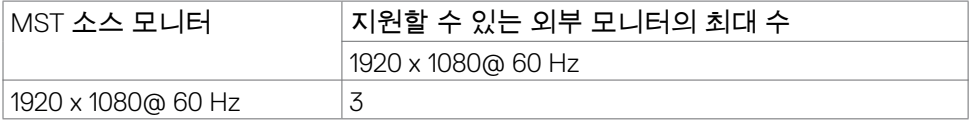

**참고**:지원되는 외부 모니터 최대 해상도는 1920 x 1080@ 60 Hz뿐입니다.

#### **C2722DE**

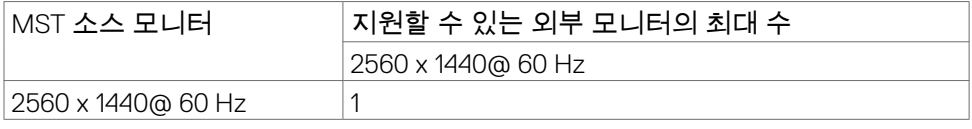

**참고**:지원되는 외부 모니터 최대 해상도는 2560 x 1440@ 60 Hz뿐입니다.

**참고:** MST에 대한 DP 출력은 C2422HE 및 C2722DE에서만 지원됩니다.

### **USB-C MST(Multi-Stream Transport) 모드**

#### **C2422HE**

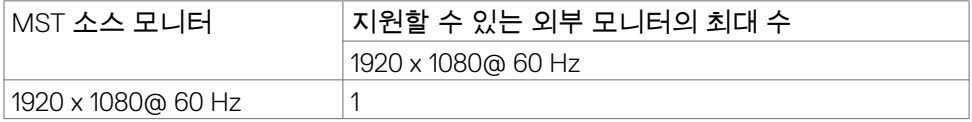

#### **C2722DE**

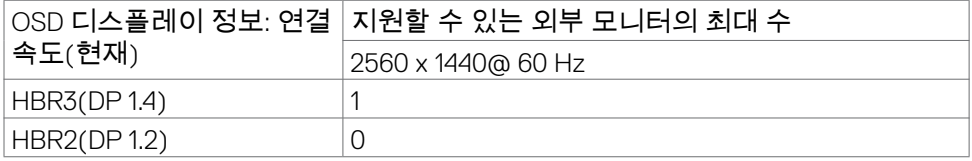

**참고:** Dell C2722DE MST가 QHD 해상도에 해당하고 USB gen1 대역폭(OSD 디스플레이 설정이 높은 일자 속도로 설정됨)을 유지해야 할 경우, USB 3.2 Gen2 케이블(1M)로 교체하고 PC의 C 타입 포트가 HBR3을 지원해야 합니다.

DELI

### <span id="page-19-0"></span>**통합 커뮤니케이션(UC) 플랫폼 호환성 목록**

아래 표에는 Dell 비디오 컴퍼런싱 모니터(C2422HE, C2722DE 및 C3422WE)에서 다음 UC 플랫폼#을 사용할 때 작동되는 통화 기능이 강조 표시되어 있습니다.

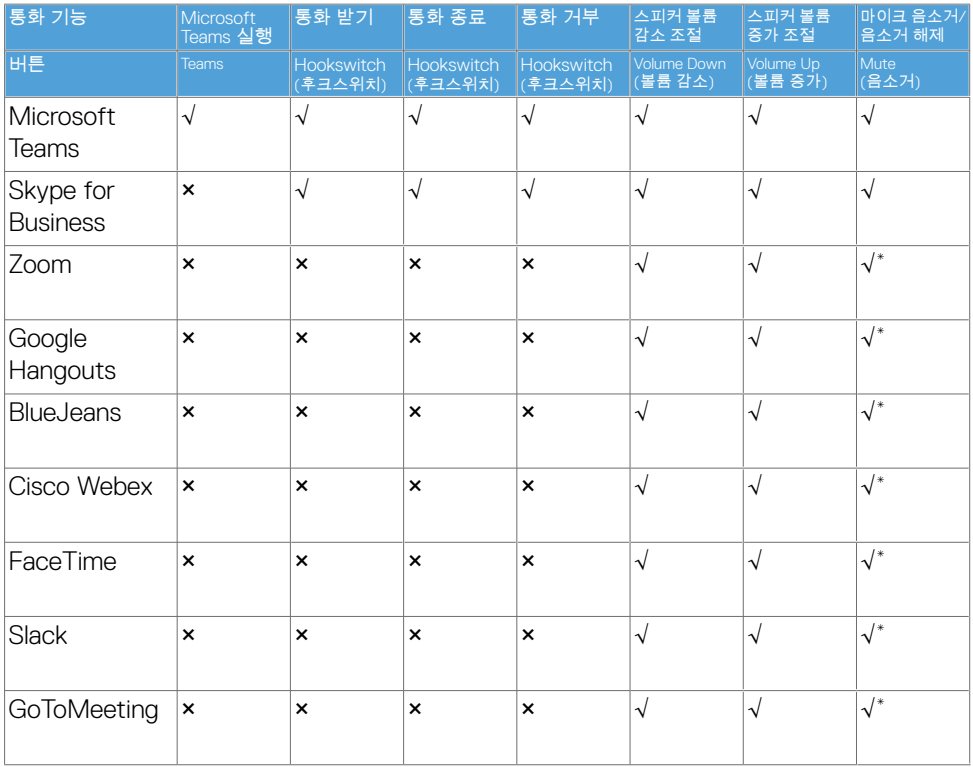

√ Dell C2422HE/C2722DE/C3422WE의 통화 기능을 UC 플랫폼에서 사용할 수 있음

- × Dell C2422HE/C2722DE/C3422WE의 통화 기능을 UC 플랫폼에서 사용할 수 없음
- \* 음소거 버튼을 눌러 Dell C2422HE/C2722DE/C3422WE의 음소거 기능을 사용할 수 있지만 UC 플랫폼의 음소거 아이콘은 동기화되지 않음(아이콘이 음소거 해제로 표시됨).
- # Windows 10 64비트 OS에서

# <span id="page-20-0"></span>**전기 사양**

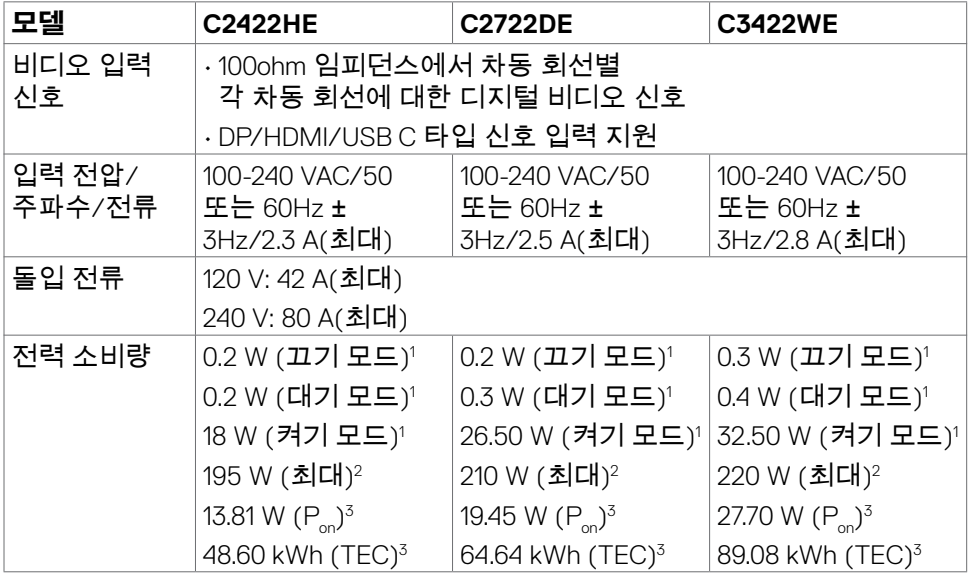

**1** EU 2019/2021 및 EU 2019/2013에 정의된 내용에 따릅니다.

**<sup>2</sup>** 모든 USB 포트에 적용되는 최대 전력의 최대 밝기 및 대비 설정입니다.

**3** Pon : Energy Star 8.0 버전에서 정의한 모드에서의 전력 소비량. TEC: Energy Star 8.0 버전에서 정의한 총 에너지 소비량(kWh).

이 문서는 정보 제공용으로서 실험실 성능을 반영합니다. 실제 제품은 주문한 소프트웨어, 구성 부품, 주변 장치에 따라 성능이 다를 수 있으며, 이러한 정보를 업데이트할 책임은 없습니다. 따라서 고객은 전기 허용오차 등에 관한 의사 결정을 하는 데 있어 이 정보에 의존해서는 안 됩니다. 정확성 또는 완전성에 대해 어떠한 명시적 또는 묵시적 보증을 하지 않습니다.

**참고:** 이 모니터는 ENERGY STAR 인증을 받았습니다.

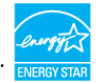

이 제품은 OSD 메뉴에서 "공장 초기화" 기능으로 복원할 수 있는 공장 기본 설정에서 ENERGY STAR 인증을 받은 제품입니다. 공장 기본 설정을 변경하거나 다른 기능을 활성화하면 전력 소모량이 증가할 수 있으며, 이는 ENERGY STAR 지정 한도를 초과할 수 있습니다.

**D**&LI

### <span id="page-21-0"></span>**웹캠 – 마이크 사양**

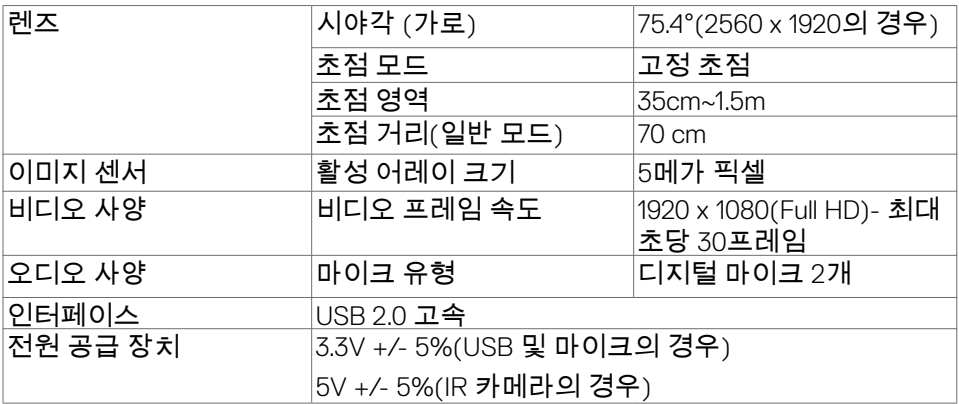

### **스피커 사양**

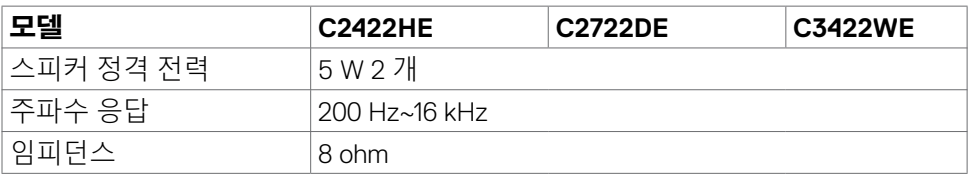

### **물리적 특징**

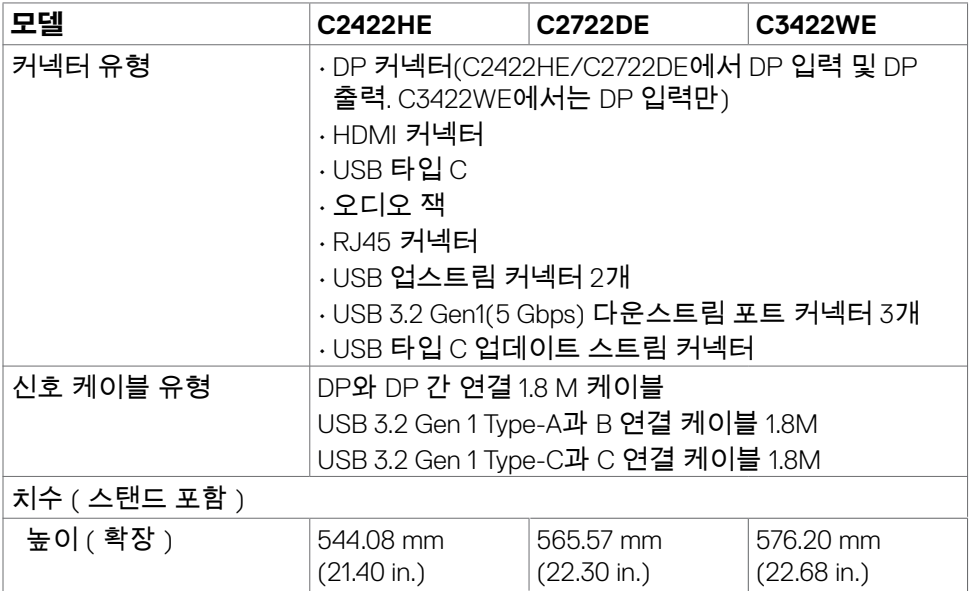

 $\int$ DELL

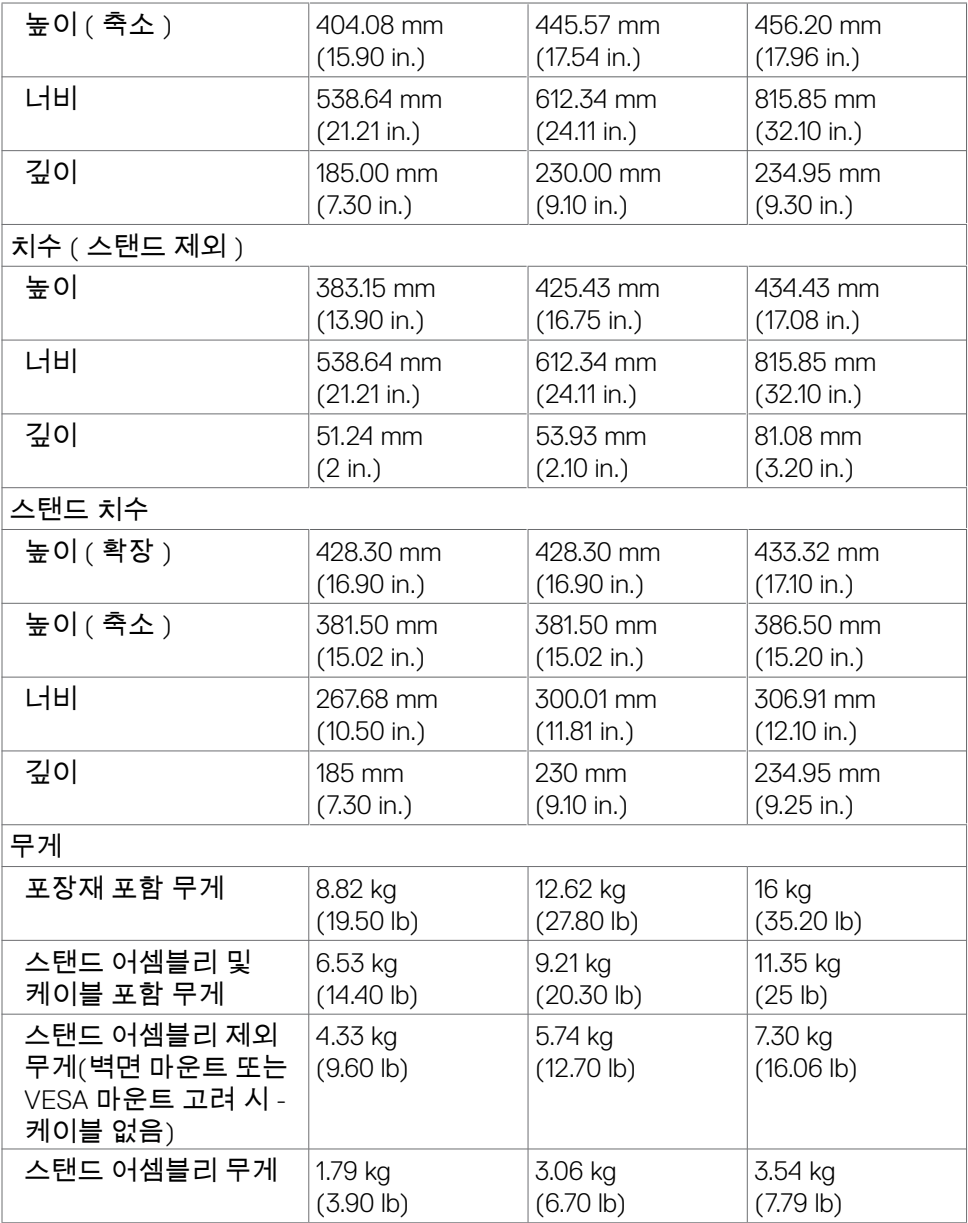

 $($ DELL

### <span id="page-23-0"></span>**환경적 특징**

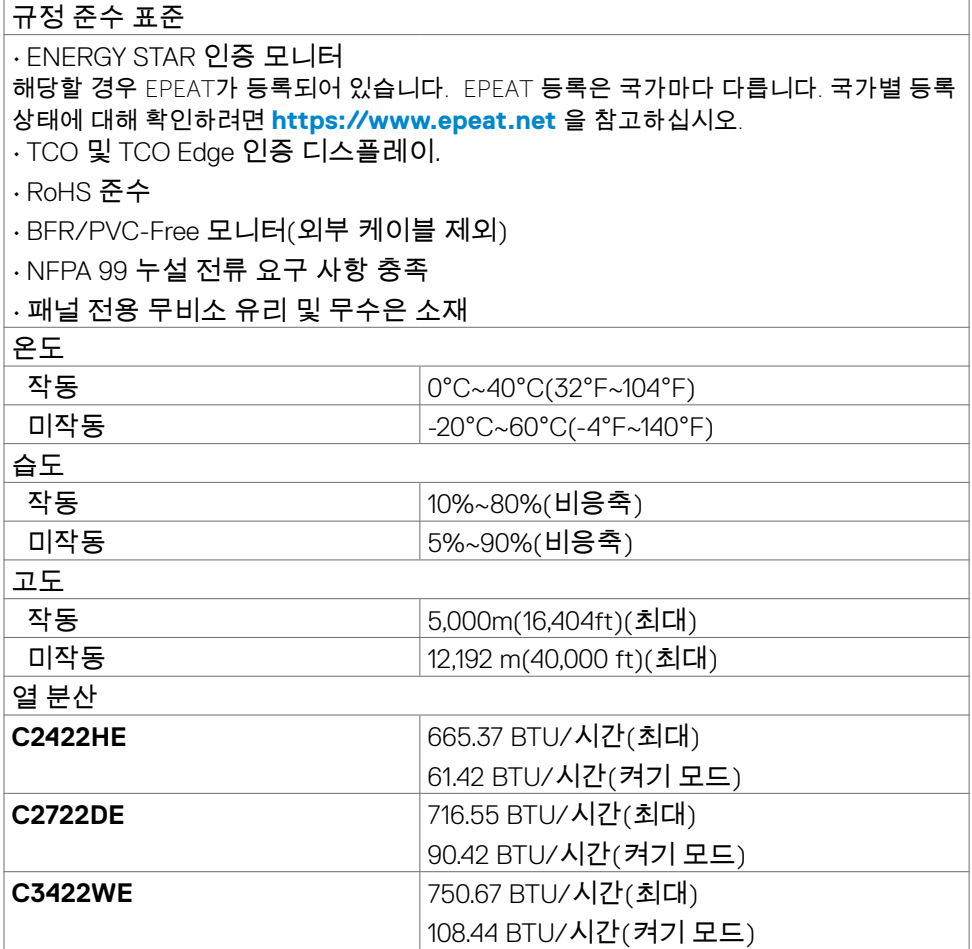

# <span id="page-24-0"></span>**핀 지정**

### **DP 커넥터 (in)**

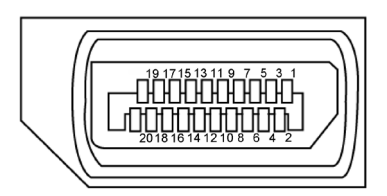

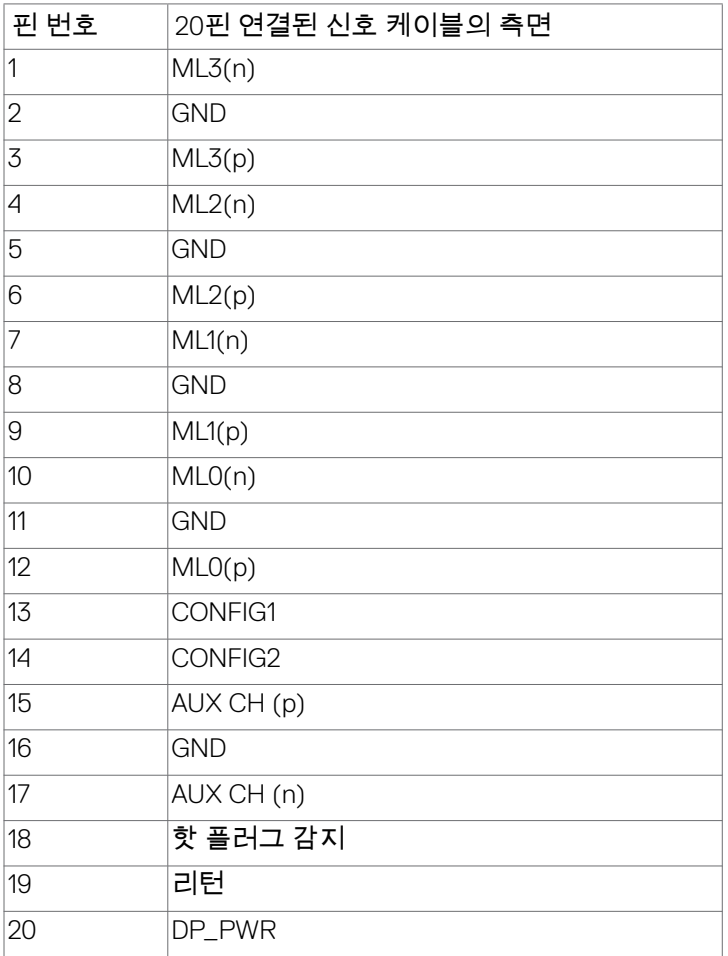

### **DP 커넥터 (out)**

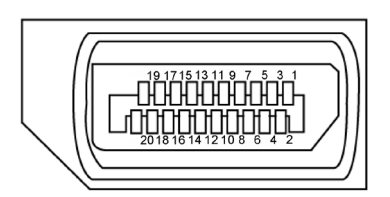

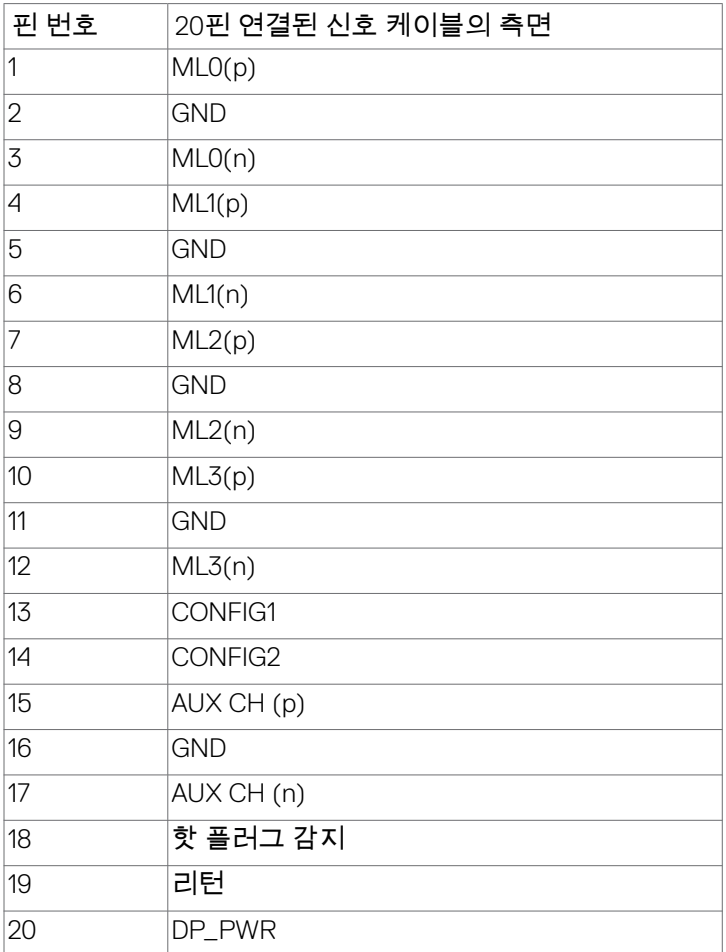

### **HDMI 커넥터**

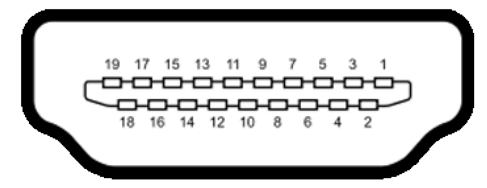

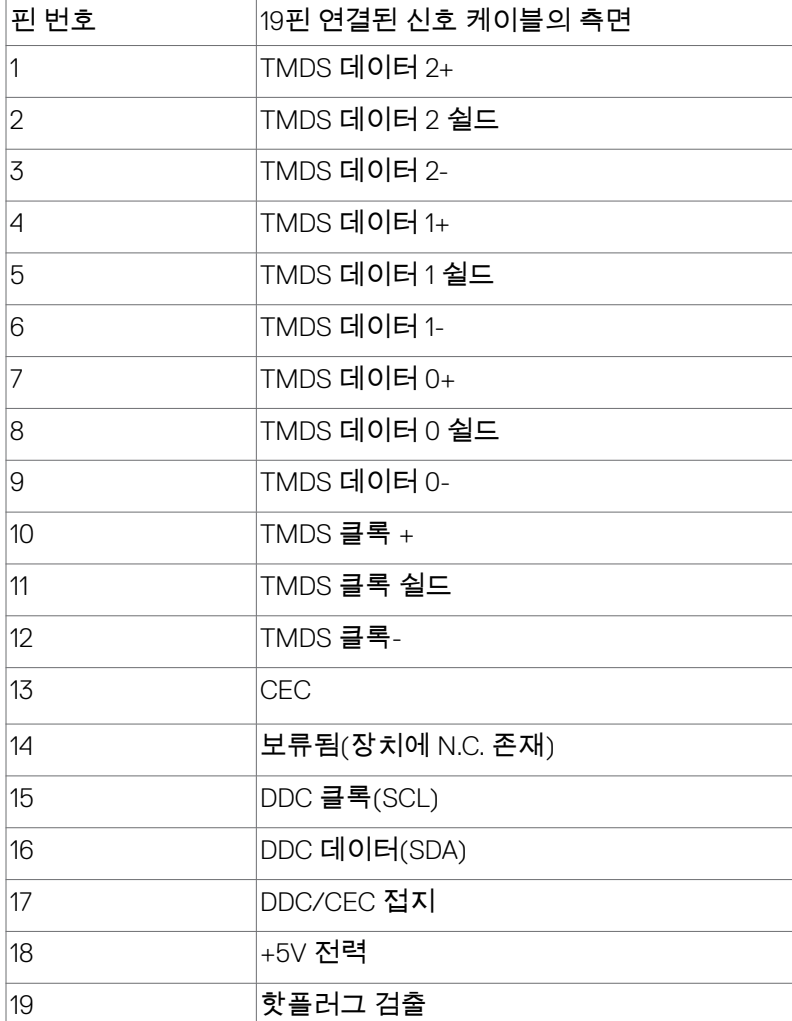

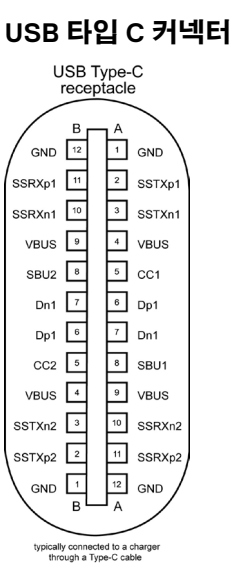

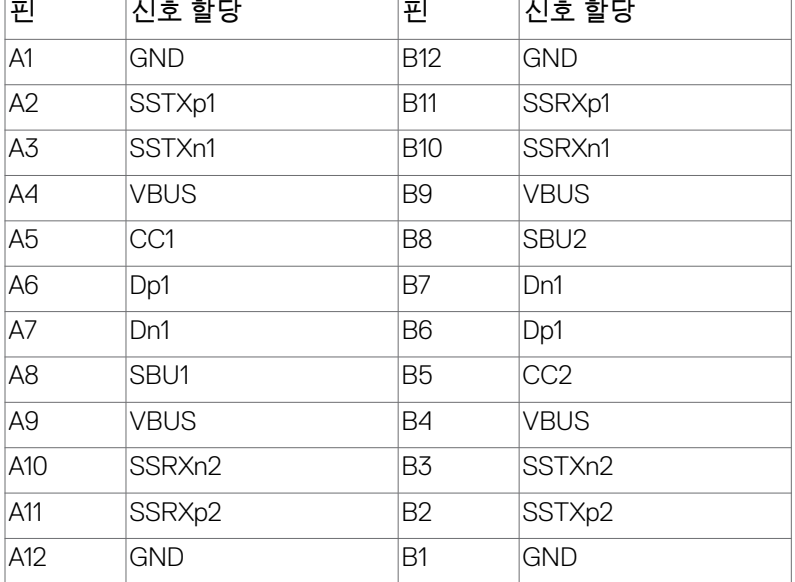

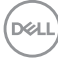

#### **범용 직렬 버스(USB) 인터페이스**

이 절에서는 모니터에서 사용할 수 있는 USB 포트에 대해서 설명합니다.

참고: Battery Charging Rev. 1.2 준수 장치에서 USB 다운스트림 포트( 배터리 아이콘이 표시된 포트)의 경우 최대 2 A, 기타 USB 다운스트림 포트의 경우 최대 0.9 A. 3 A 규정 준수 장치의 USB C 타입 다운스트림 포트( 아이콘이 있는 포트)는 최대 5 V/3 A를 지원합니다.

컴퓨터에는 다음과 같은 USB 포트가 있습니다.

- 업스트림 2개 후면.
- 다운스트림 4개 하단에 2개, 후면에 2개.

전원 충전 포트 - 배터리 아이콘을 사용하는 포트는 기기가 BC 1.2 와 호환될 경우 급속 충전 기능을 지원합니다. Get 아이콘이 있는 USB C 타입 다운스트림 포트는 장치가 5 V/3 A와 호환될 경우 급속 충전 기능을 지원합니다.

■ 참고: 모니터의 USB 포트는 모니터가 켜져 있거나 대기 모드일 때만 작동합니다. 대기 모드에서 USB 케이블(Type-C-Type-C)이 꽂혀 있으면 USB 포트는 정상적으로 작동됩니다. 그렇지 않을 경우 다른 USB 충전의 OSD 설정을 따르십시오. "대기 모드에서" 설정이면 USB가 정상적으로 작동합니다. 그렇지 않을 경우 USB가 비활성화됩니다. 모니터를 껐다가 다시 켜면 연결된 주변 장치가 정상 기능을 재개하는 데 몇 초간의 시간이 소요될 수 있습니다.

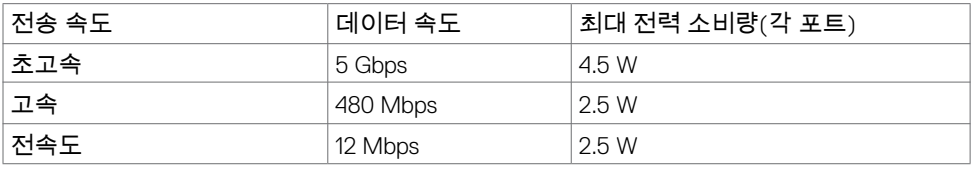

DELI

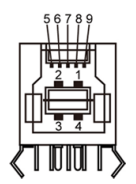

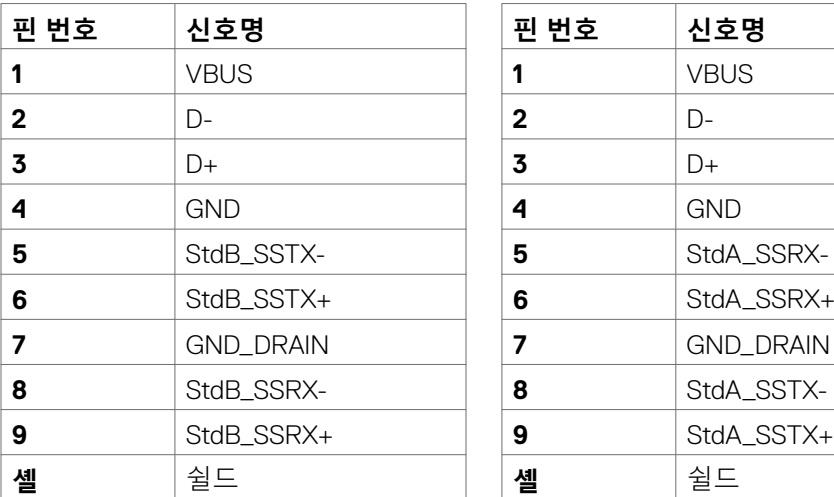

**USB 업스트림 포트 USB 다운스트림 포트**

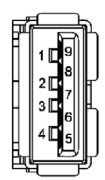

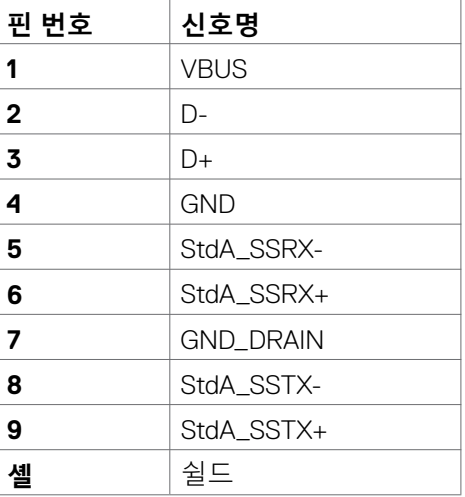

(<sub>DELL</sub>

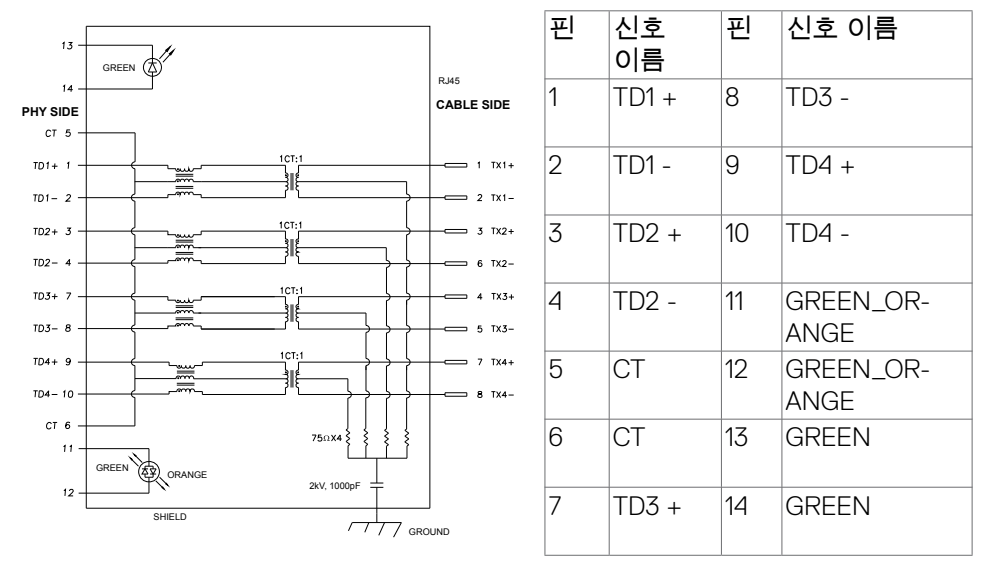

#### **드라이버 설치**

사용 중인 시스템에서 사용할 수 용 Realtek USB GBE 이더넷 컨트롤러 드라이버를 설치하십시오. 이 드라이버는 **<https://www.dell.com/support>** 의 "드라이버 및 다운로드" 섹션에서 다운로드할 수 있습니다.

다음 설정에서 USB-C을 통한 네트워크(RJ45) 데이터 속도: 1000 Mbps.

**참고:** 이 LAN 포트는 1000Base-T IEEE 802.3az를 준수함으로써 Mac 주소(모델 라벨에 인쇄됨) 패스스루(MAPT), 대기 모드에서 WOL(Wake-on-LAN)(S3에만 해당) 및 UEFI\* PXE 부팅 기능을 지원하는데, [UEFI PXE 부팅은 Dell 데스크탑 Pc에서는 지원되지 않으며(OptiPlex 7090/3090 울트라 데스크탑 제외)],이 3 가지 기능은 BIOS 설정 및 OS 버전에 따라 다릅니다. Dell PC가 아닐 경우 기능이 다를 수 있음.

\*UEFI는 Unified Extensible Firmware Interface의 약자입니다.

.<br>D&Ll

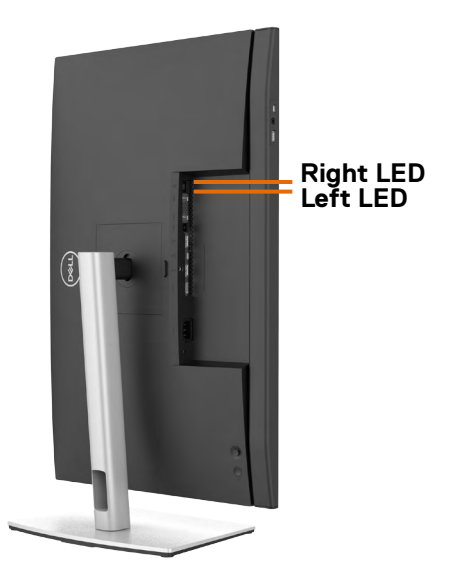

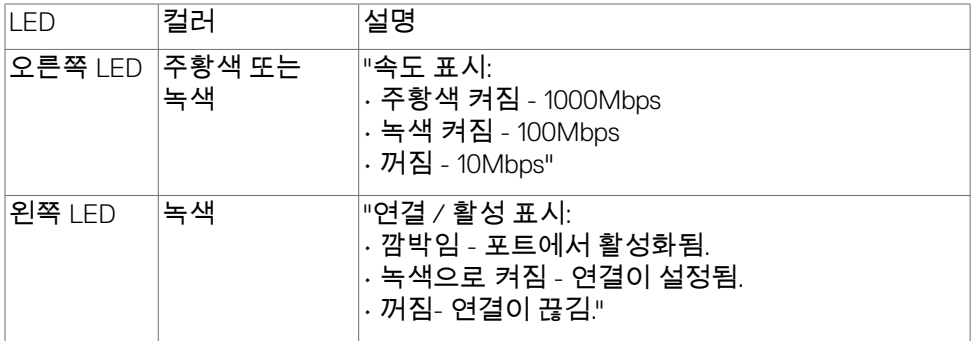

**참고:** RJ45 케이블은 기본으로 제공되는 표준 액세서리가 아닙니다.

# <span id="page-32-0"></span>**플러그 앤 플레이**

플러그 앤 플레이 호환 시스템에 모니터를 설치할 수 있습니다. 모니터는 컴퓨터가 자체적으로 모니터 설정을 구성하고 최적화할 수 있도록 디스플레이 데이터 채널 (DDC)을 사용하여 확장 디스플레이 식별 데이터(EDID)가 있는 컴퓨터 시스템을 자동으로 제공합니다. 대부분의 모니터 설치는 자동으로 이루어집니다. 원하는 경우 다른 설정을 선택할 수 있습니다. 모니터 설정을 변경하는 방법에 대한 자세한 내용은 **모니터 [작동하기](#page-58-1)**을 참조하십시오.

### **LCD 모니터 품질 및 픽셀 정책**

LCD 모니터 제조 프로세스 중에 변경되지 않는 상태에서 하나 이상의 픽셀이 고정되는 것은 비교적 흔한 일입니다. 이는 눈에 잘 보이지도 않고 디스플레이 품질이나 사용하는 데에 영향을 주지 않습니다. LCD 모니터 픽셀 정책에 대한 자세한 내용은 Dell 지원 사이트 참조: **<https://www.dell.com/pixelguidelines>**.

### **인체 공학**

### **주의: 키보드를 잘못 사용하거나 장기간 사용하면 부상을 입을 수 있습니다. 주의: 모니터 화면을 장시간 보면 눈의 피로를 유발할 수 있습니다.**

편안함과 효율성을 위해 컴퓨터 워크스테이션을 설정하고 사용할 때 다음 지침을 준수하십시오.

- 작업할 때 모니터와 키보드가 정면에 오도록 컴퓨터를 배치하십시오. 키보드를 올바르게 배치하는 데 도움이 되는 특수 선반이 시중에 판매되고 있습니다.
- 장시간 모니터 사용으로 눈의 피로 및 목/팔/등/어깨의 고통이 발생할 위험을 줄이려면 다음과 같이 수행하는 것이 좋습니다.
	- 1. 화면을 눈에서 20~28 in.(50~70 cm) 떨어진 거리에 있도록 하십시오.
	- 2. 모니터를 장기간 사용한 후에는 눈을 자주 깜박여 눈을 촉촉하게 하거나 물로 눈을 적시십시오.
	- 3. 2시간마다 20분간 정기적으로 자주 쉽니다.
	- 4. 휴식할 때는 모니터에서 눈을 돌려 최소 20초간 20피트 멀리 떨어진 개체를 바라봅니다.
	- 5. 휴식할 때 목, 팔, 등, 어깨의 긴장감을 풀기 위해 스트레칭을 하십시오.
- 모니터 앞에 앉아 있을 때 모니터 화면이 눈높이에 있거나 약간 낮게 있는지 확인하십시오.
- 모니터의 기울기, 명암, 밝기 설정을 조정하십시오.

**D**ELL

- 모니터 화면의 반사와 눈부심을 최소화하기 위해 주변 조명(천장 조명, 책상 램프, 주변 창문의 커튼이나 블라인드 등)을 조정하십시오.
- 등받이가 좋은 의자를 사용하십시오.
- 키보드 또는 마우스를 사용하는 동안 편안한 중립 자세로 앉아 팔꿈치 아래부터 손목을 수평으로 유지하십시오.
- 키보드나 마우스를 사용하는 동안 항상 손을 놓을 공간을 남겨 두십시오.
- 두 팔은 양쪽에 자연스럽게 놓으십시오.
- 발이 바닥에 놓여 있는지 확인하십시오.
- 앉을 때 다리의 무게가 좌석 앞부분이 아닌 발에 있는지 확인하십시오. 올바른 자세를 유지하기 위해 의자의 높이를 조정하거나 발판을 사용하십시오.
- 작업 활동에 변화를 주십시오. 장시간 앉아서 작업할 필요가 없도록 작업을 정리하십시오. 주기적으로 일어나거나 걸어 다니십시오.
- 책상 아래 공간에 편안한 좌석을 방해하거나 걸려 넘어질 수 있는 장애물과 케이블이나 전원 코드가 없도록 하십시오.

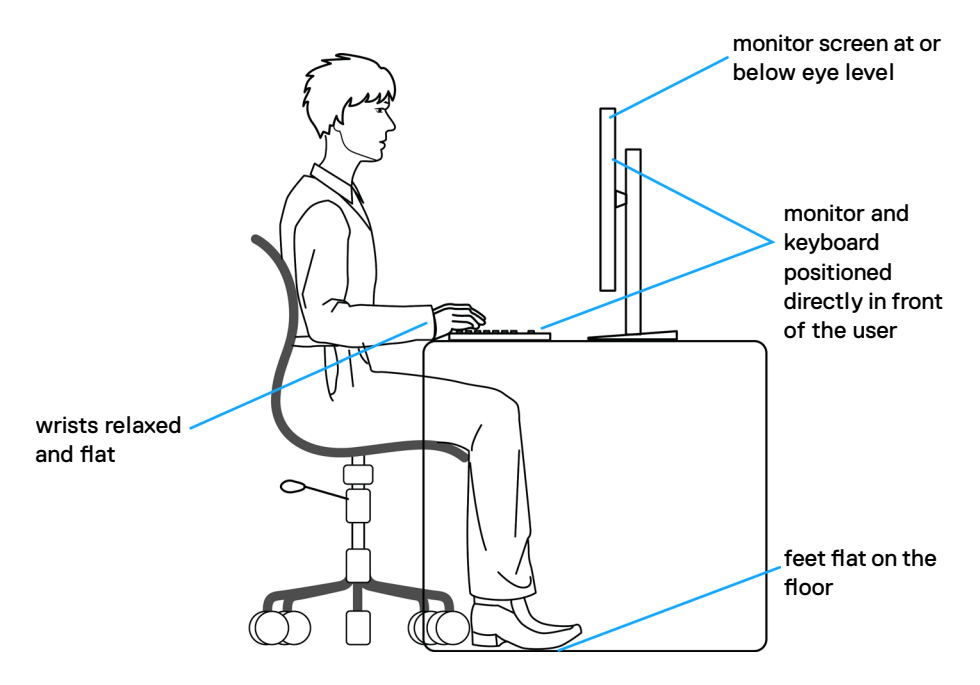

**D**&LI

# <span id="page-34-0"></span>**디스플레이 취급 및 운반**

모니터를 들어올리거나 옮길 때 안전하게 취급하려면 다음 지침을 따르십시오.

- 모니터를 들어올리거나 옮기기 전 컴퓨터와 모니터를 끄십시오.
- 모든 케이블을 모니터에서 분리하십시오.
- 원래 포장재를 사용하여 모니터를 원래 상자에 넣으십시오.
- 모니터를 들어올리거나 옮길 때 과도한 압력을 가하지 않고 모니터 하단 가장자리와 측면을 단단히 잡으십시오.

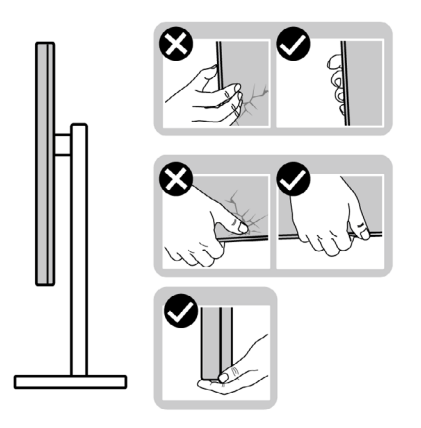

• 모니터를 들어올리거나 옮길 때 화면이 반대쪽을 보도록 하고 긁히거나 손상되지 않도록 디스플레이 부분을 누르지 마십시오.

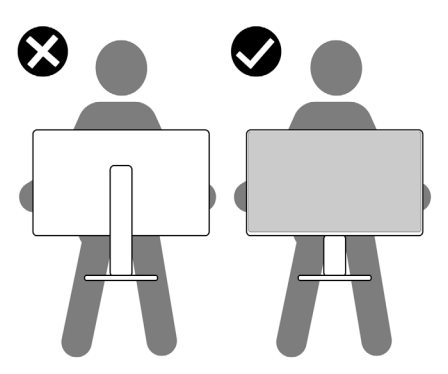

• 모니터 운반 시 모니터에 갑작스러운 충격이나 진동이 가해지지 않도록 하십시오.

DELL

<span id="page-35-0"></span>• 모니터를 들어올리거나 옮길 때 스탠드 베이스나 높이 조절기를 잡은 채 모니터를 거꾸로 돌리지 마십시오. 이로 인해 모니터가 우발적으로 손상되거나 부상을 입을 수 있습니다.

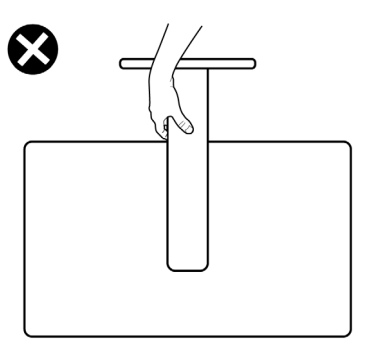

### **유지관리 지침**

### **모니터 청소하기**

**경고: 모니터를 청소하기 전에 모니터 전원 케이블을 전기 콘센트에서 뽑으십시오.**

**주의: 모니터를 청소하기 전에 [안전](#page-5-1) 지침을 읽고 따르십시오.**

최고 실천 방법은 포장을 풀거나 청소를 하거나 모니터를 취급할 때 아래 나열된 지침을 따르는 것입니다.

- 정전기 방지 화면을 청소하려면 부드럽고 깨끗한 천을 물로 살짝 적시십시오. 가능할 경우 정전기 방지 코팅에 적합한 특수 화면 청소 티슈 또는 용액을 사용하십시오. 벤젠, 시너, 암모니아, 부식성 청소 세제 또는 압축 공기를 사용해서는 안 됩니다.
- 가볍게 적신 부드러운 천을 사용하여 모니터를 청소하십시오. 모니터에 뿌연 막을 남기는 세제와 같은 종류의 세제는 사용을 피하십시오.
- 모니터의 포장을 풀 때 하얀 분말이 발견될 경우 천으로 닦아내십시오.
- 어두운 색상의 모니터는 밝은 색상의 모니터보다 긁힘이 발생하면 흰색 흠집이 더 잘 보일 수 있기 때문에 모니터를 조심해서 취급하십시오.
- 모니터가 최상의 이미지 품질을 유지하게 하려면 동적으로 변경되는 화면 보호기를 사용하고 사용하지 않을 때는 모니터를 끄십시오.

**36** | 모니터 정보

DELL
# **모니터 설치하기**

# **스탠드 연결**

- **참고: 높이 조절기와 스탠드 베이스는 모니터가 공장에서 배송될 때는 분리된 상태입니다.**
- **참고: 다음 지침은 모니터와 함께 배송된 스탠드에만 적용됩니다. 다른 곳에서 구입한 스탠드를 연결하는 경우 스탠드에 포함된 설치 지침을 따르십시오.**

#### **모니터 스탠드를 부착하려면:**

- **1.** 높이 조절기를 정렬하여 스탠드 베이스에 놓으십시오.
- **2.** 스탠드 베이스 하단의 나사 손잡이를 열고 시계 방향으로 돌려 스탠드 조립을 고정하십시오.
- **3.** 나사 손잡이를 닫으십시오.

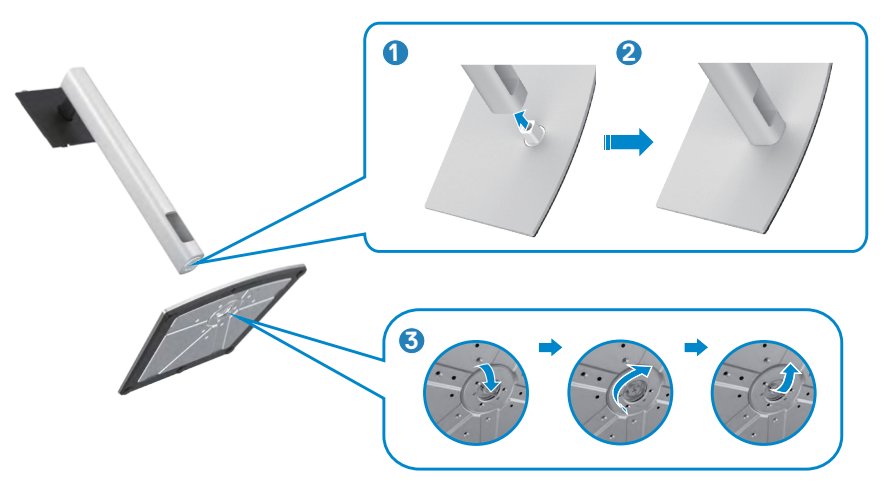

**4.** 모니터의 보호 덮개를 열어 모니터에 있는 VESA 슬롯에 액세스하십시오.

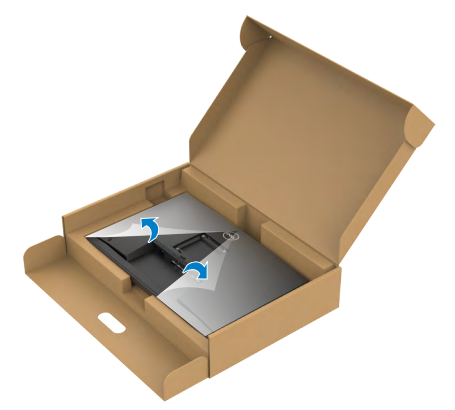

**5.** 높이 조절기의 탭을 디스플레이 후면 덮개의 슬롯에 밀어 넣고 스탠드를 아래로 눌러 조립을 고정하십시오.

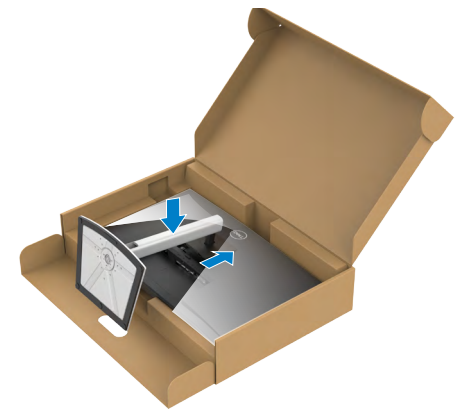

DELL

**6.** 높이 조절기를 잡고 모니터를 조심스럽게 들어올린 다음 평평한 표면에 놓으십시오.

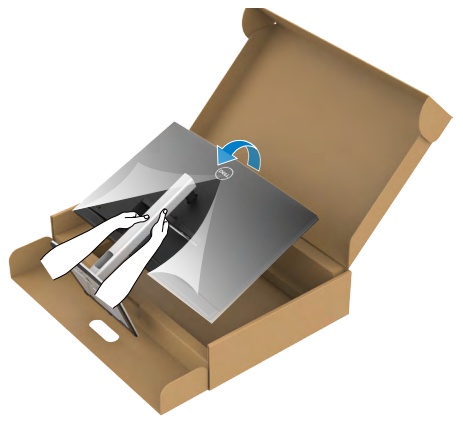

**참고: 우발적인 손상을 방지하기 위해 모니터를 들어올릴 때 높이 조절기를 단단히 잡으십시오.**

**7.** 보호 덮개를 모니터에서 들어올리십시오.

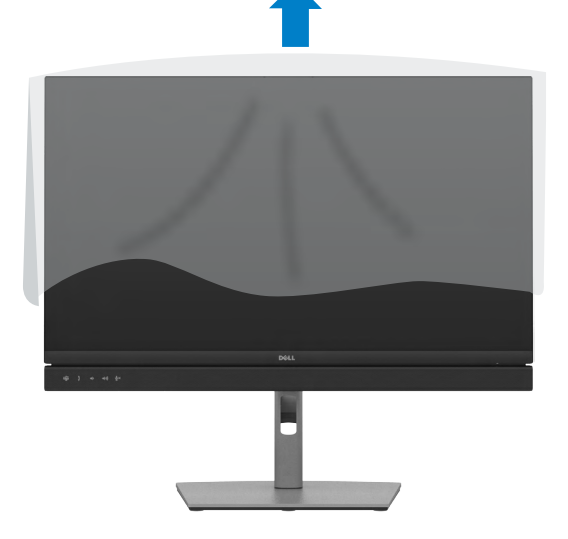

# **기울기, 회전 및 세로 확장 사용**

**참고: 다음 지침은 모니터와 함께 배송된 스탠드에만 적용됩니다. 다른 곳에서 구입한 스탠드를 연결하는 경우 스탠드에 포함된 설치 지침을 따르십시오.**

### **기울기, 회전 및 세로 확장**

모니터에 스탠드가 부착된 상태에서 가장 편안한 시야각을 위해 모니터를 기울일 수 있습니다.

#### **C2422HE**

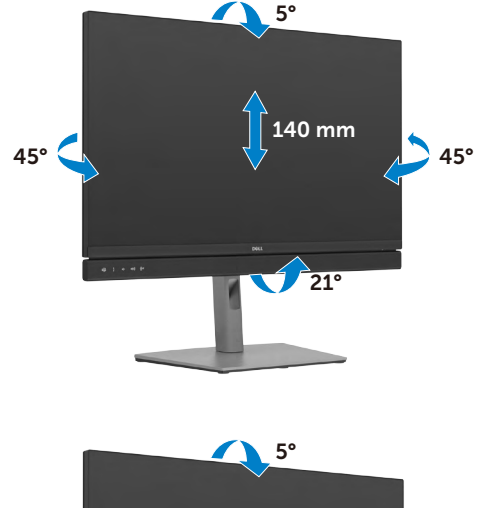

**C2722DE**

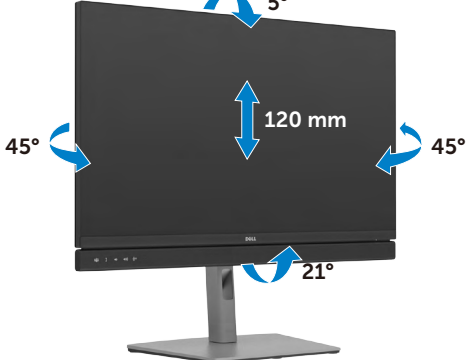

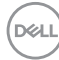

#### **C3422WE**

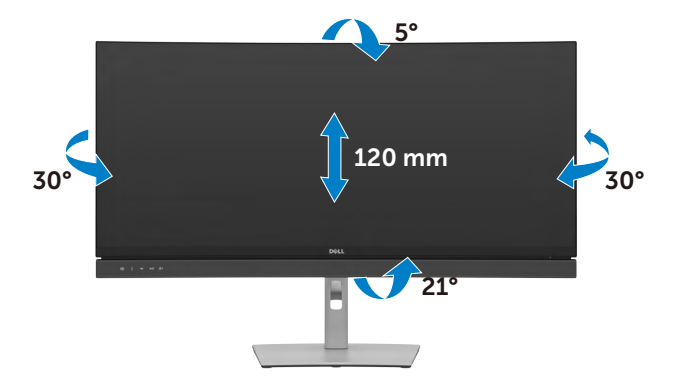

**참고: 스탠드는 모니터가 공장에서 배송될 때는 분리된 상태입니다.**

# **디스플레이 회전 (C2422HE/C2722DE만)**

디스플레이를 회전하기 전에 높이 조절기를 끝까지 올리고 디스플레이를 최대한 뒤로 기울여서 하단 가장자리가 바닥에 닿지 않게 하십시오.

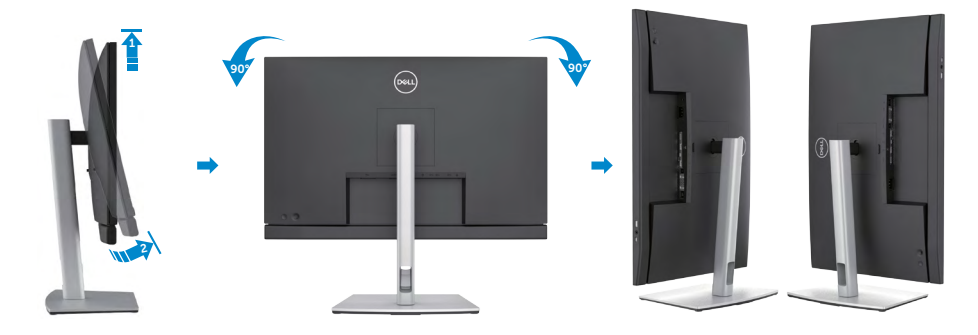

- **참고: 디스플레이를 회전하려면, Dell 컴퓨터의 경우 최신 그래픽 드라이버를 다운로드하여 설치한 후 디스플레이 설정을 가로와 세로 사이에서 전환하십시오. 다운로드를 하려면 <https://www.dell.com/support/drivers>에 들어가 적합한 드라이버를 검색하십시오.**
- **참고: 디스플레이가 세로 모드일 때 3D 게임과 같이 그래픽을 많이 사용하는 애플리케이션을 사용할 경우 성능 저하가 발생할 수 있습니다.**

DELI

### **회전 후 컴퓨터 디스플레이 설정 구성(C2422HE/ C2722DE만)**

디스플레이를 회전한 후 다음 절차를 완료하여 컴퓨터 디스플레이 설정을 구성합니다.

**참고: Dell 컴퓨터가 아닌 컴퓨터에서 모니터를 사용하는 경우 그래픽 카드 제조업체의 웹사이트나 컴퓨터 제조업체 웹사이트를 방문하여 디스플레이 내용을 회전하는 방법을 확인하십시오.**

**디스플레이 설정을구성하려면:**

- **1. Desktop (바탕화면)**에서 마우스 오른쪽 버튼을 클릭하고 **Properties (속성)** 을 클릭하십시오.
- **2. Settings (설정)** 탭을 선택하고 **Advanced (고급)**을 클릭하십시오.
- **3.** AMD 그래픽 카드가 있는 경우 **Rotation (회전)** 탭을 선택하고 원하는 회전을 설정하십시오.
- **4. nVidia** 그래픽 카드가 있는 경우 **nVidia** 탭을 클릭하십시오. 왼쪽 열에서 **NVRotate**를 선택한 다음 원하는 회전을 선택하십시오.
- **5.** Intel® 그래픽 카드가 있는 경우 Intel 그래픽 탭을 선택하십시오. **Graphic Properties (그래픽 속성)**을 클릭하고 **Rotation (회전)** 탭을 선택한 다음 원하는 회전을 설정하십시오.
- **참고: 회전 옵션이 보이지 않거나 올바르게 실행되지 않는 경우 [https://](https://www.dell.com/support) [www.dell.com/support](https://www.dell.com/support)로 들어가서 그래픽 카드를 위한 최신 드라이버를 다운로드하십시오.**

# **모니터 웹캠 작동하기**

모니터 내장 웹캠 및 마이크를 사용하려면 웹캠 모듈을 눌렀다가 떼십시오. 웹캠 모듈이 팝업으로 나타납니다.

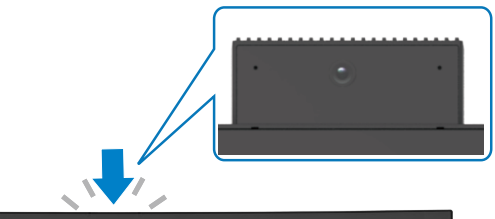

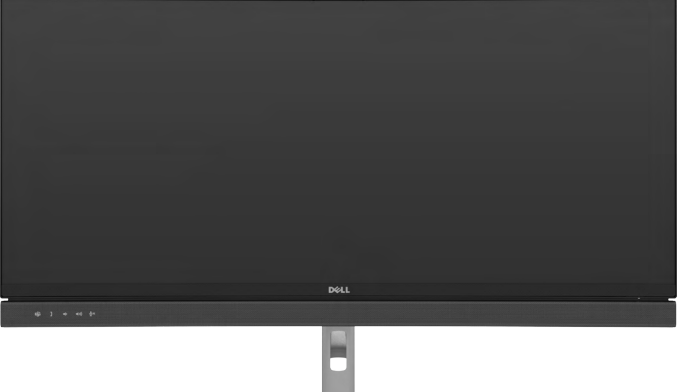

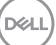

# <span id="page-43-0"></span>**모니터 연결하기**

**경고: 이 섹션의 어떤 절차든 시작하기 전에 안전 [지침](#page-5-0)을 따르십시오.** 

#### **모니터를 컴퓨터에 연결하려면:**

- **1.** 컴퓨터를 끕니다.
- **2.** DisplayPort 또는 USB 케이블과 모니터의 USB Type-C 케이블을 컴퓨터에 연결합니다.
- **3.** 모니터를 켭니다.
- **4.** 모니터 OSD 메뉴에서 올바른 입력 소스를 선택하고 컴퓨터를 켭니다.

**참고: C2422HE/C3422WE 기본 설정은 DisplayPort 1.2, C2722DE 기본 설정은 DisplayPort 1.4입니다. DisplayPort 1.1 그래픽 카드는 정상적으로 표시되지 않을 수 있습니다. 기본 설정을 변경하려면 ["제품별](#page-107-0) 문제 – PC에 DP [연결을](#page-107-0) 사용할 경우 이미지 없음"을 참조하십시오.**

#### **HDMI 케이블 연결 (옵션)**

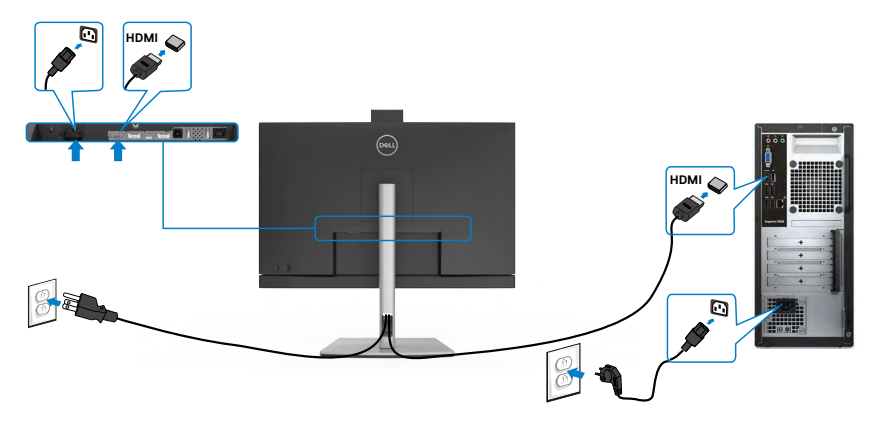

### **DP 케이블 연결**

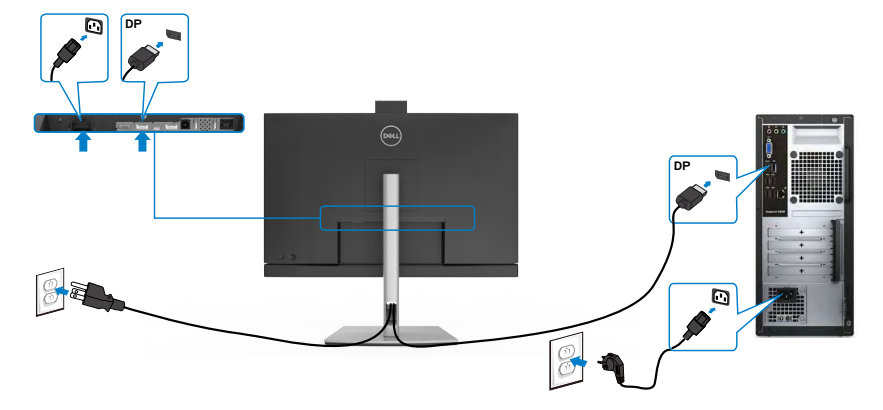

**DP 멀티스트림 전송(MST) 기능용 모니터 연결 (C2422HE/C2722DE만)**

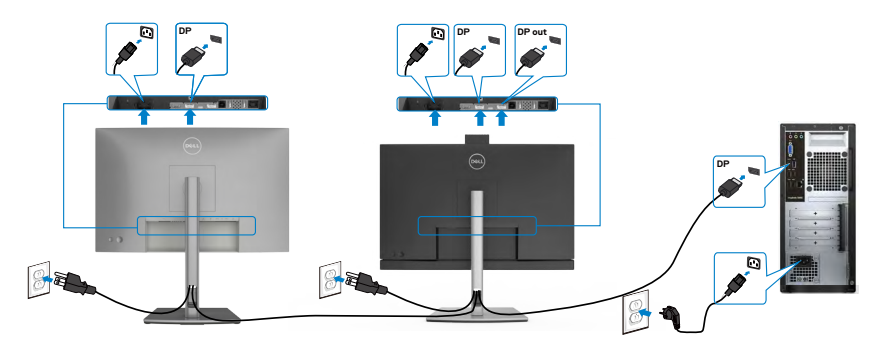

■ 참고: 은 DP MST 기능을 지원합니다.이 기능을 사용하려면 PC 그래픽 카드가 MST 옵션으로 DP1.2 인증을 받아야 합니다.

**참고:** DP 출력 커넥터를 사용할 때 고무 플러그를 제거하십시오.

**참고:**DP MST 기능에서 C2422HE / C2722DE / C3422WE를 다중으로 연결하는 것은 권장하지 않습니다.

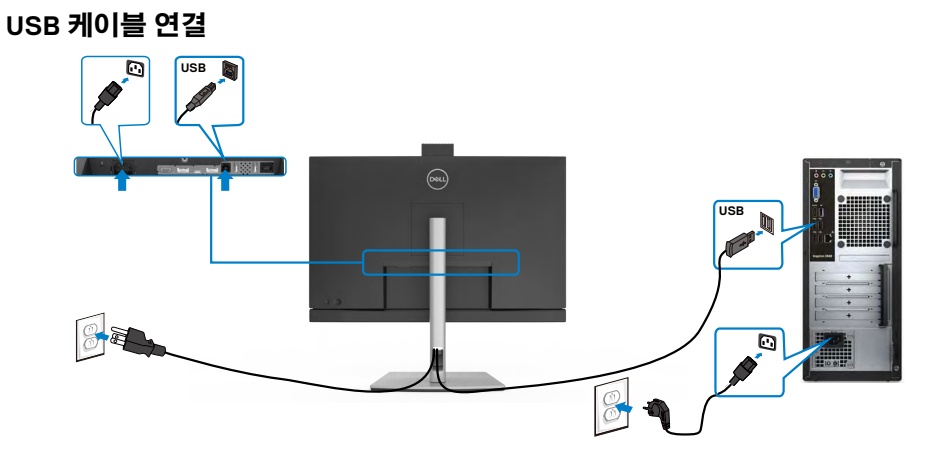

### **C 타입 USB 케이블 연결하기**

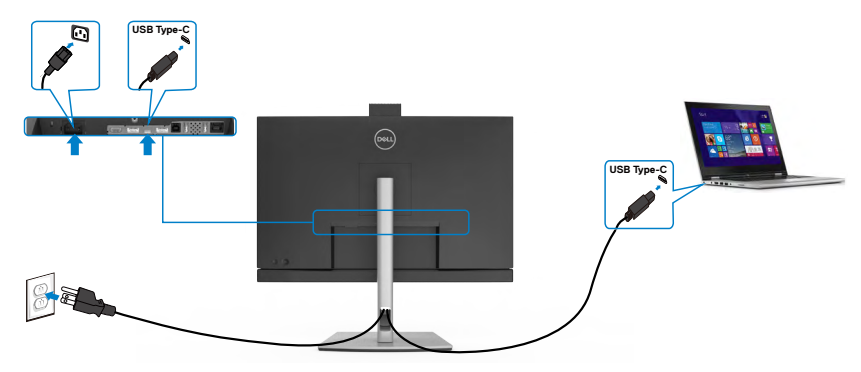

모니터의 C 타입 USB 포트:

- 그 대신 USB Type-C, DisplayPort 1.4(C2722DE) 또는 DisplayPort 1.2(C2422HE/ C3422WE)로 사용할 수 있습니다.
- 최대 90 W까지의 프로필에서 USB Power Delivery(PD)를 지원합니다.

**참고: 랩톱의 전원 요구사항/실제 전력 소비량 또는 배터리를 사용할 수 있는 잔여 작동 간과 관계없이 Dell C2422HE/C2722DE/C3422WE 모니터는 최대 90 W의 전력을 랩톱에 달할 수 있도록 설계되었습니다.**

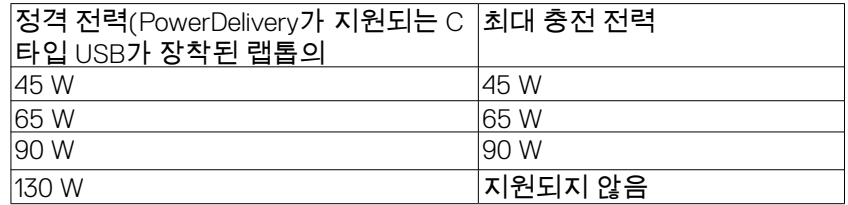

DELI

**USB-C MST(Multi-Stream Transport) 기능에 대해 모니터 연결 중 (C2422HE/ C2722DE만)**

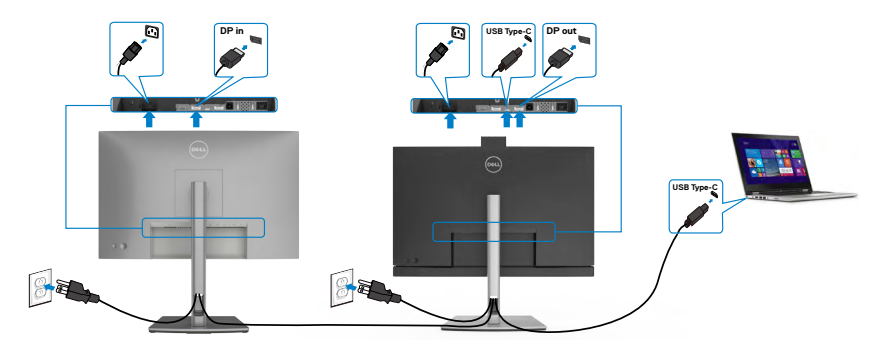

**참고:** MST를 통해 지원되는C2422HE/C2722DE의 최대 수는 USB-C 소스 대역폭에 따라 다릅니다. "**제품별 문제 [– USB-C MST](#page-108-0) 사용 시 이미지가 [나타나지](#page-108-0) 않음**"을 참조하십시오.

■ 참고: DP 출력 커넥터를 사용할 때 고무 플러그를 제거하십시오.

**참고:**DP MST 기능에서 C2422HE / C2722DE / C3422WE를 다중으로 연결하는 것은 권장하지 않습니다.

#### **RJ45 케이블용 모니터 연결하기(옵션)**

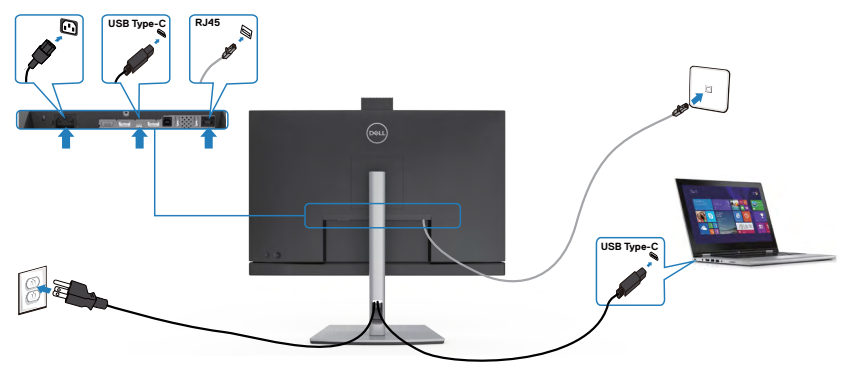

# **Dell 전원 버튼 동기화(DPBS)**

웹캠 모듈이 올라와 있는지 확인하십시오.동시에 여러 개의 컨퍼런스 소프트웨어를 작동하지 마십시오. 'A 컨퍼런스 소프트웨어'를 사용 중이라면 'B 컨퍼런스 소프트웨어'를 종료해 주십시오.

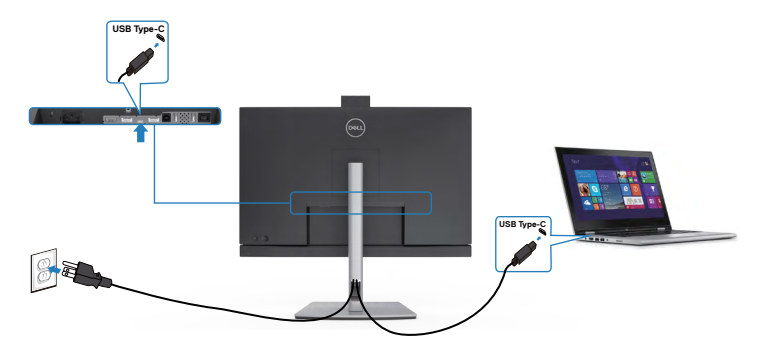

처음으로 DPBS 기능이 작동하게 하려면 먼저 **Control Panel(제어판)**의 DPBS 지원 플랫폼에서 다음 단계를 수행하십시오.

**참고: DPBS는 USB-C 업스트림 포트만 지원합니다.**

**Control Panel(제어판)**으로 이동합니다.

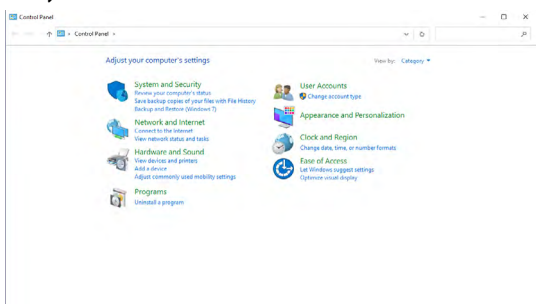

**Hardware and Sound(하드웨어 및 소리)**와 **Power Options(전원 옵션)**을 차례로 선택합니다.

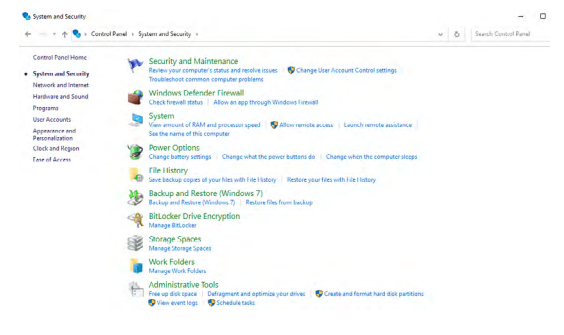

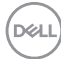

#### **System Settings(시스템 설정)**으로 이동합니다.

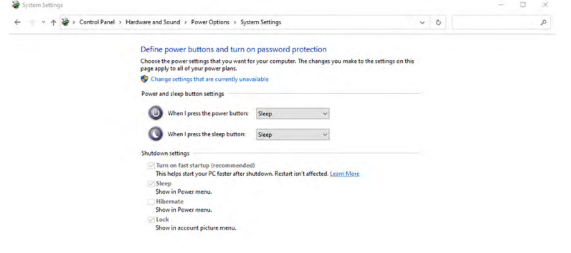

Save changes Cancel

**When I press the power button(전원 단추를 누를 때)**의 드롭다운 메뉴에 **Do nothing/Sleep/Hibernate/Shut down(아무 것도 안 함/절전 모드/최대 절전 모드/시스템 종료)** 중에 선택할 수 있는 몇 가지 옵션이 있으며 **Sleep/Hibernate/ Shut down(절전 모드/최대 절전 모드/시스템 종료)**를 선택할 수 있습니다.

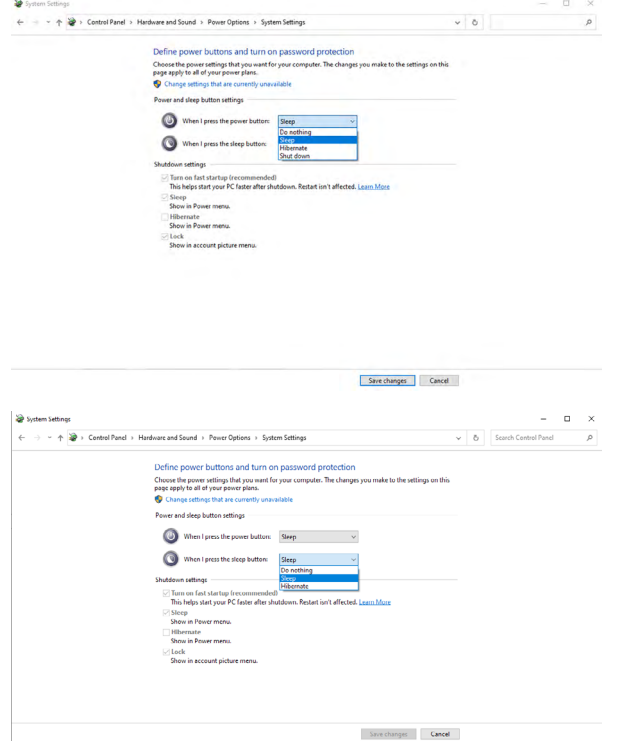

 **참고: Do nothing(아무 것도 안 함)**을 선택하지 마십시오. 그럴 경우 모니터 전원 버튼이 PC 시스템 전원 상태를 동기화할 수 없습니다.DELI

### **모니터 DPBS 처음 연결하기**

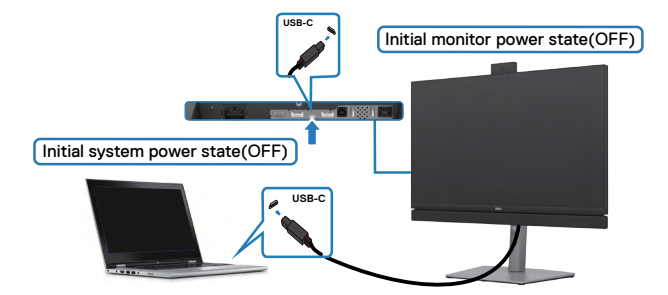

DPBS 기능 최초 설정을 위해:

- **1.** PC와 모니터가 모두 종료되었는지 확인하십시오.
- **2.** 모니터 전원 버튼을 눌러 모니터를 켭니다.
- **3.** Pc에서 모니터로 USB-C 케이블을 연결합니다.
- **4.** 모니터 및 PC 모두 Dell Optiplex 7090/3090 Ultra 플랫폼을 제외하고 정상적으로 켜집니다.
- **5.** Dell Optiplex 7090/3090 Ultra 플랫폼에 연결하면 모니터와 PC 모두 바로 켜질 수 있습니다. 잠시 기다리면(약 6초) PC 및 모니터가 모두 꺼집니다. 모니터 전원 버튼이나 PC 전원 버튼을 누르는 경우 PC 및 모니터가 모두 켜집니다. PC 시스템 전원 상태는 모니터 전원 버튼과 동기화됩니다.
- **참고**: DC **어댑터 잭을 사용한다면** Dell PC\* Ultra **플랫폼의 전원을 켤 수 있습니다**. **대신** Power Delivery(PD)**를 통해 모니터의** USB-C **케이블을 사용해** Dell PC\* Ultra **플랫폼의 전원을 켤 수 있으며**, **이 경우** USB-C **충전 을 꺼짐 모드에서** 90 W~**켜짐으로 설정해 주십시오**.
- \* Dell PC**에서** DPBS**를 지원할 수 있는지 확인하십시오**.

**DGL** 

### **DPBS 기능 사용**

### **USB-C 케이블로 작동**

USB-C 케이블로 연결하는 경우 모니터/PC 상태는 다음과 같습니다.

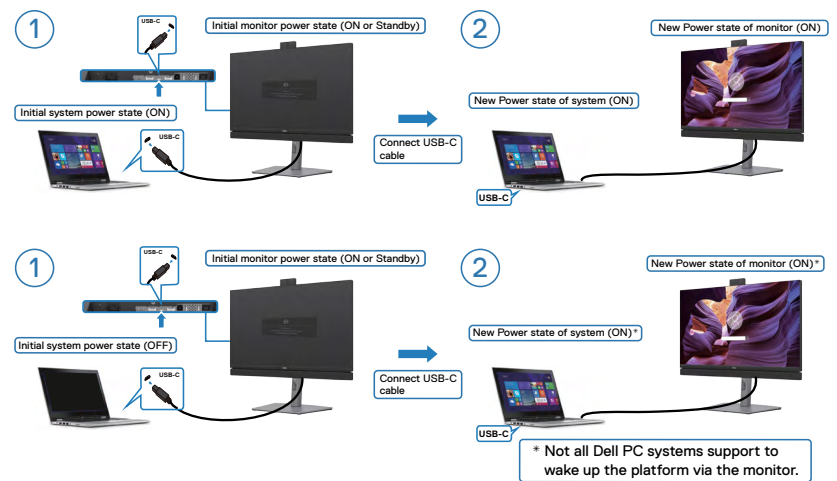

#### **전원 버튼 누르기**

모니터의 전원 버튼이나 PC 전원 버튼을 누르는 경우 모니터/PC 상태는 다음과 같습니다.

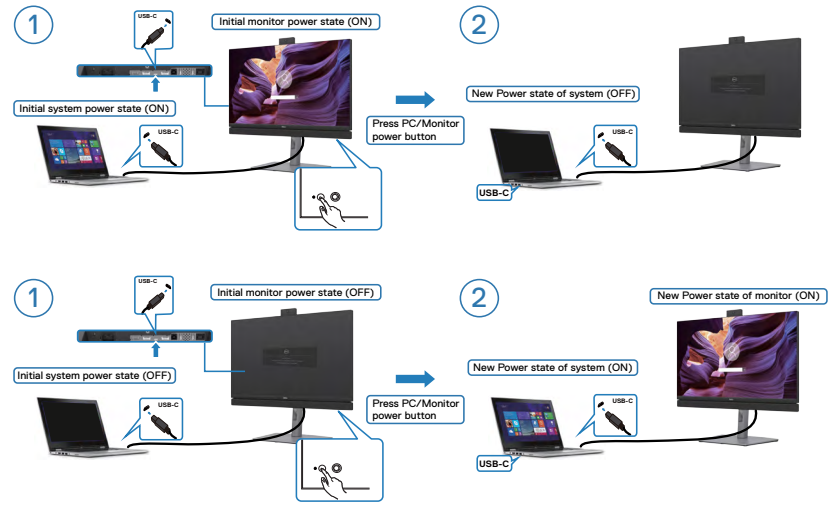

• 모니터와 PC 전원 상태가 모두 켜짐일 경우, **모니터 전원 버튼을** 4**초간 누르면** 화면의 프롬프트가 PC 종료 여부를 묻습니다.

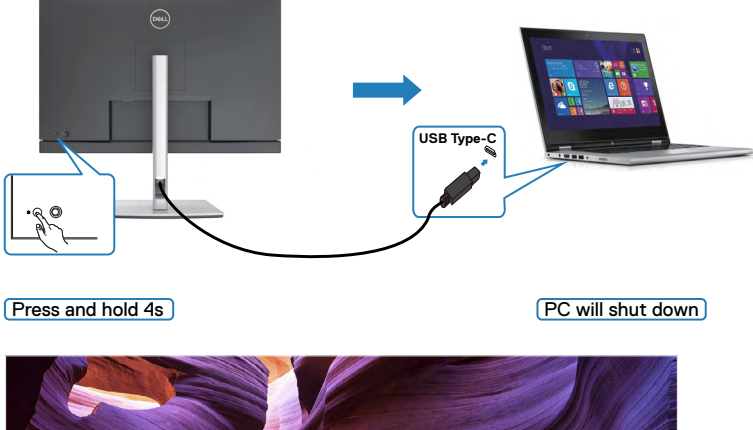

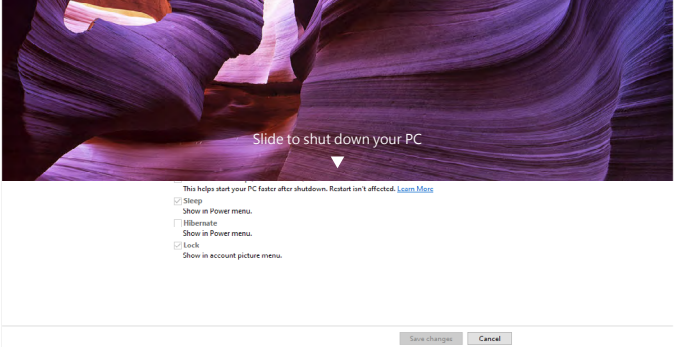

• 모니터와 PC 전원 상태가 모두 켜짐일 경우, **모니터 전원 버튼을** 10**초간 누르면** PC가 종료됩니다.

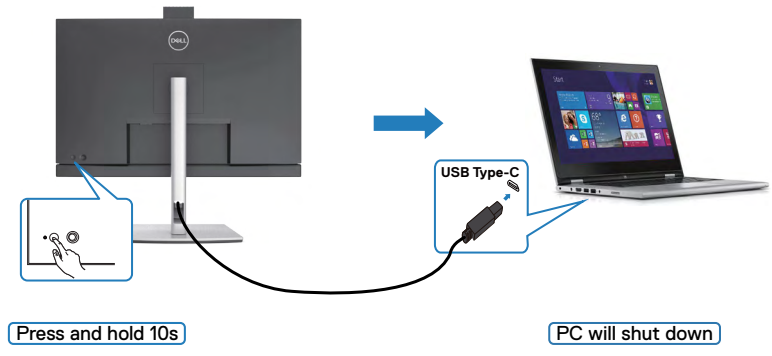

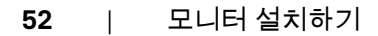

### **DPBS 모드에서 모니터에 USB-C MST(Multi-Stream Transport) 기능(C2422HE/C2722DE)을 연결하기**

처음 OFF(끄기) 전원 상태에서 PC가 두 모니터에 연결되고 PC 시스템 전원 상태가 모니터 1 전원 버튼과 동기화됩니다. 모니터 1 또는 PC 전원 버튼을 누르면 모니터 1 및 PC가 둘 다 켜집니다. 한편 모니터 2는 OFF(끄기)로 유지됩니다. 모니터 2는 전원 버튼을 수동으로 눌러 켜야 합니다.

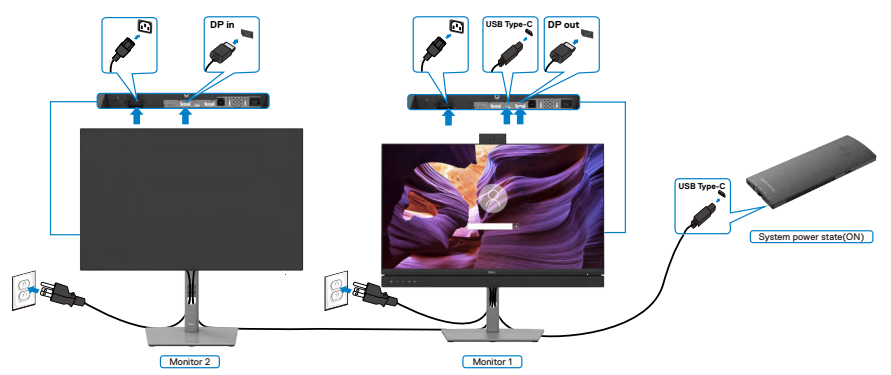

**참고**: **두 모니터 모두** DPBS **기능을 지원하는** Dell **모니터여야 합니다**.

**참고**: DPBS **모드의** USB-C MST **기능에서** C2422HE / C2722DE / C3422WE**를 다중으로 연결하는 것은 권장하지 않습니다**.

이와 비슷하게 처음 ON(켜기) 전원 상태에서 PC가 두 모니터에 연결되고 PC 시스템 전원 상태가 모니터 1 전원 버튼과 동기화됩니다. 모니터 1 또는 PC 전원 버튼을 누르면 모니터 1 및 PC가 둘 다 꺼집니다. 한편 모니터 2는 Standby(대기) 모드가 됩니다. 모니터 2는 전원 버튼을 수동으로 눌러 꺼야 합니다.

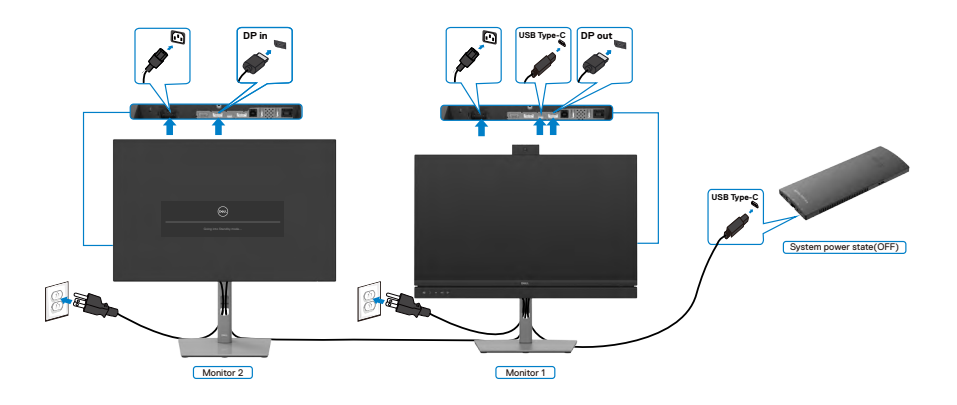

**D**&LI

### **DPBS 모드에서 모니터에 USB-C 연결하기**

Dell OptiPlex 7090 Ultra 플랫폼에는 USB-C 포트가 2개 있습니다. 따라서 모니터 1 및 모니터 2 전원 상태가 PC와 동기화될 수 있습니다.

PC 및 두 모니터가 처음 ON(켜기) 전원 상태 일 때 모니터 1 또는 모니터 2의 전원 버튼을 누르면 PC, 모니터 1 및 모니터 2가 OFF $(III)$  상태가 됩니다.

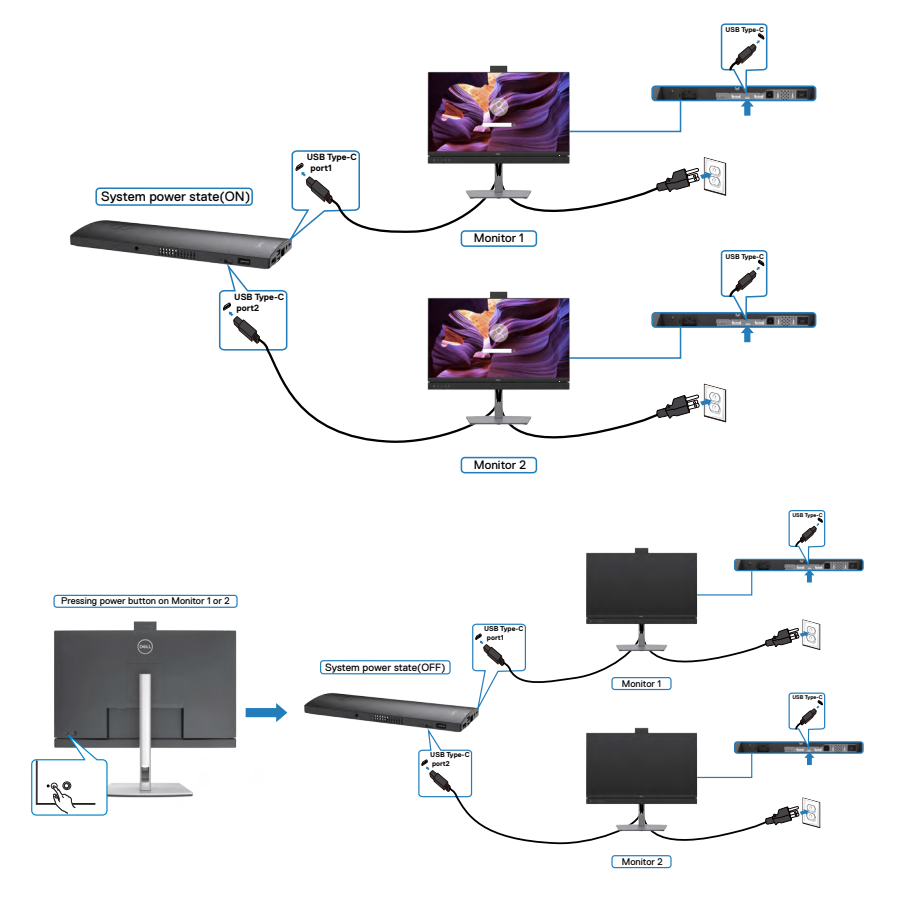

Off(끄기) 모드에서 **USB-C Charging(USB-C 충전)**을 On(켜기)으로 설정했는지 확인하십시오. PC 및 두 모니터가 처음 OFF(켜기) 전원 상태 일 때 모니터 1 또는 모니터 2의 전원 버튼을 누르면 PC, 모니터 1 및 모니터 2가 ON(끄기) 상태가 됩니다.

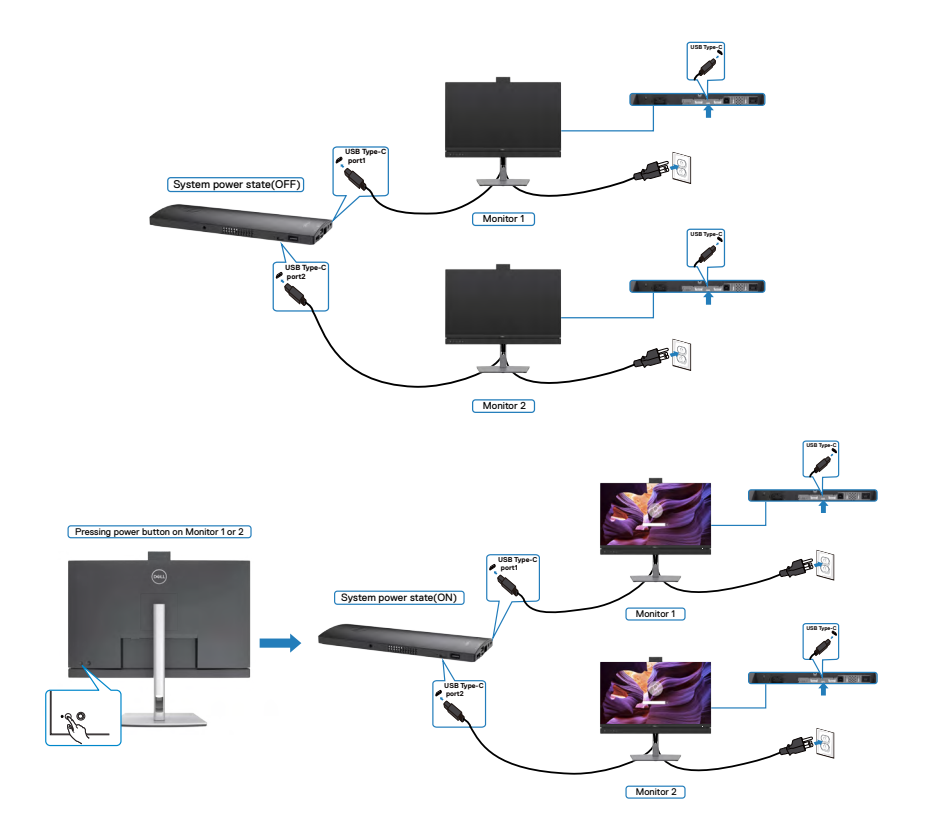

# **케이블 정리하기**

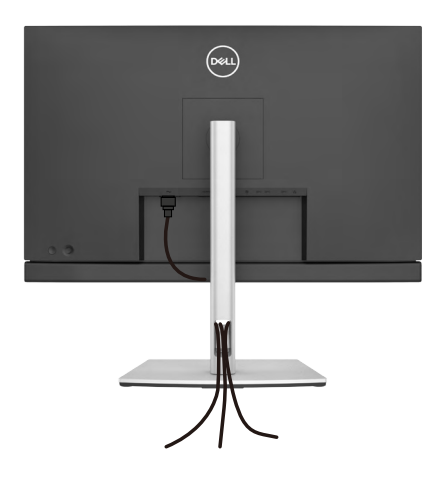

모든 필수 케이블을 모니터 및 컴퓨터에 연결한 후(케이블 연결은 **모니터 [연결하기](#page-43-0)** 참조) 위에 표시된 대로 모든 케이블을 정리하십시오.

# **Kensington 잠금 장치를 사용한 모니터 보안(옵션)**

보안 잠금 슬롯은 모니터 하단에 있습니다. (**[보안](#page-12-0) 잠금 슬롯**보기)

Kensington 잠금 장치(별도 판매) 사용에 대한 자세한 정보는 잠금 장치와 함께 제공되는 설명서를 참조하십시오.

Kensington 보안 잠금을 사용하여 모니터를 테이블에 고정하십시오.

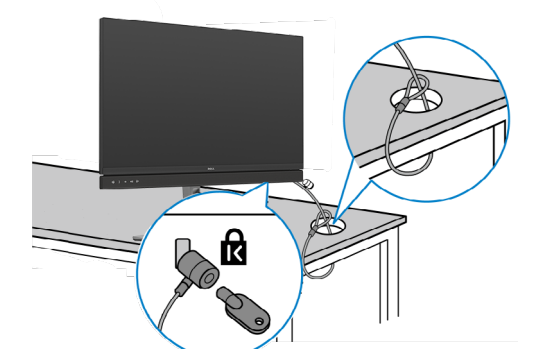

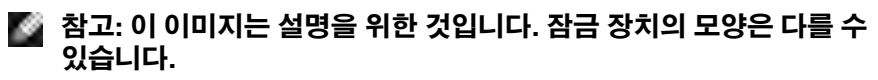

### **모니터 스탠드 제거하기**

- **주의: 스탠드를 제거하는 동안 LCD 화면의 긁힘을 방지하려면 모니터를 부드럽고 깨끗한 표면에 놓도록 하십시오.**
- **참고: 다음 지침은 모니터와 함께 배송된 스탠드에만 적용됩니다. 다른 곳에서 구입한 스탠드를 연결하는 경우 스탠드에 포함된 설치 지침을 따르십시오.**

#### **스탠드를 제거하려면:**

- **1.** 모니터를 부드러운 천 또는 쿠션 위에 놓습니다.
- **2.** 스탠드 해제 버튼을 길게 누릅니다.
- **3.** 스탠드를 위로 들어올리고 모니터와 분리합니다.

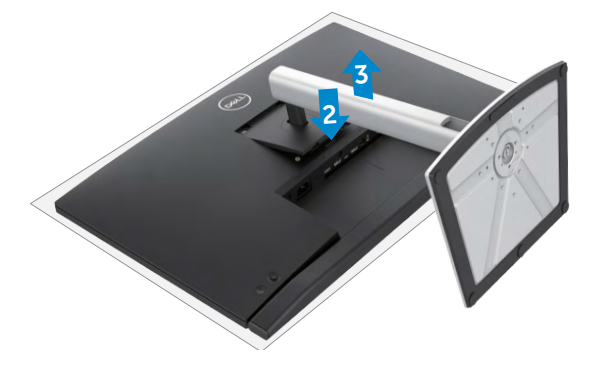

모니터 설치하기 | **57**

# **벽 장착(옵션)**

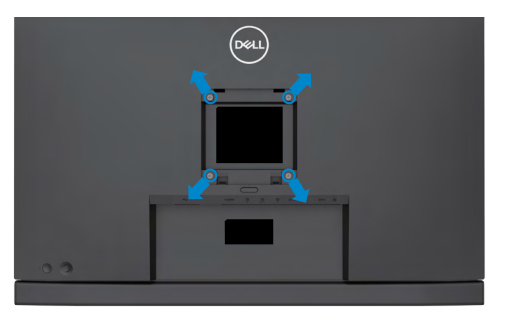

**참고: M4 x 11mm 나사를 사용하여 모니터를 벽면 마운팅 키트에 연결하십시오.**

VESA 호환 벽면 마운팅 키트와 함께 제공되는 지침을 참조하십시오.

- **1.** 안정적이고 평평한 테이블 위에 부드러운 천 또는 쿠션을 깔고 그 위에 모니터를 놓습니다.
- **2.** 스탠드를 분리합니다.
- **3.** Phillips 십자 드라이버를 사용하여 플라스틱 커버에 고정된 4개 나사를 분리합니다.
- **4.** 벽면 마운팅 키트의 마운팅 브래킷을 모니터에 부착합니다.
- **5.** 벽면 마운팅 키트와 함께 제공되는 지침을 따라 모니터를 벽면에 장착합니다.

**참고: 최소 중량/부하 용량이 17.32kg(38.40lb)(C2422HE)/22.96kg(50.80lb) (C2722DE)/29.20kg(64.24lb)(C3422WE)인 UL, CSA 또는 GS 등재 벽면 마운트 브래킷만 사용하십시오.**

# **모니터 작동하기**

# **모니터의 전원을 켜십시오.**

모니터를 켜려면 버튼을 누르십시오.

# **조이스틱 컨트롤 사용하기**

모니터 뒷면의 조이스틱 컨트롤을 사용하여 OSD를 조정하십시오.

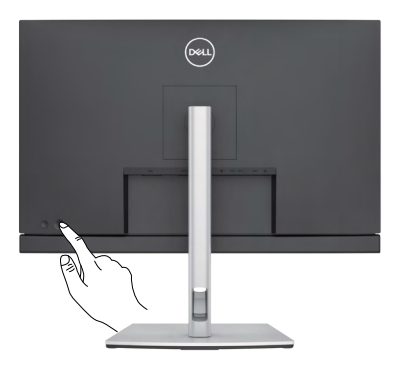

- **1.** 조이스틱 버튼을 눌러 OSD 메인 메뉴를 시작하십시오.
- **2.** 옵션에서 이동하려면 조이스틱을 위/아래/왼쪽/오른쪽으로 움직이십시오.
- **3.** 설정을 확인하고 종료하려면 조이스틱 버튼을 다시 누르십시오.

#### **조이스틱 설명**

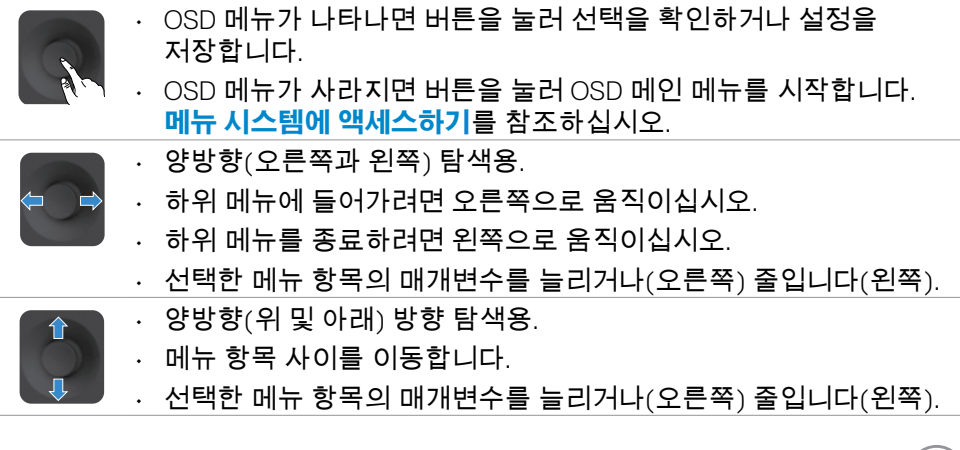

(dell

# **후면 패널 제어 버튼 사용하기**

모니터 후면의 조이스틱 컨트롤을 사용하여 디스플레이 설정을 조정하십시오. 이 버튼을 사용하여 설정을 조정하면 설정이 변경되는 대로 OSD에 각 속성의 숫자 값이 표시됩니다.

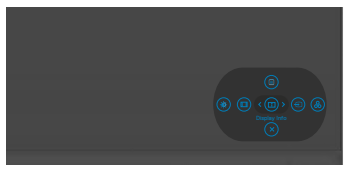

다음 표에는 후면-패널 버튼에 대한 설명이 나와있습니다.

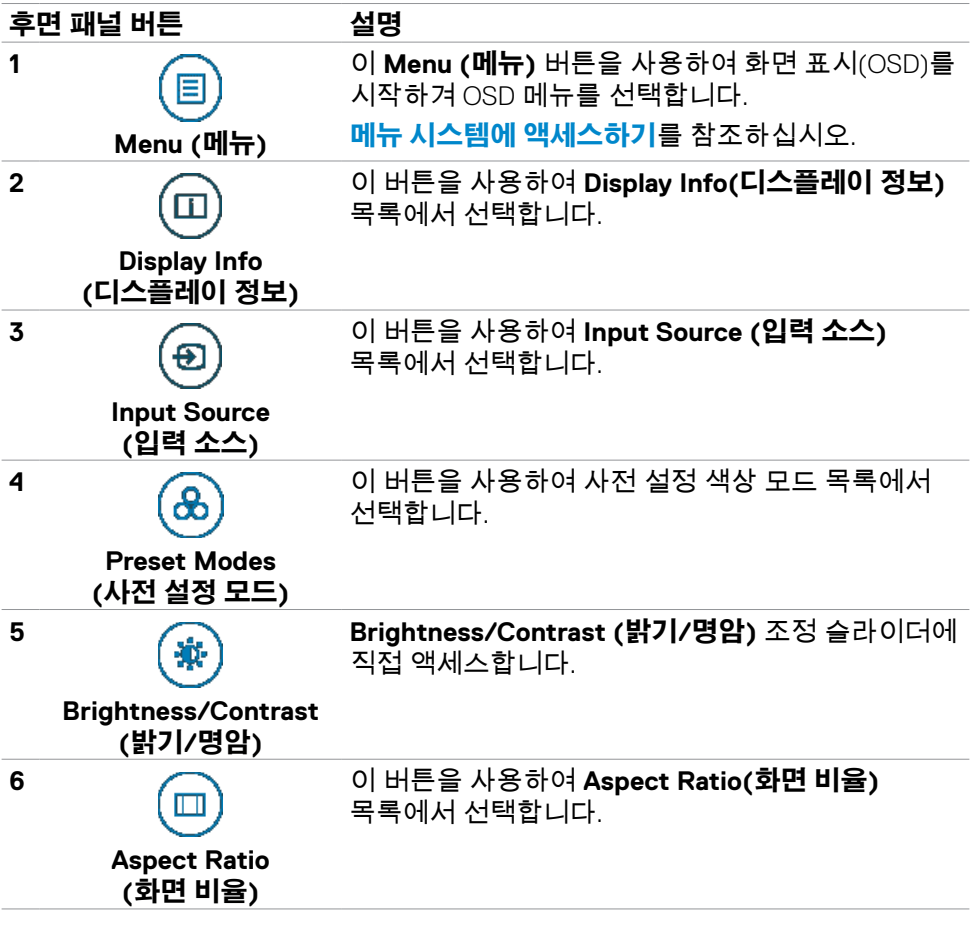

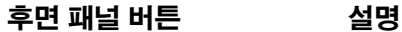

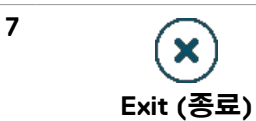

이 버튼을 사용하여 메인 메뉴로 돌아가거나 OSD 메인 메뉴를 종료합니다.

# **OSD 잠금 기능 사용**

OSD 메뉴 및/또는 전원 버튼에 액세스하는 것을 방지하기 위해 전면 패널 컨트롤 버튼을 잠글 수 있습니다.

### **잠금 메뉴를 사용하여 버튼을 잠급니다.**

**1.** 다음 옵션 중 한 개를 선택하십시오.

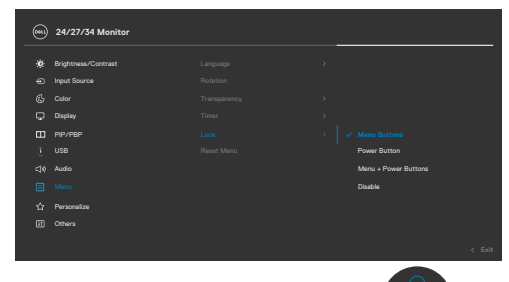

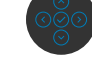

**2.** 다음 메시지가 표시됩니다.

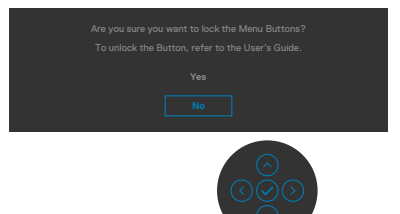

**3. 예** 를 선택하여 버튼을 잠급니다. 잠긴 후 아무 컨트롤 버튼이나 누르면 잠금 아이콘이 표시됩니다 $\bigcap$ 

#### **조이스틱을 사용하여 버튼을 잠급니다.**

조이스틱의 왼쪽 방향 탐색을 4초 동안 누르면 화면에 메뉴가 표시됩니다.

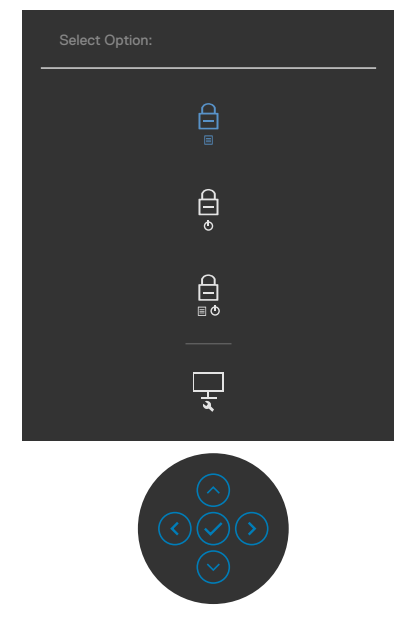

#### 다음 옵션 중 한 개를 선택하십시오

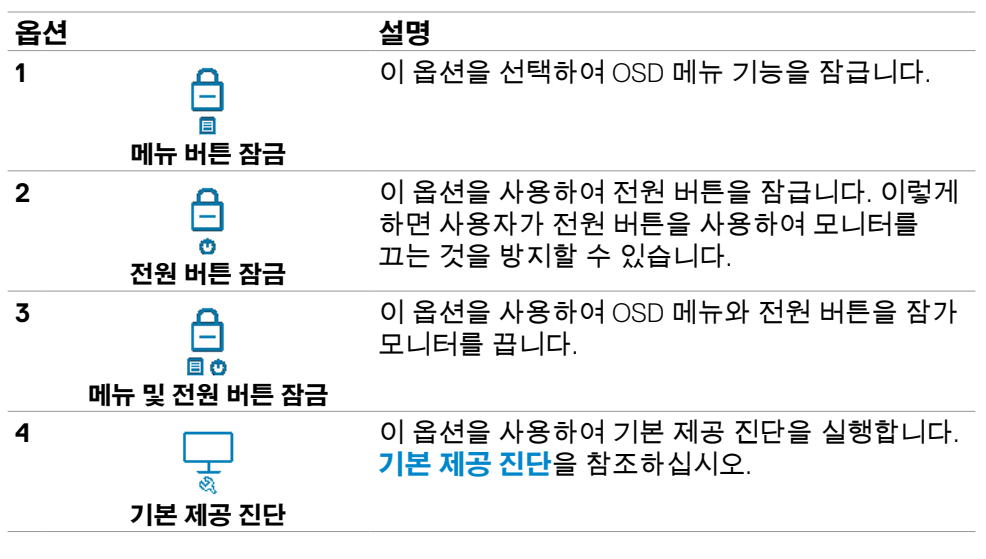

DELI

#### **버튼을 잠금 해제하려면**

화면에 메뉴가 표시될 때까지 조이스틱의 왼쪽 방향 탐색을 4초 동안 누릅니다. 다음 표에서는 전면 패널의 컨트롤 버튼을 잠금 해제하는 옵션을 설명합니다.

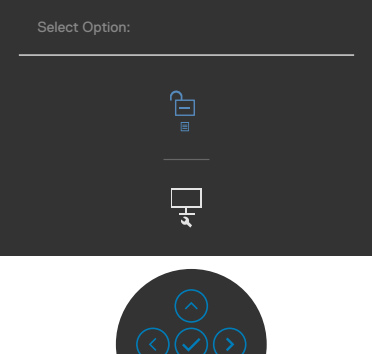

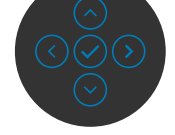

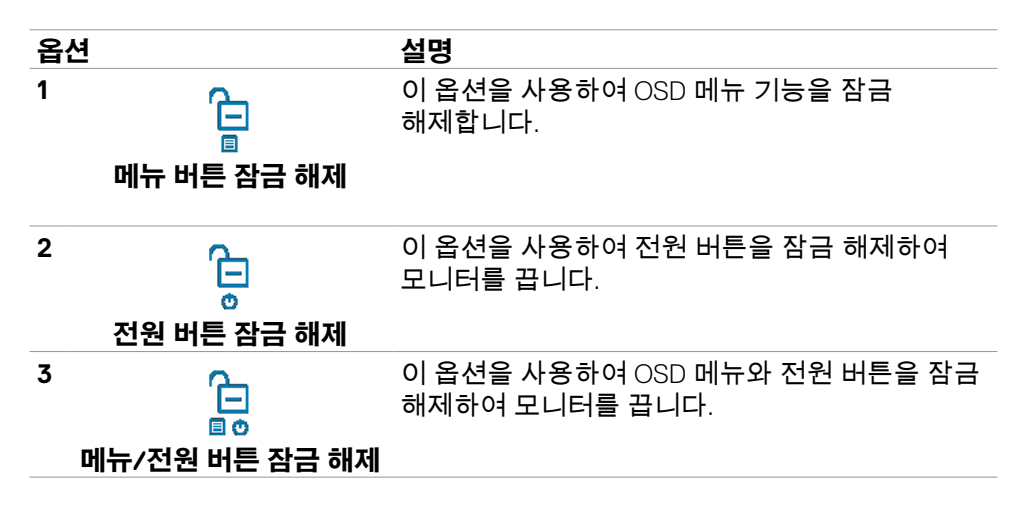

모니터 작동하기 | **63**

### **전면-패널 버튼**

모니터 전면의 버튼을 사용하여 이미지 설정을 조정합니다.

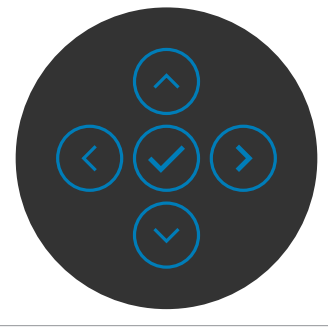

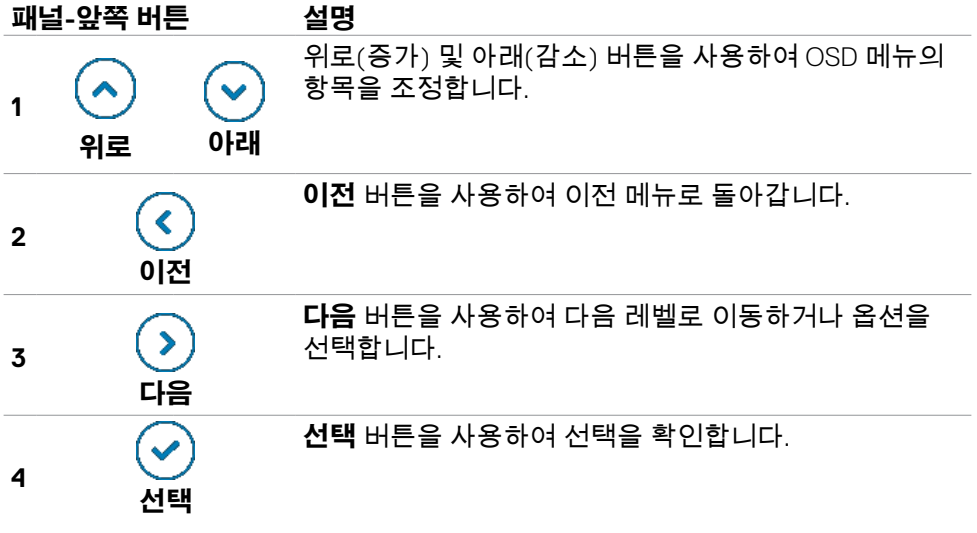

# **화면 표시(OSD) 메뉴 사용하기**

### <span id="page-64-0"></span>**메뉴 시스템에 액세스하기**

### **아이콘 메뉴 및 하위 메뉴 설명**

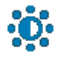

**Brightness/ Contrast (밝기/명암)**

이 메뉴를 사용하여 Brightness/Contrast (밝기/명암) 조정을 활성화합니다.

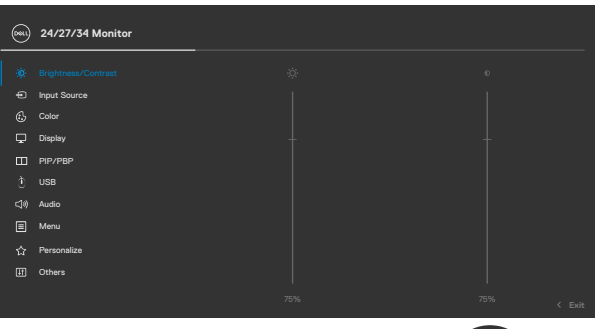

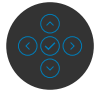

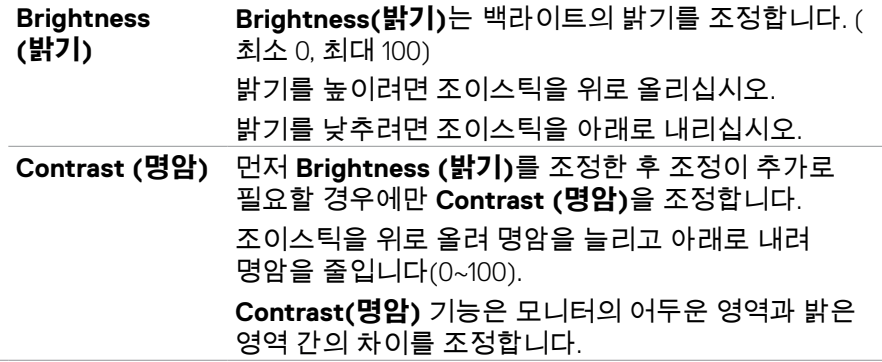

#### **아이콘 메뉴 및 하위 메뉴 설명 Input Source Input Source (입력 소스)** 메뉴를 사용하여 모니터에  $\bigoplus$ 연결된 다양한 비디오 입력 간에 선택합니다. **(입력 소스) 24/27/34 Monitor** Brightness/Contrast 4ĥ  $G$  Color Display PIP/PBP USB

**III** Others  $\Box$  Menu

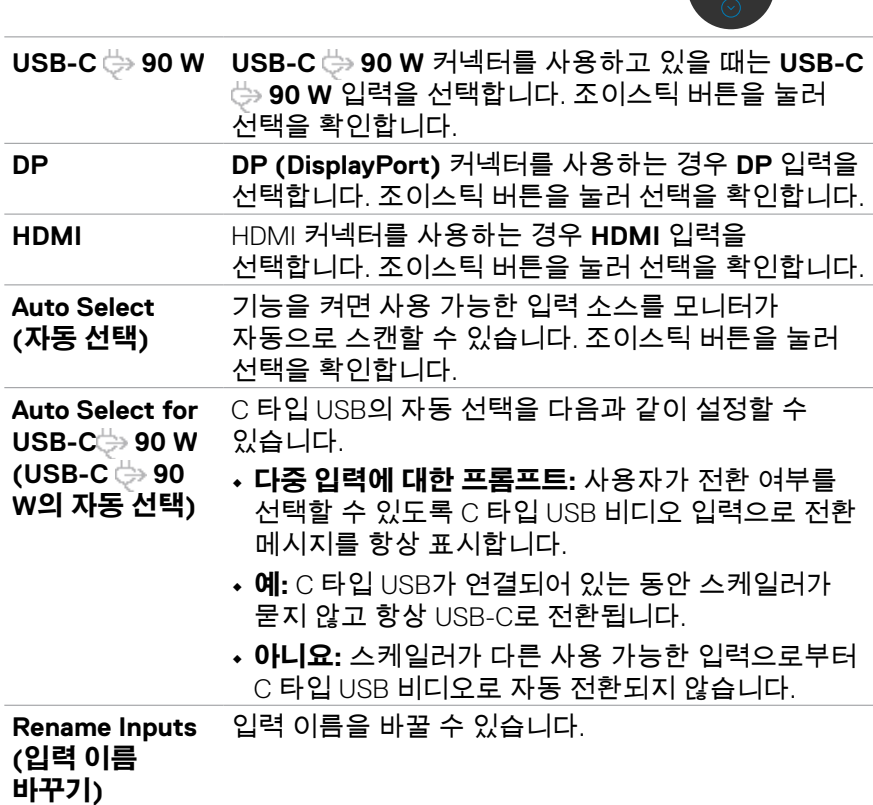

 $rac{1}{\sqrt{2}}$ 

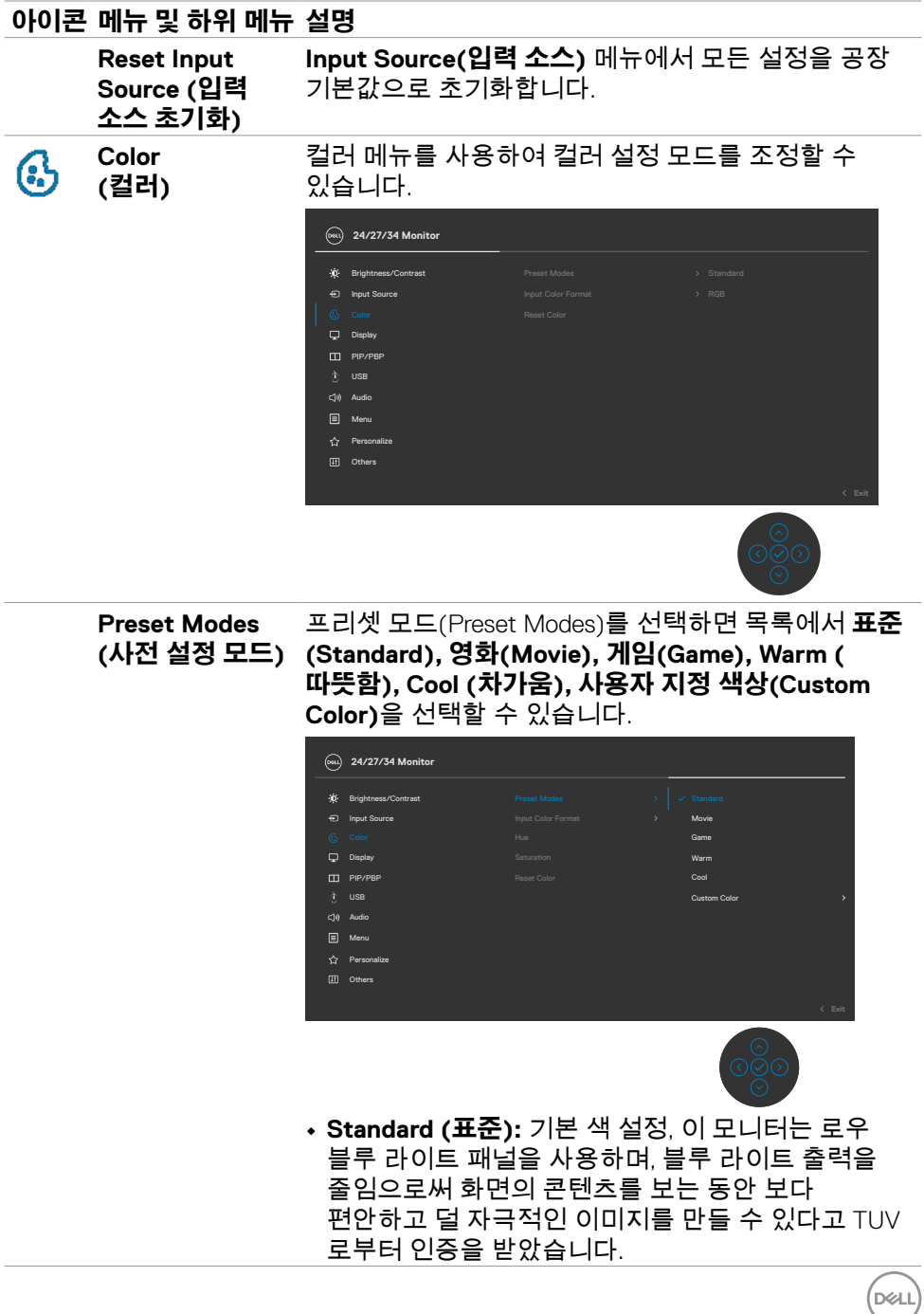

### **아이콘 메뉴 및 하위 메뉴 설명**

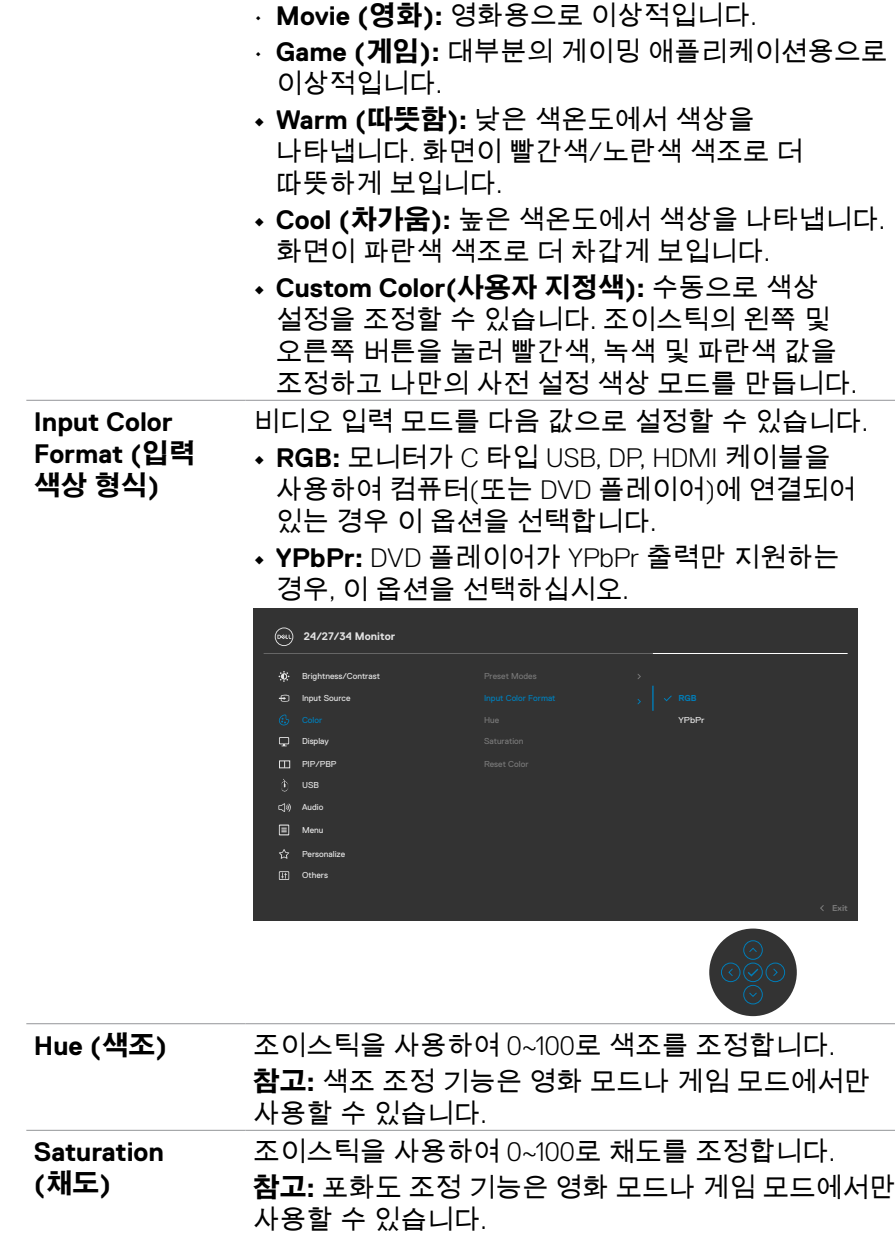

**68** | 모니터 작동하기

(dell

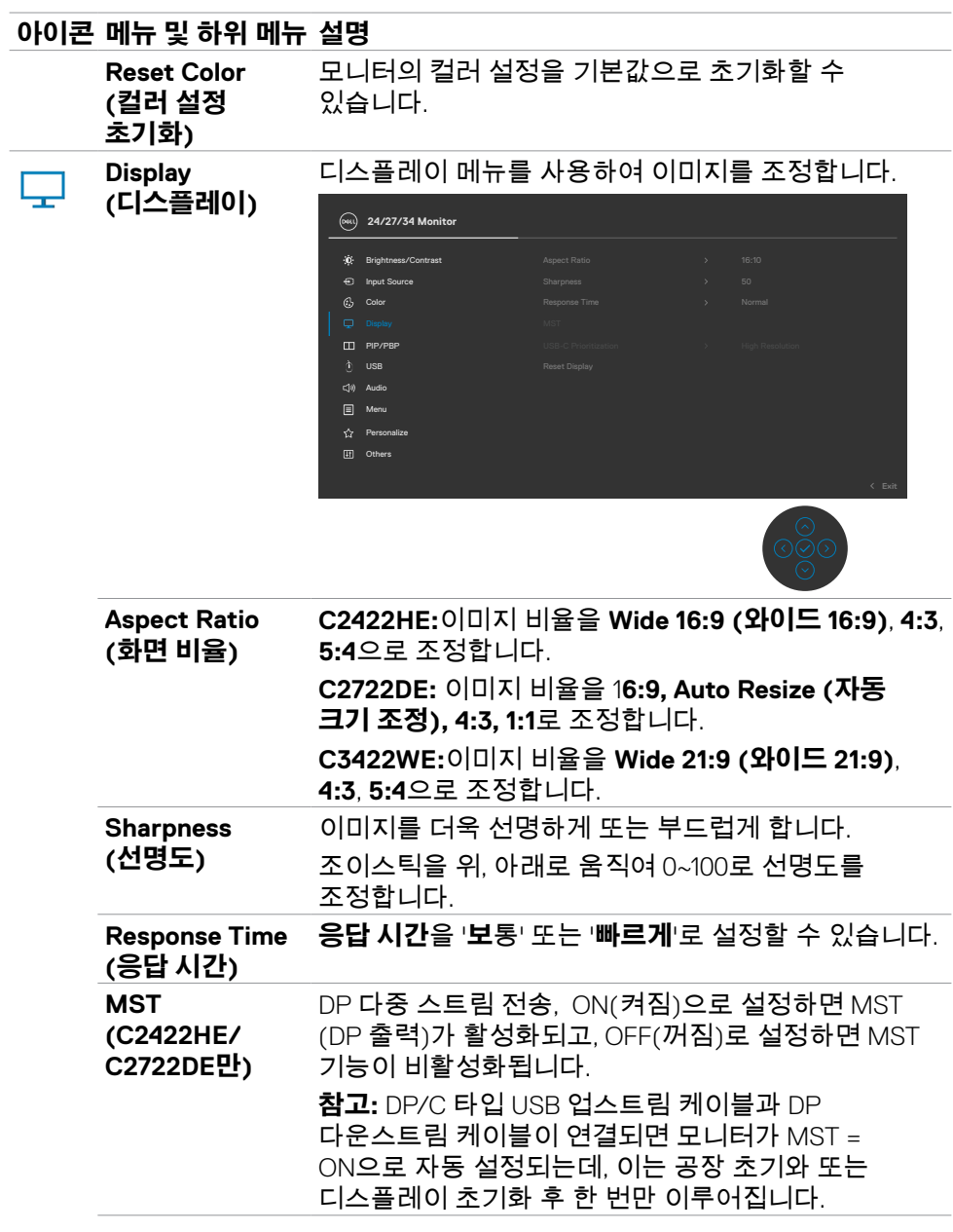

 $(\sim$ LL

### **아이콘 메뉴 및 하위 메뉴 설명**

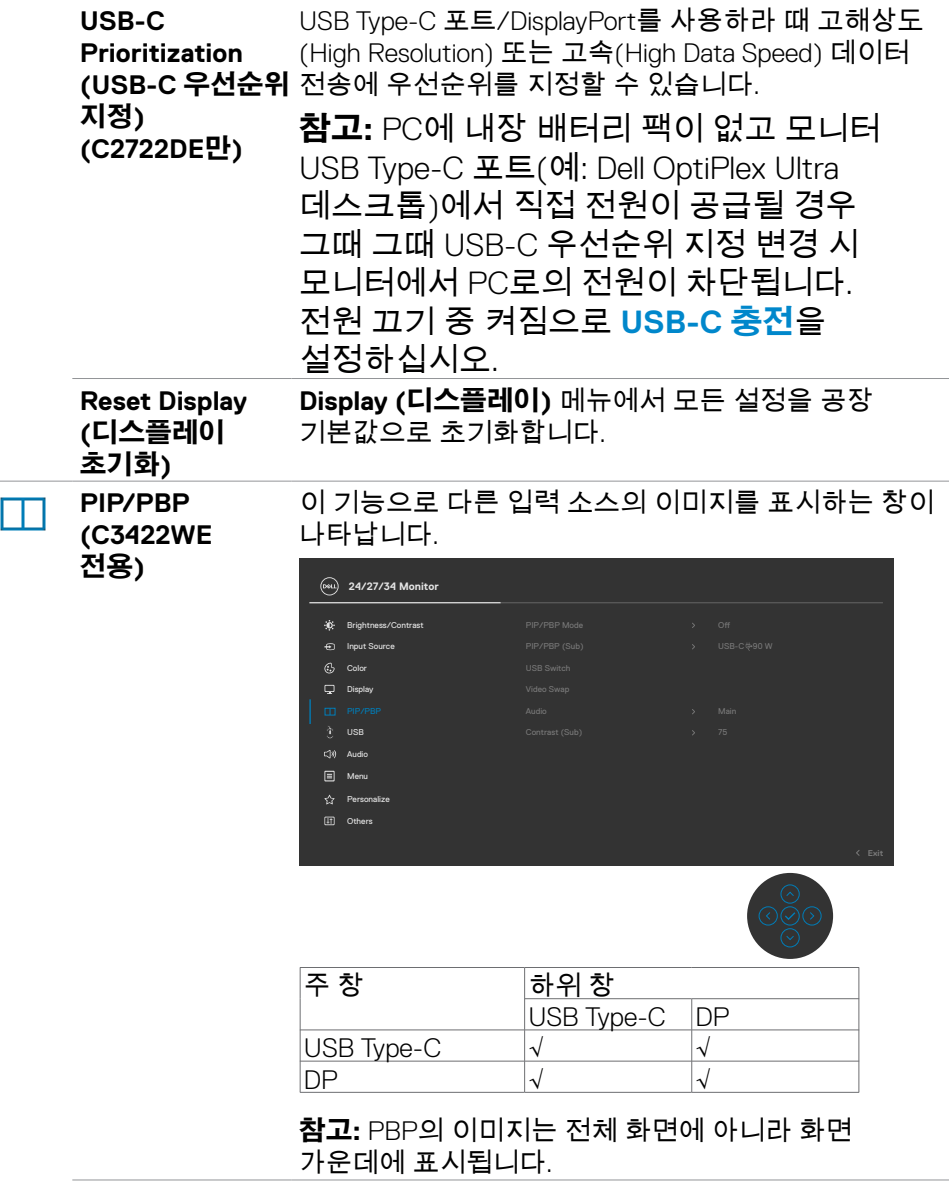

 $(\overline{DCL}$ 

#### **아이콘 메뉴 및 하위 메뉴 설명 PIP/PBP Mode** PIP 또는 PBP(Picture by Picture) 모드를 조정합니다. **(PIP/PBP**  끄기를 선택하여 이 기능을 비활성화할 수 있습니다. **모드) 24/27/34 Monitor** Brightness/Contrast á. PIP/PBP Mode **Official Community** ◦│◦⊞ Input Source  $\mathcal{L}$ Color  $\Box$  $\Box$  Display  $\Box$

Personalize [iii] Others Menu USB Audio

сw

 $\boxdot$ 

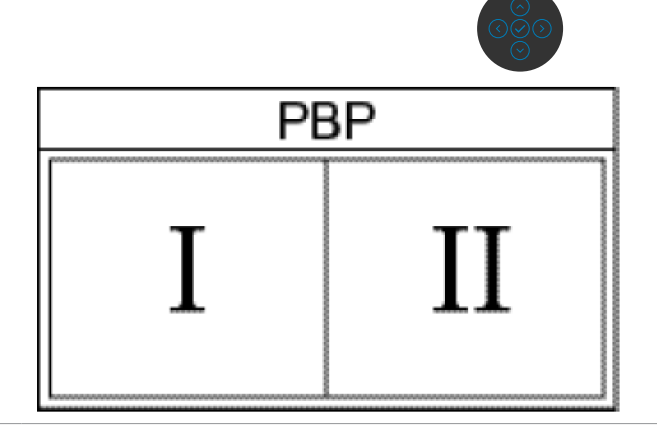

 $\Box$  $\Box$ 

 $\qquad \qquad \Box$ 

 $\Box$  $\qquad \qquad \Box$  $\Box$ 

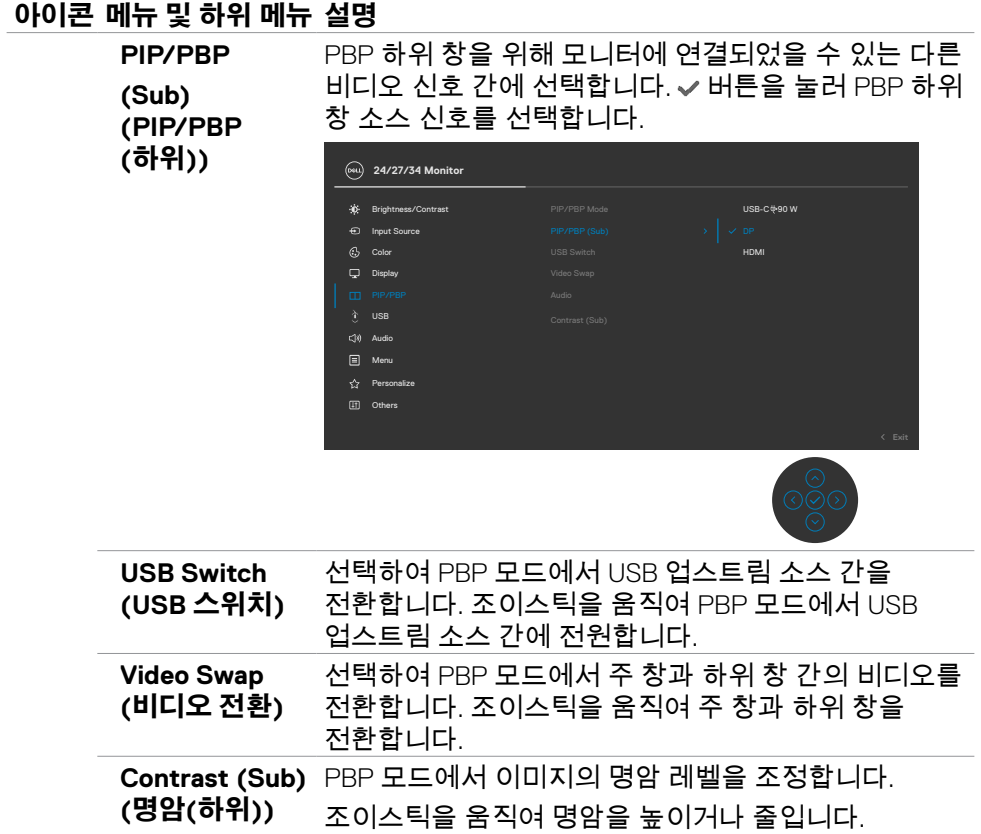

 $(\overline{DCL}$
#### **아이콘 메뉴 및 하위 메뉴 설명**

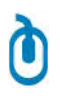

**USB** DP 입력 신호에 대한 USB 업스트림 포트를 설정할 수 있습니다. 따라서 컴퓨터를 업스트림 포트 중 하나에 연결할 때 현재 입력 신호에서 모니터의 USB 다운스트림 포트(예: 키보드 및 마우스)를 사용할 수 있습니다.

> 하나의 업스트림 포트만 사용할 경우 연결된 업스트림 포트가 활성화됩니다.

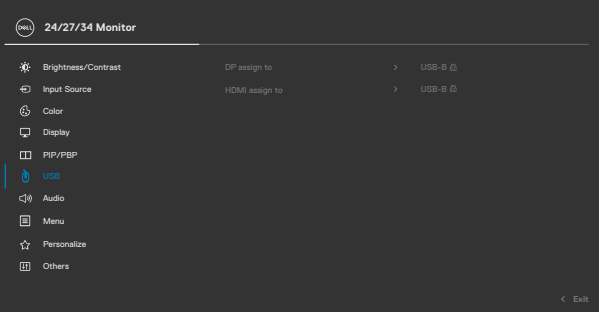

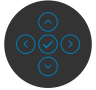

참고: 데이터 손상 또는 손실을 방지하기 위해 USB 업스트림 포트를 충전하기 전에 모니터 USB 업스트림 포트에 연결된 컴퓨터에서 사용 중인 USB 스토리지 장치가 없는지 확인하십시오.

**D**<sup></sup>

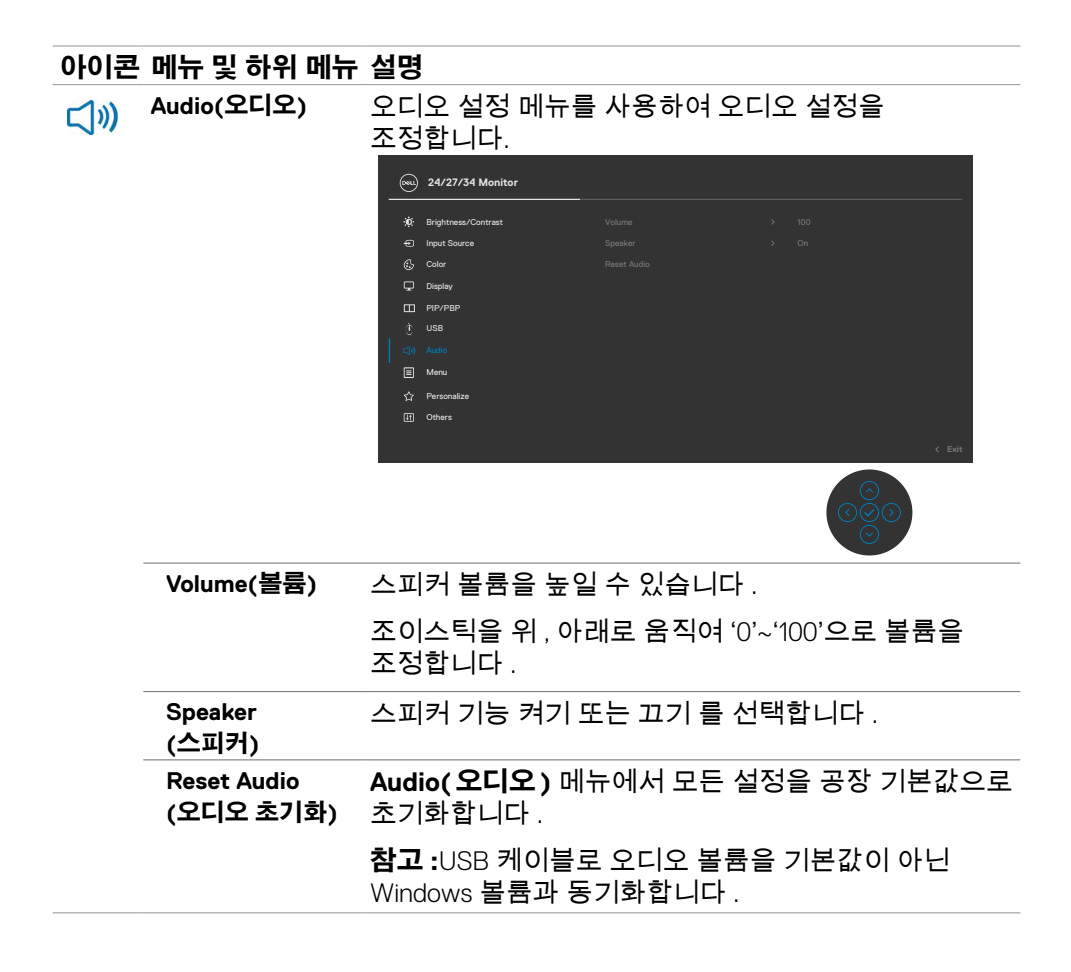

DELI

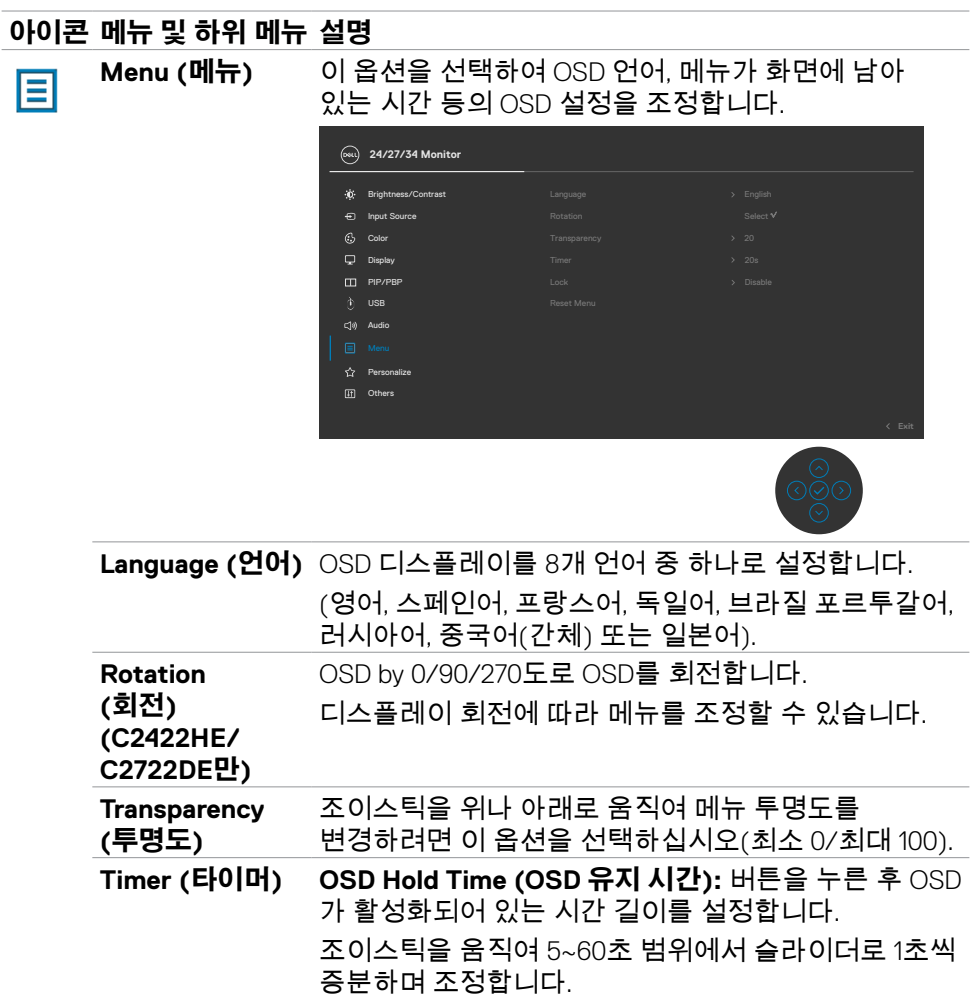

 $($ DELL

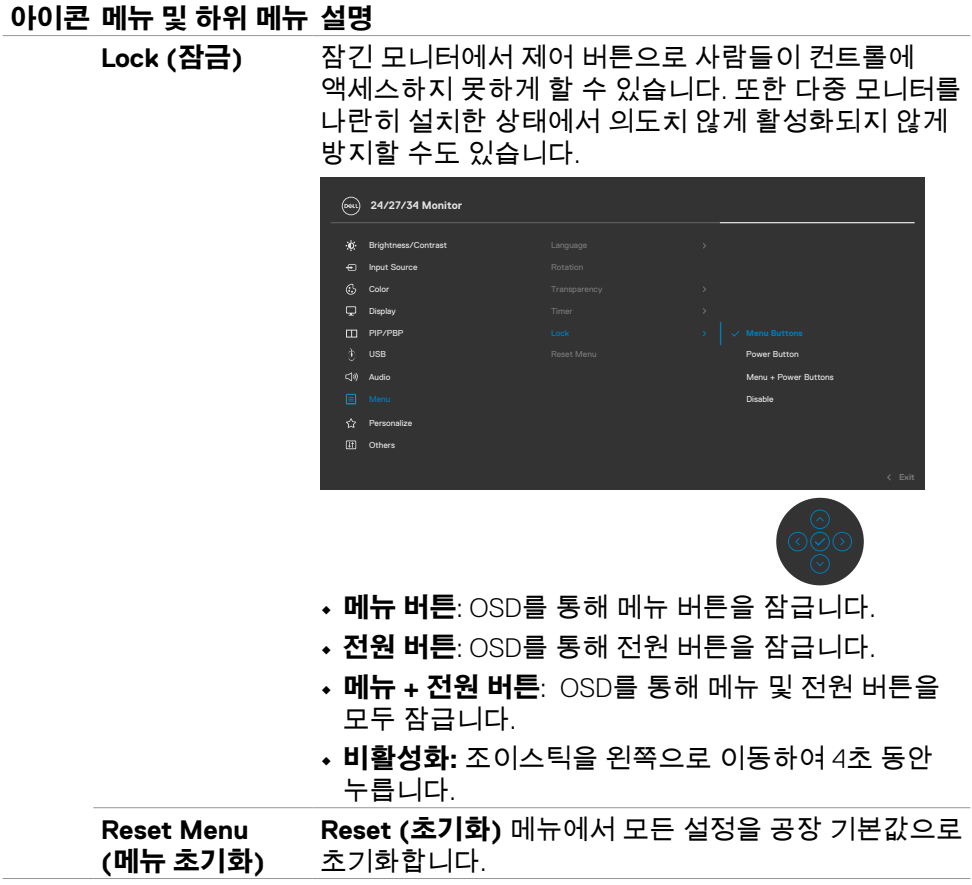

 $\int$ DELL

### **아이콘 메뉴 및 하위 메뉴 설명**

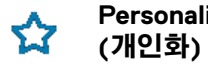

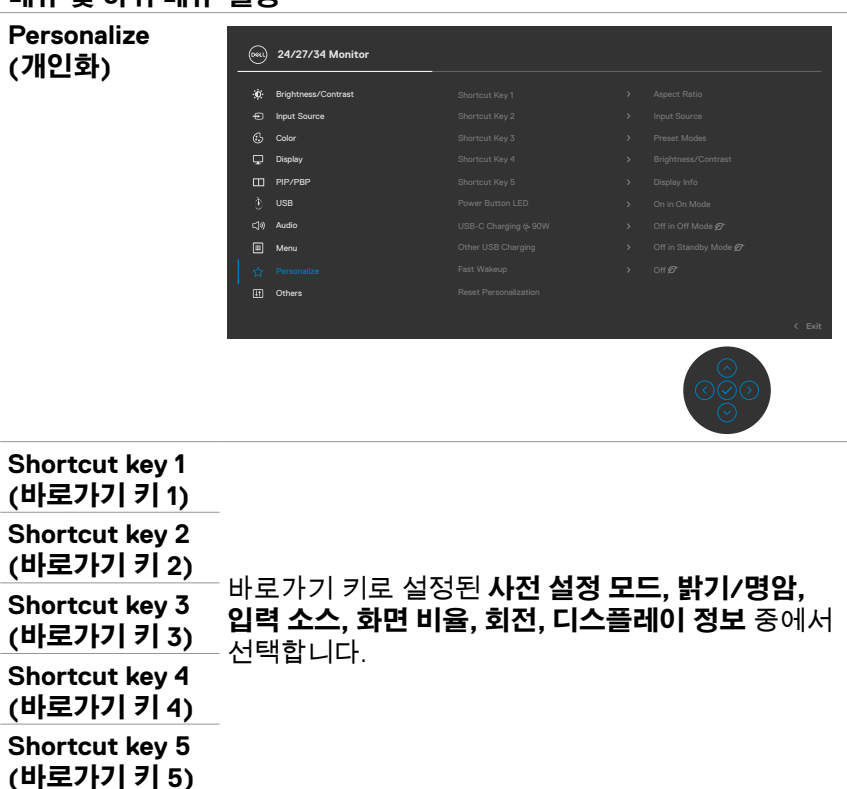

**Power Button LED (전원 버튼** 전원 표시등 상태를 절전으로 설정할 수 있습니다.

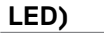

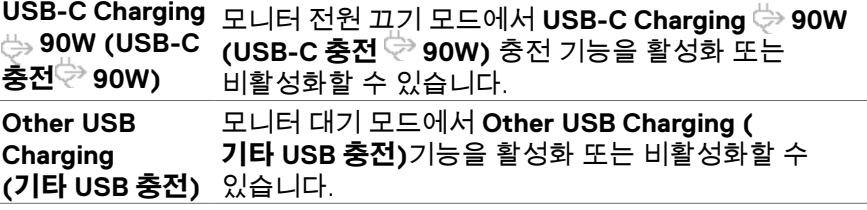

**Fast Wakeup (** 절전 모드로부터의 복구 시간을 앞당깁니다.

**빠른 해제) (C3422WE만)**

**Reset Personalization (초기화 개인화) Personalize(사용자 맞춤)** 메뉴에서 모든 설정을 공장 기본값으로 초기화합니다.

#### **아이콘 메뉴 및 하위 메뉴 설명 Others (기타)** 이 옵션을 선택하여 **DDC/CI**, **LCD conditioning (LCD**   $|4t|$ **컨디셔닝)**등 OSD 설정을 조정합니다. **24/27/34 Monitor** Brightness/Contrast Input Source C<sub>2</sub> Color Display PIP/PBP USB  $\Box$  Menu **Display Info**  모니터의 현재 설정을 표시합니다. **(정보 표시) DDC/CI DDC/CI** (디스플레이 데이터 채널/명령 인터페이스) 는 컴퓨터의 소프트웨어로 모니터 매개변수(밝기, 색상 밸런스 등)를 조정할 수 있습니다. **Off (끄기)**를 선택하여 이 기능을 비활성화할 수 있습니다. 최상의 사용자 경험 및 최적의 모니터 성능을 위해서는 이

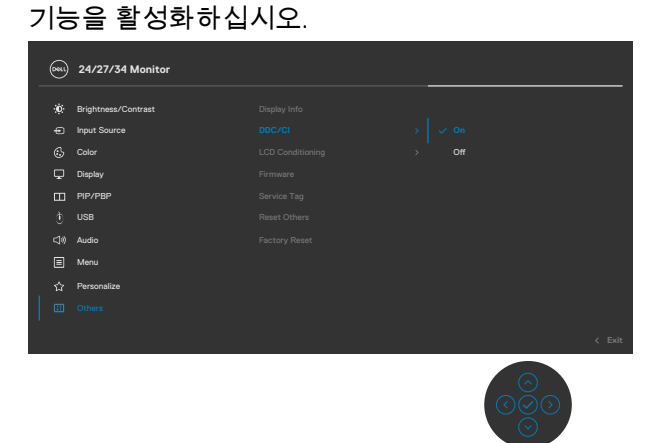

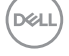

#### **아이콘 메뉴 및 하위 메뉴 설명 LCD**  사소한 잔상이 발생하는 경우를 줄이는 데 도움이 **Conditioning**  됩니다. 잔상의 정도에 따라 프로그램을 실행하는 데 **(LCD 컨디셔닝)** 시간이 조금 걸릴 수 있습니다. **On (켜기)**를 선택하여 이 기능을 비활성화할 수 있습니다. **24/27/34 Monitor** Brightness/Contrast Input Source  $C_2$  Color LCD Conditioning **Conditioning Conditioning**  $\Box$  Display  $\Box$ PIP/PBP USB  $\mathbb{C}[\varnothing]$  Audio

←<br>← Personalize  $\boxed{=}$  Menu

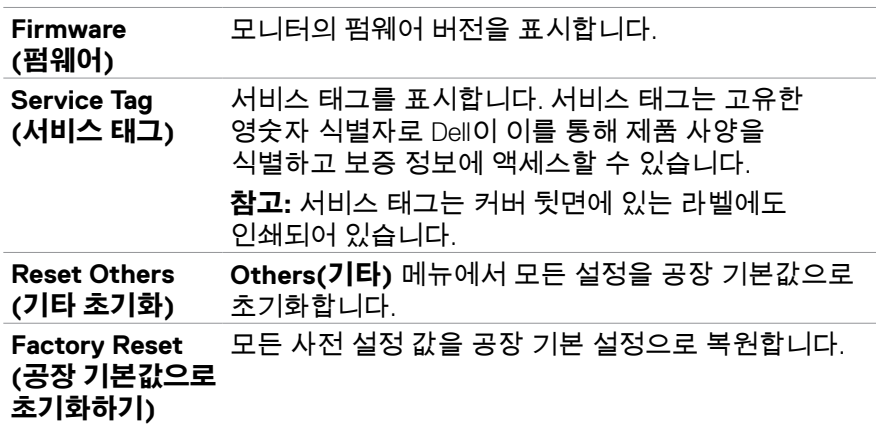

DELL

**Exit**

### **OSD 경고 메시지** 모니터가 특정 해상도 모드를 지원하지 않으면 다음 메시지가 표시됩니다.

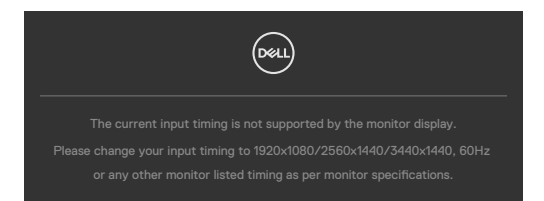

이는 모니터가 컴퓨터에서 수신된 신호를 공기화할 수 없음을 의미합니다. 이 모니터에서 주소 지정 가능한 수평 및 수직 주파수 범위를 확인하려면 **[모니터](#page-14-0) [사양](#page-14-0)**을 참조하십시오. 권장 모드는 **1920 x 1080 (C2422HE) / 2560 x 1440 (C2722DE) / 3440 x 1440 (C3422WE)**입니다.

DDC/CI 기능이 비활성화되기 전에 다음 메시지를 확인할 수 있습니다.

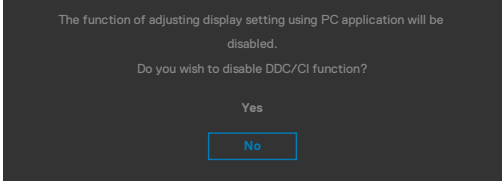

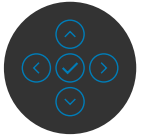

모니터가 대기 모드로 전환되면 다음 메시지가 표시됩니다.

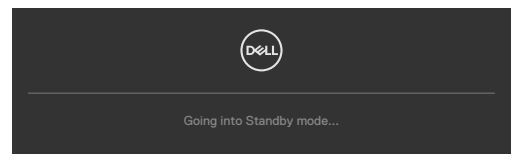

**[OSD](#page-64-0)**에 액세스하려면 컴퓨터와 모니터를 활성화합니다.

전원 버튼 외에 아무 버튼이나 누르면 선택한 입력에 따라 다음 메시지가 표시됩니다.

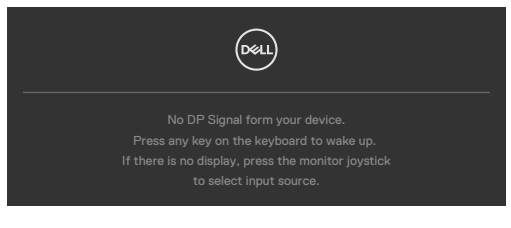

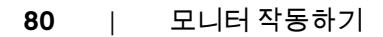

**D**&LI

DP 대체 모드 지원 케이블이 다음 조건 하에 모니터에 연결되면 메시지가 표시됩니다.

- **USB-C 충전 90W에 대한** 자동 선택이 여러 입력에 대한 프롬프트 메시지로 설정된 경우.
- USB-C에 대한 케이블이 모니터에 연결된 경우.

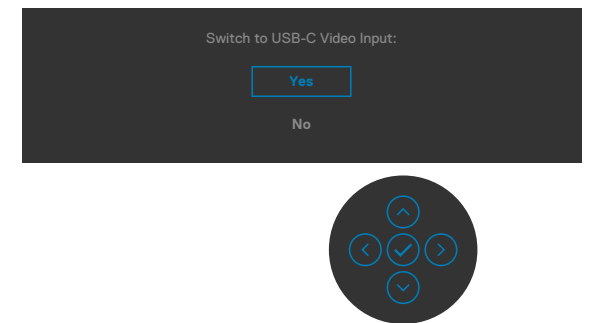

기타 기능의 공장 설정 초기화에서 OSD 항목을 선택한 경우 다음과 같은 메시지가 나타납니다.

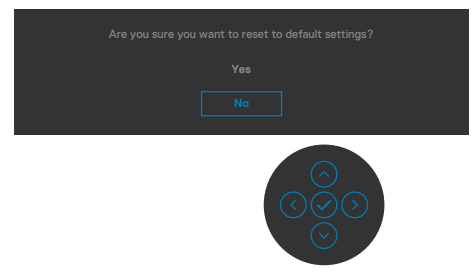

"**예**"를 선택하여 기본 설정으로 초기화한 경우 다음과 같은 메시지가 나타납니다.

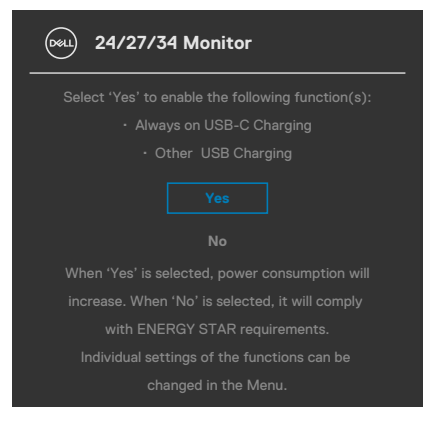

개인 설정 속성에서 **On in Standby Mode** (대기 모드 "X"에서 켜짐)의 OSD 항목들을 선택할 경우 다음 메시지가 표시됩니다.

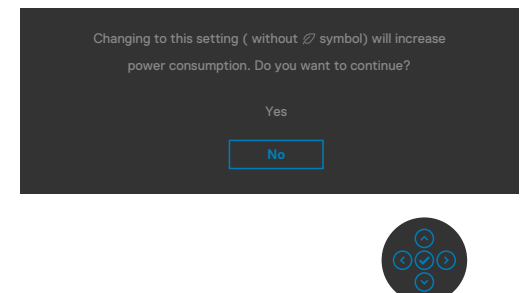

밝기 레벨을 기본 레벨인 75% 이상으로 조정할 경우 다음 메시지가 표시됩니다.

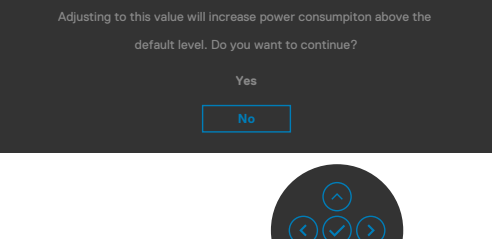

- "예"를 선택할 경우 전원 메시지가 한 번만 표시됩니다.
- '아니요'를 선택할 경우 전원 경고 메시지가 다시 팝업됩니다.
- 사용자가 OSD 메뉴에서 공장 초기화를 시도할 때만 전원 경고 메시지가 다시 나타납니다.

DELI

USB 타입 C, DP, HDMI 입력이 선택되었는데 해당하는 케이블이 연결되지 않은 경우 아래와 같은 대화 상자가 표시됩니다.

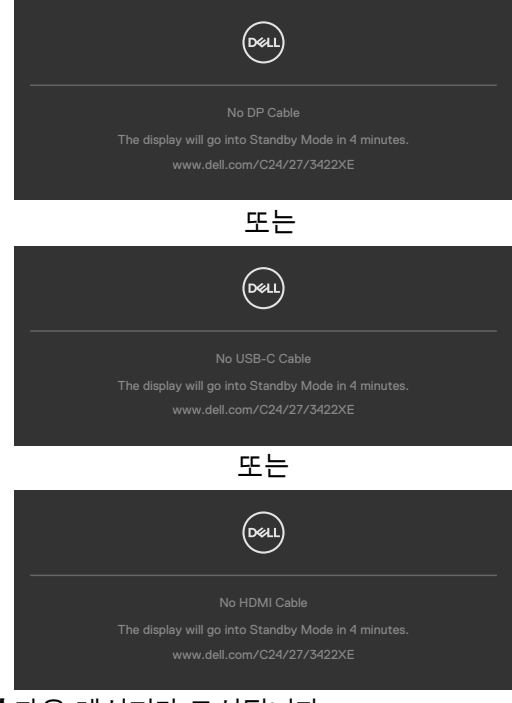

웹캠 모듈이 **나오면** 다음 메시지가 표시됩니다.

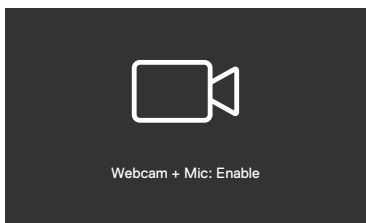

웹캠 모듈이 **들어가면**(오므려짐) 다음 메시지가 표시됩니다.

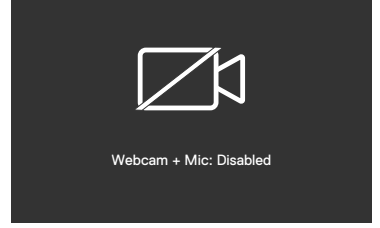

모니터 작동하기 | **83**

**D**<sup></sup>

웹캠이 **들어간**(오므려짐) 상태에서 **Mute (음소거)** 버튼을 누르면 다음 메시지가 표시됩니다.

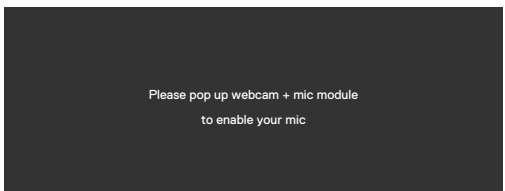

USB 업스트림 케이블이 연결되지 않은 상태에서 **Teams/ Hookswitch/ Mute ( 음소거)** 버튼을 누르면 다음 메시지가 표시됩니다.

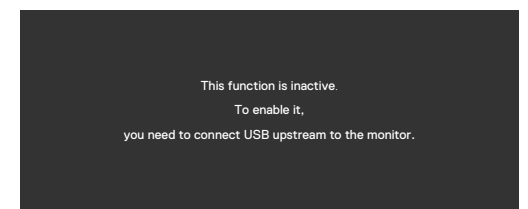

**참고: Teams/Hookswitch/음량 감소/음량 증가/음소거 버튼을 작동하려면 USB 업스트림 케이블(Type-A - Type-B 또는 Type-C - Type-C)로 PC와 모니터를 연결해야 합니다.**

자세한 내용은 **문제 [해결](#page-84-0)**을 참조하십시오.

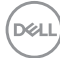

### **최대 해상도 설정**

모니터의 최대 해상도를 설정하려면:

Windows 7, Windows 8 또는 Windows 8.1에서:

- **1.** Windows 8 또는 Windows 8.1에서만 바탕화면 타일을 선택하여 클래식 바탕화면으로 전환합니다. Windows Vista 및 Windows 7의 경우에는 이 단계를 건너뜁니다.
- **2.** 바탕화면에서 마우스 오른쪽 버튼을 클릭하고 **Screen Resolution (화면 해상도)**를 클릭합니다.
- **3. Screen Resolution (화면 해상도)**의 드롭다운 목록을 클릭하고 **1920 x 1080 (C2422HE) / 2560 x 1440 (C2722DE) / 3440 x 1440 (C3422WE)**을 선택합니다.
- **4. OK (확인)**을 클릭합니다.

Windows 10에서:

- **1.** 바탕화면에서 마우스 오른쪽 버튼을 클릭하고 **Display Settings(디스플레이 설정)**를 클릭합니다.
- **2. Advanced display settings(고급 디스플레이 설정)**를 클릭합니다.
- **3. Resolution (해상도)**의 드롭다운 목록을 클릭하고 **1920 x 1080 (C2422HE) / 2560 x 1440 (C2722DE) / 3440 x 1440 (C3422WE)**을 선택합니다.
- **4. Apply(적용)**를 클릭합니다.

옵션으로 **1920 x 1080 (C2422HE) / 2560 x 1440 (C2722DE) / 3440 x 1440 (C3422WE)**가 보이지 않는 경우 그래픽 드라이버를 업데이트해야 할 수 있습니다. 컴퓨터에 따라 다음 절차 중 하나를 완료하십시오.

Dell 데스크톱이나 휴대용 컴퓨터를 사용하는 경우:

• **<https://www.dell.com/support>**로 이동하고 서비스 태그를 입력한 후 그래픽 카드의 최신 드라이버를 다운로드합니다.

#### **Dell 컴퓨터(노트북이나 데스크톱)가 아닌 컴퓨터를 사용하는 경우:**

- 컴퓨터 제조업체의 지원 웹사이트로 이동하여 최신 그래픽 드라이버를 다운로드하십시오.
- <span id="page-84-0"></span>• 그래픽 카드 제조업체의 지원 웹사이트로 이동하여 최신 그래픽 드라이버를 다운로드하십시오.

**D**<sup></sup>

### **KVM USB 스위치 설정하기**

KVM USB 스위치를 모니터용 바로가기 키로 설정하려면

- **1.** 조이스틱 버튼을 눌러 OSD 메인 메뉴를 시작하십시오.
- **2.** 조이스틱을 움직여 **Personalize(사용자 맞춤)**를 선택합니다.

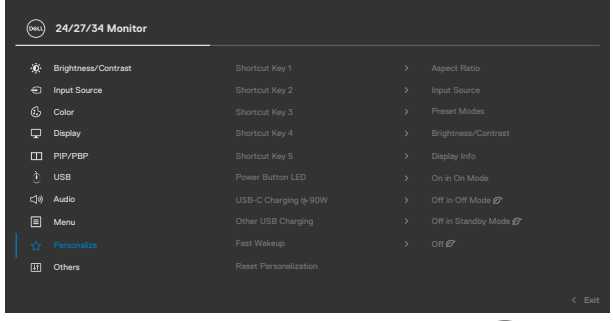

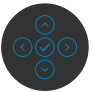

- **3.** 조이스틱을 오른쪽으로 움직여 하이라이트 표시된 옵션을 활성화합니다.
- **4.** 조이스틱을 오른쪽으로 움직여 **Shortcut Key 1(바로가기 키 1)** 옵션을 활성화합니다.
- **5.** 조이스틱을 아래위로 움직여 **USB Switch(USB 스위치)**를 선택합니다.

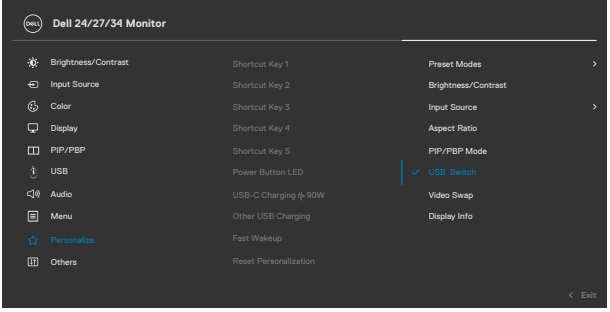

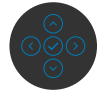

**6.** 조이스틱을 눌러 선택을 확인합니다.

**참고: KVM USB 스위치 기능은 PBP 모드에서만 작동합니다(C3422WE 전용).**

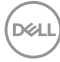

다음은 해당 색상 프레임에서 설명된 것과 같이 여러 연결 시나리오 및 해당 USB 선택 메뉴 설정의 그림입니다.

**1. HDMI + USB-B**를 컴퓨터 1에, 그리고 **DP + USB A - C**를 컴퓨터 2에 연결할 때:

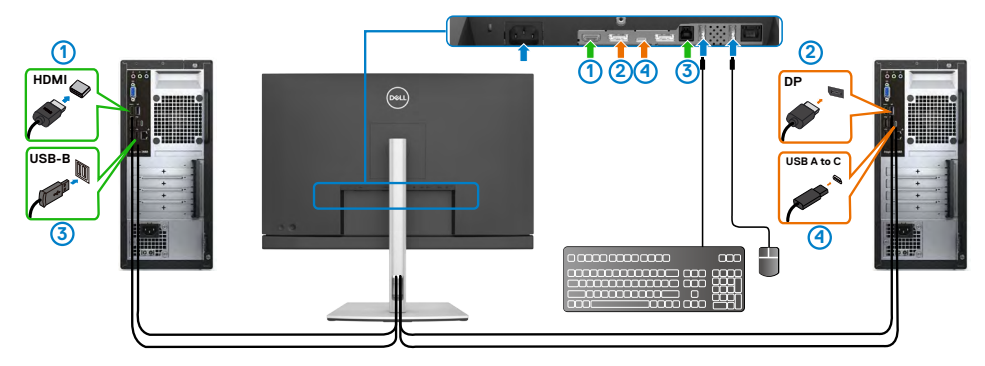

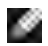

**참고: USB Type-C 연결은 현재 데이터 전송만 지원합니다.**

USB 선택이 **HDMI**의 경우 **USB-B**로 설정되고 **DP**는 **USB-C 90 W**로 설정되도록 하십시오.

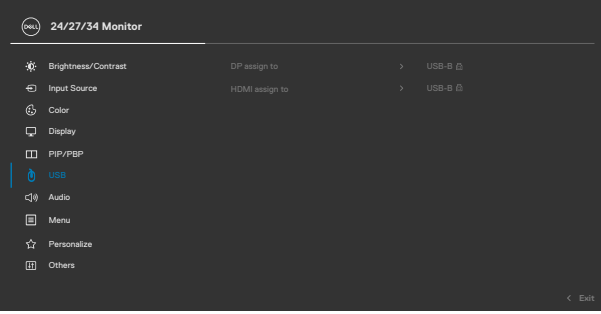

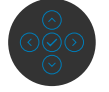

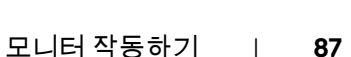

**2. HDMI + USB-B**를 컴퓨터 1에, 그리고 **USB Type-C**를 컴퓨터 2에 연결할 때:

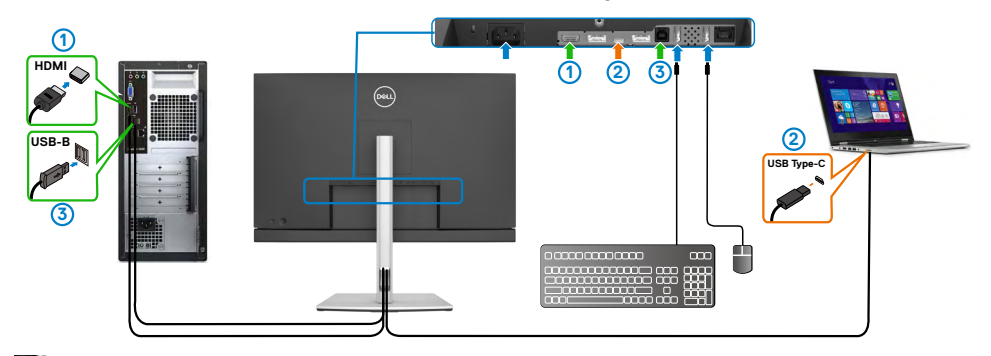

**참고: USB Type-C 연결은 현재 비디오 및 데이터 전송만 지원합니다. USB 선택**을 **HDMI**는 **USB-B**로 설정하도록 하십시오.

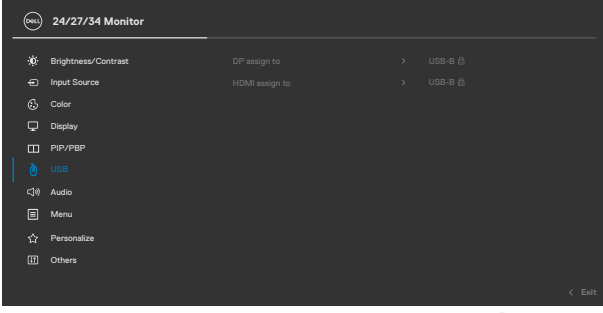

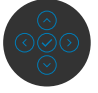

- **참고: USB Type-C 포트가 DisplayPort 대체 모드를 지원하기 때문에 USB 설정을 USB Type-C로 설정하지 않아도 됩니다.**
- **참고: 위에서 예로 들지 않은 다른 비디오 입력 소스에 연결할 때도 동일한 방법으로 USB 선택에 대해 올바른 설정을 하여 포트를 페어링하십시오.**

$$
\left(\text{PELL}\right)
$$

### **자동 KVM 설정하기**

다음 지침을 따라 모니터에 대한 자동 KVM을 설정할 수 있습니다.

**1. PIP/PBP Mode(PIP/PBP 모드)**가 **Off(끄기)**로 설정되었는지 확인합니다.

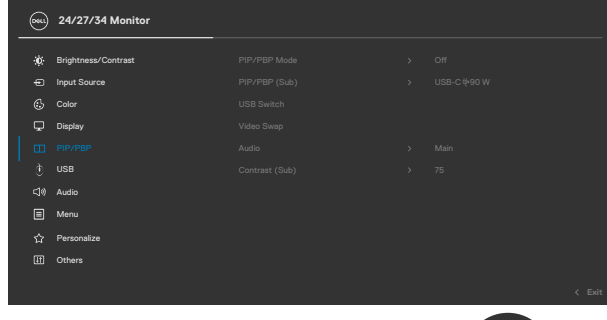

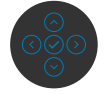

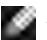

**참고: 이 PIP/PBP 기능은 C3422WE 전용입니다.**

**2. Auto Select(자동 선택)**가 **On(켜기)**으로 설정되고 **Auto Select for USB-C(USB-C에 대한 자동 선택)**가 예 로 설정되었는지 확인합니다.

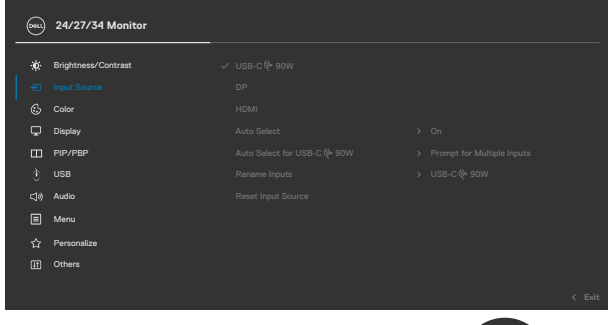

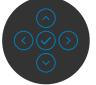

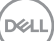

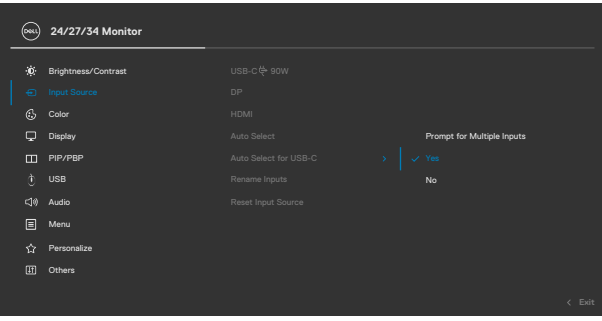

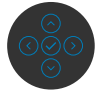

**3.** USB 포트와 비디오 입력이 위의 조건에 따라 제대로 페어링되었는지 확인합니다.

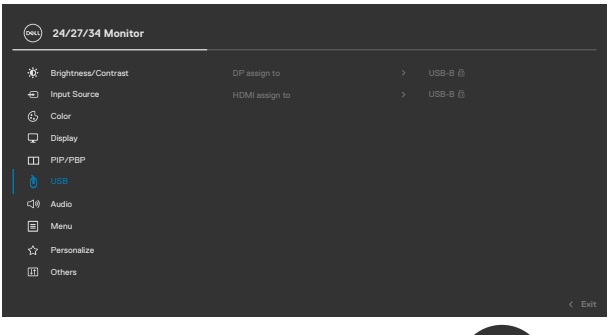

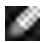

**참고: USB Type-C 연결의 경우 추가적인 설정이 필요 없습니다.**

### **Windows Hello 설정**

Windows® 10:

Windows 시작 메뉴를 클릭하고 **Settings(설정)**를 클릭합니다.

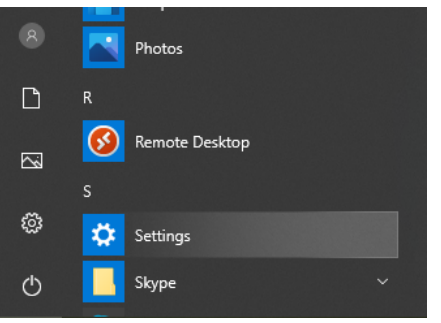

#### **Accounts(계정)**를 클릭합니다.

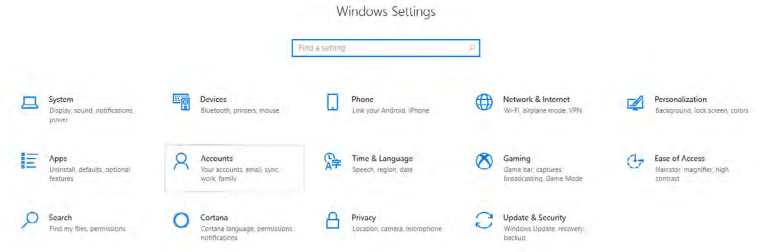

**Sign-in options(로그인 옵션)**를 클릭합니다. 먼저 PIN을 설정해야 Windows Hello 에 등록할 수 있습니다.

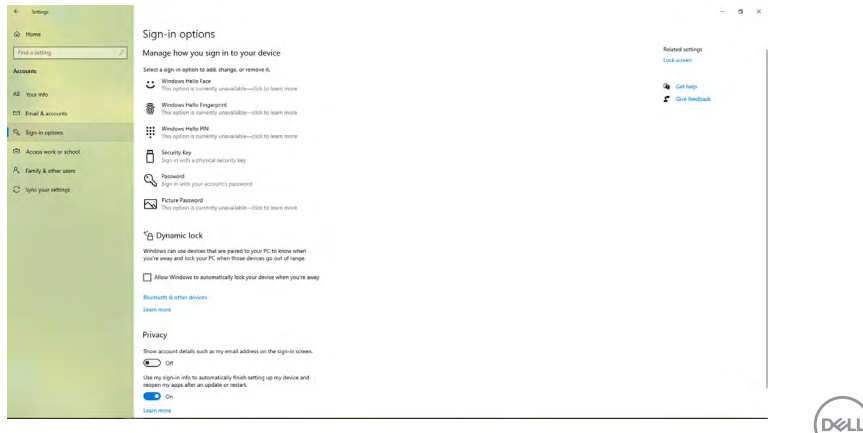

**PIN**에서 **Add(추가)**를 클릭하고 **Set up a PIN(PIN 설정)**으로 들어갑니다. 새 PIN 과 PIN 확인 을 입력하고 **OK(확인)**를 클릭합니다.

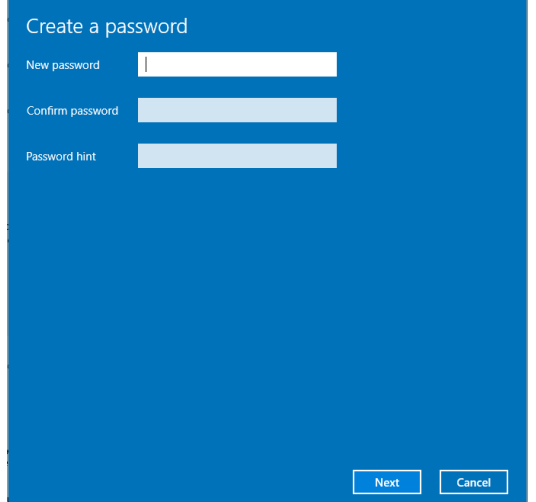

완료햇으면 Windows Hello를 설정하기 위한 옵션이 잠금 해제됩니다. Windows Hello에서 **Set up(설정)**을 클릭하고 **Windows Hello setup(Windows Hello 설정)** 으로 들어갑니다.

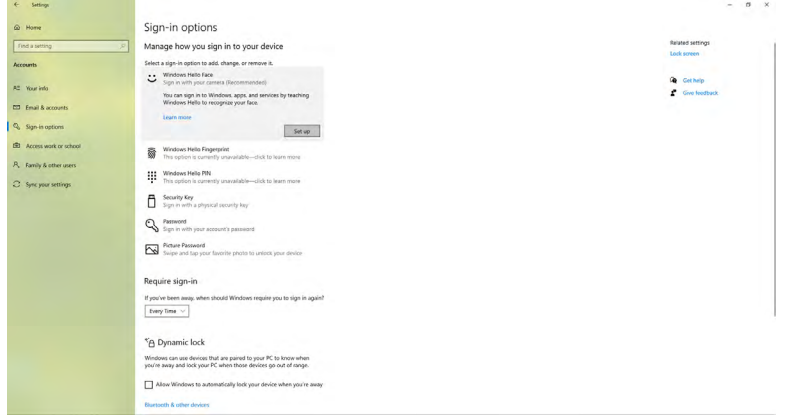

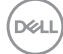

다음 메시지가 표시됩니다. **Get started(시작하기)**를 클릭합니다.

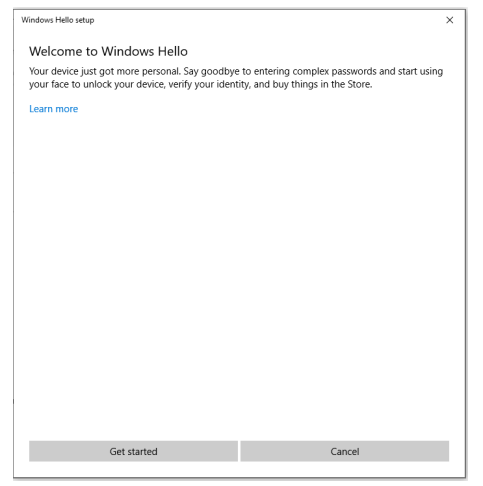

화면을 계속해서 주시하고 얼굴이 화면에 나타나는 프레임 가운데에 위치하도록 합니다. 그러면 웹캠이 귀하의 얼굴을 등록합니다.

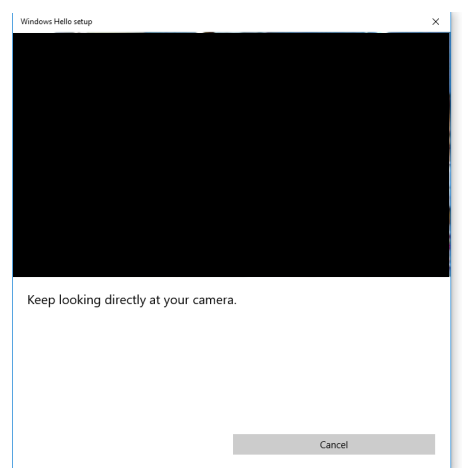

다음 메시지가 표시되면 **Close(닫기)**를 클릭하여 **Windows Hello setup(Windows Hello 설정)**을 종료합니다.

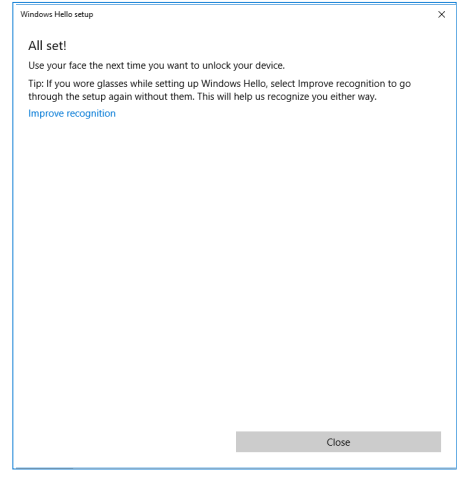

설정을 완료했으면 인식 기능을 향상할 다른 옵션이 생깁니다. 필요할 경우 **Improve recognition(인식 기능 향상)**을 클릭합니다.

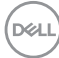

### **모니터 웹캠을 기본 설정으로 설정하기**

내장 웹캠이 있는 노트북을 사용하여 이 모니터를 연결할 때 장치 관리자 인터페이스에서 노트북 내장 웹캠 및 모니터 웹캠을 찾을 수 있습니다. 일반적으로 이들은 활성화 상태이며 기본 설정은 노트북 내장 웹캡을 사용합니다.

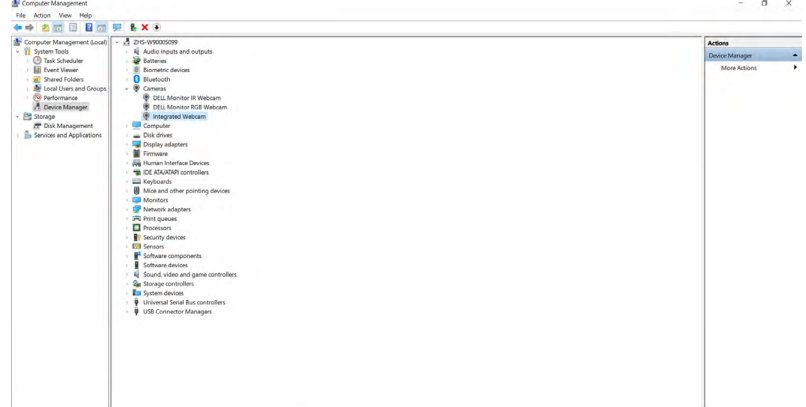

모니터 웹캠을 기본 설정으로 설정하려면 노트북 내장 웹캠을 비활성화해야 합니다. 노트북 내장 웹캠을 식별하고 비활성화하려면 아래 지침을 따르십시오.

**Dell Monitor IR Webcam(Dell 모니터 IR 웹캠)**을 마우스 오른쪽 버튼으로 클릭하고 **Properties(속성)**를 클릭하여 **Dell Monitor IR Webcam Properties(Dell 모니터 IR 웹캠 속성)**를 엽니다.

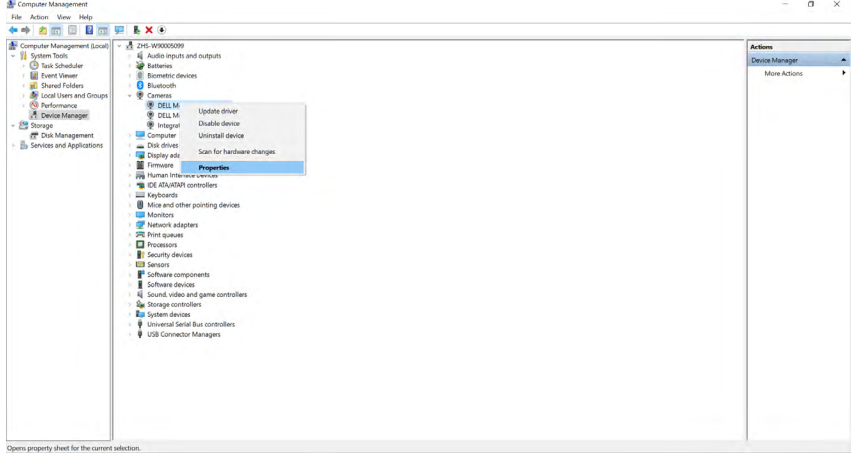

DELI

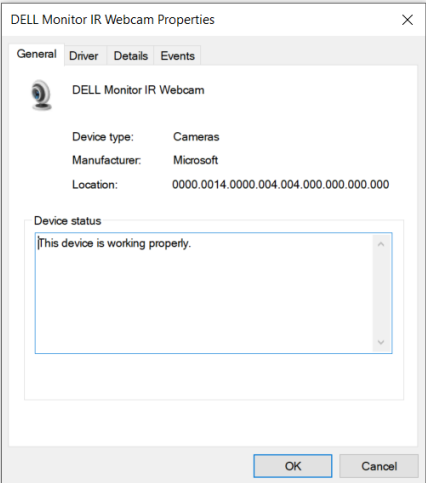

**Details > Property(세부 정보 > 속성)**를 클릭하고 **Hardware Ids(하드웨어 ID)**를 선택합니다.

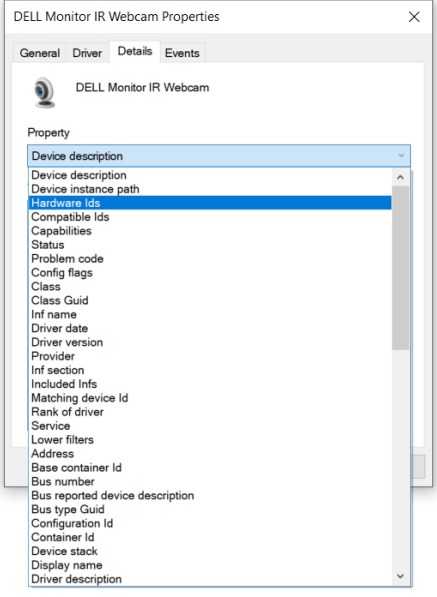

(dell

**Value(값)**에 이 Dell 모니터 IR 웹캠의 세부 하드웨어 ID가 표시됩니다. 노트북 내장 웹캠 및 모니터 웹캠의 하드웨어 ID는 다릅니다. C2422HE/C2722DE/C3422WE의 경우 모니터 웹캠 하드웨어 ID가 아래와 같이 표시됩니다.

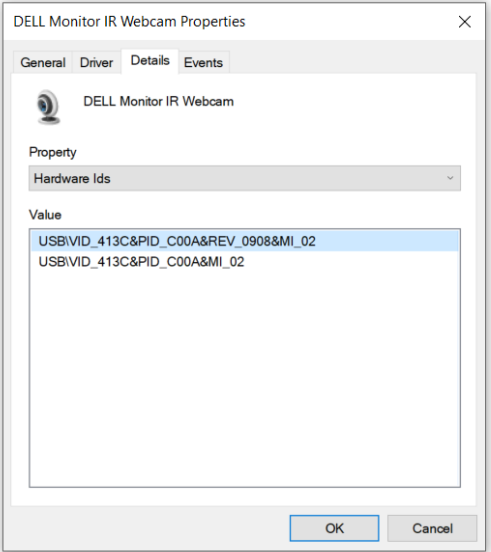

하드웨어 ID가 다른 **PC/Notebook(PC/노트북)** 웹캡을 마우스 오른쪽 버튼으로 클릭한 후 **Disable(비활성화)**을 클릭합니다.

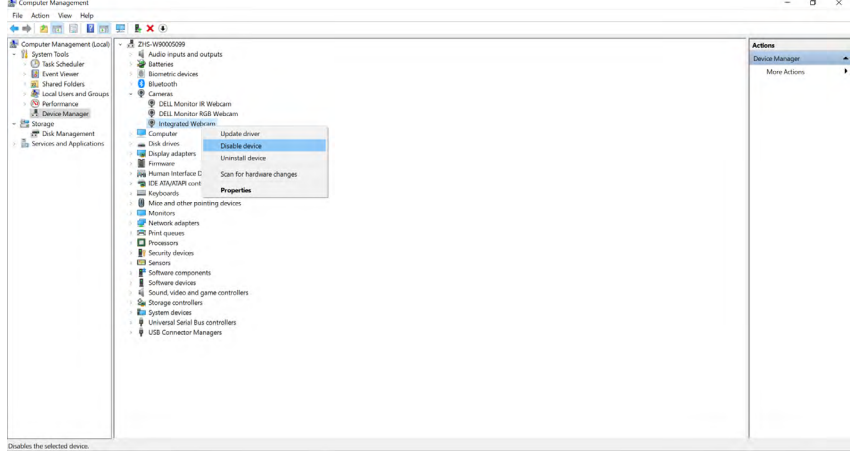

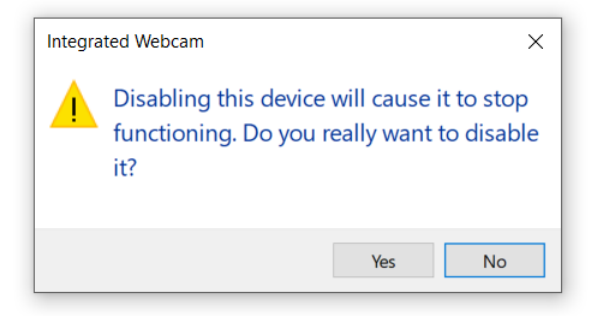

Yes(예)를 클릭합니다. 이제 노트북 웹캠이 비활성화되고 모니터 웹캠이 기본 설정으로 사용됩니다. 노트북을 다시 시작합니다.

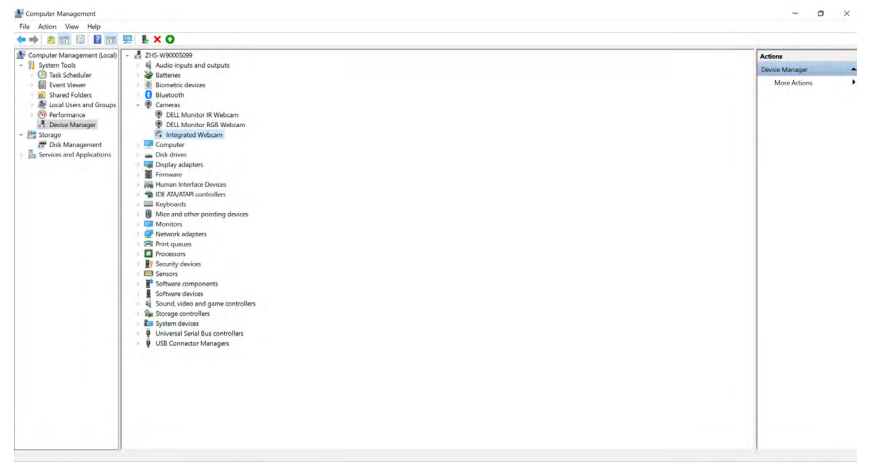

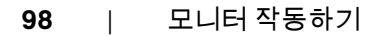

### **모니터 스피커를 기본 설정으로 설정하기**

컴퓨터가 여러 스피커에 연결될 때 모니터 스피커를 기본 설정으로 설정하려는 경우 아래 지침을 따르십시오.

Windows 작업 표시줄 알림 영역의 볼륨을 마우스 오른쪽 버튼으로 클릭합니다.

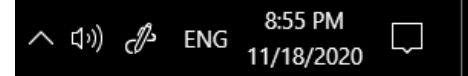

**Playback devices(재생 장치)**를 클릭하면 **Sound(소리)** 설정 인터페이스로 들어갑니다.

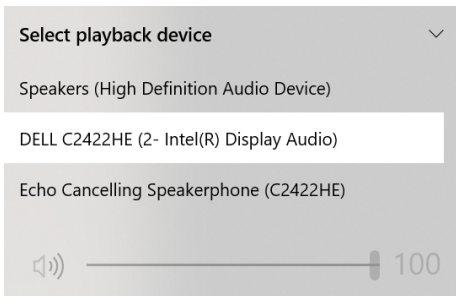

HDMI 또는 DP 케이블만 모니터에서 컴퓨터로 연결된 경우 모니터에서 **DELL C2422HE/C2722DE/C3422WE**라는 이름의 스피커 1대만 **Sound(소리)** 설정 인터페이스에 표시됩니다.

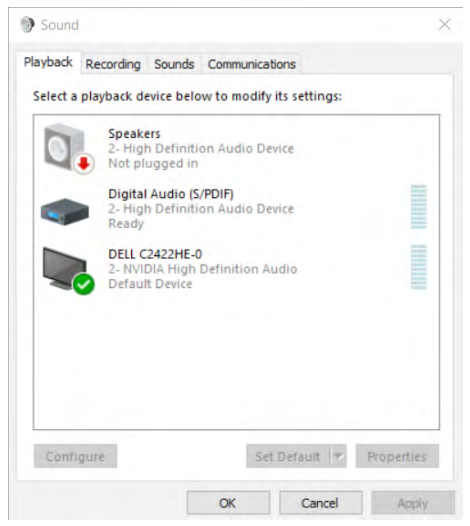

DELI

#### **DELL C2422HE/C2722DE/C3422WE**를 클릭한 후 **Set Default(기본값 설정)**를 클릭하면 모니터 스피커가 기본 설정으로 사용됩니다.

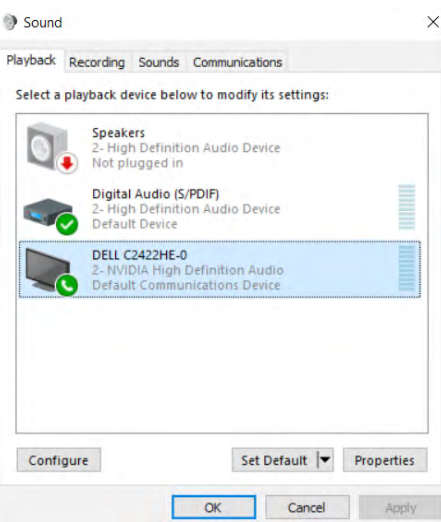

#### **OK(확인)**를 클릭하면 **Sound(소리)** 설정이 종료됩니다.

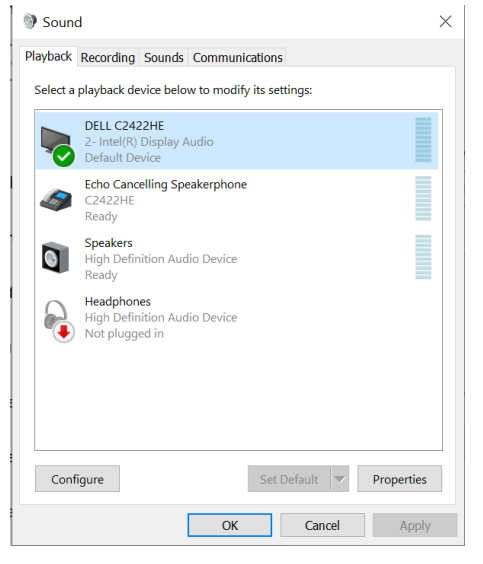

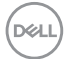

USB 케이블과 HDMI 또는 DP 케이블을 모니터에서 컴퓨터로 연결하면 **DELL C2422HE/C2722DE/C3422WE와 Echo Cancelling Speakerphone(C2422HE/ C2722DE/C3422WE)**라는 두 오디오 경로와 모니터의 이 Sound(음향) 인터페이스에 표시됩니다. **C2422HE/C2722DE/C3422WE** 모니터에는 모니터가 지원하는 두 가지 오디오 경로의 옵션이 나타납니다.

• **Echo Cancelling Speakerphone(C2422HE/C2722DE/C3422WE)** 오디오 경로는 USB를 통해 오디오가 스트리밍됩니다. USB-C와 USB-C 케이블 또는 USB-A 케이블과 USB-B 케이블 연결에도 동일합니다. 마이크 경로가 모니터에서 USB를 통해 PC로 스트리밍되므로 VolP/UC 컨퍼런스 응용 프로그램에 이 선택이 필요합니다. 오디오 녹음 및 재생은 이 선택 안에서 작동합니다.

• **DELL C2422HE/C2722DE/C3422WE** 오디오 경로는 HDMI/DP/DP 대체 모드에서 오디오가 스트리밍됩니다. 선택 시 마이크는 지원하지 않습니다. 이 선택은 오디오 재생 시에만 적합합니다.

오디오 재생 성능은 오디오 경로 옵션과도 동일합니다. USB-C에서 USB-C/ USB-A에서 USB-B로 일반 재생 및/또는 UC 컨퍼런스 애플리케이션의 경우 **Echo Cancelling Speakerphone(C2422HE/C2722DE/C3422WE)** 오디오 경로를 기본값으로 선택하는 것을 권장합니다.

**참고: DELL C2422HE/C2722DE/C3422WE** 오디오 경로를 선택한 경우, **Echo Cancelling Speakerphone(C2422HE/C2722DE/C3422WE)** 음량은 중간-높음으로 설정하도록 하십시오. 그렇지 않을 경우 **DELL C2422HE/C2722DE/ C3422WE** 최대 음량은 선명하지 않을 수 있는데, 이는 **Echo Cancelling Speakerphone(C2422HE/C2722DE/C3422WE)** 음량으로 제한되기 때문입니다. 예를 들어, **Echo Cancelling Speakerphone(C2422HE/C2722DE/C3422WE)** 음량이 50%라면 **DELL C2422HE/C2722DE/C3422WE** 음량을 100%로 설정해야 이전과 같은 수준의 음량으로 맞출 수 있습니다.

**D**&LI

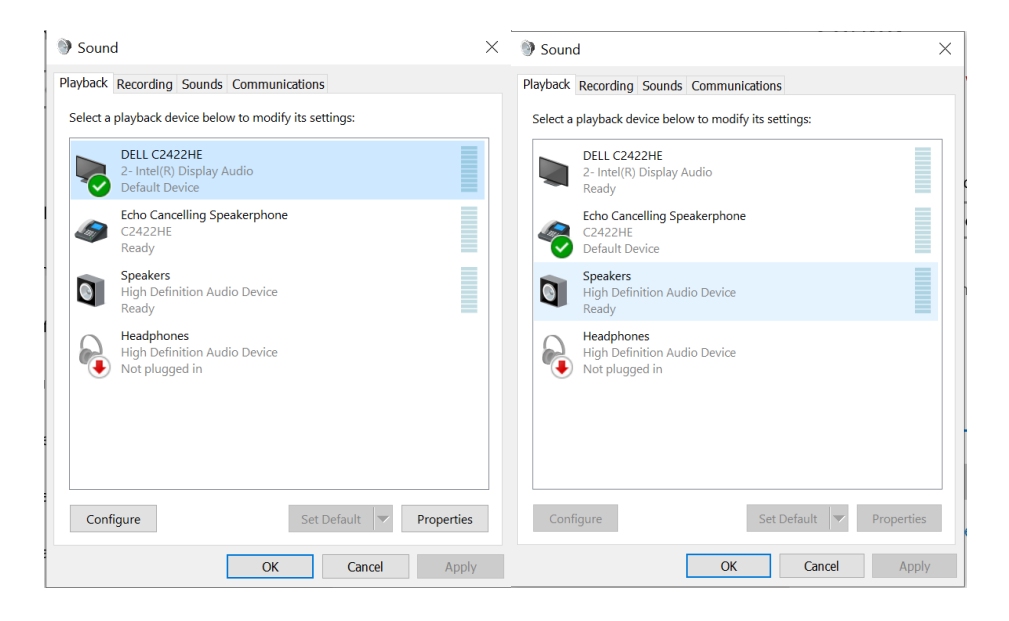

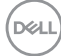

# **문제 해결**

**경고: 이 섹션의 어떤 절차든 시작하기 전에 안전 [지침](#page-5-0)을 따르십시오.**

### **자체 테스트**

이 모니터는 모니터가 올바르게 작동하는지 여부를 확인할 수 있는 자체 테스트 기능을 제공합니다. 모니터 및 컴퓨터가 올바르게 연결되었지만 모니터 화면이 계속 어두운 상태일 경우 다음 단계를 수행하여 모니터 자체 테스트를 실행하십시오.

- **1.** 컴퓨터 및 모니터를 모두 끕니다.
- **2.** 비디오 케이블을 컴퓨터 뒷면에서 뽑습니다. 자체 테스트가 올바르게 작동하게 하려면 모든 디지털 및 아날로그 케이블을 컴퓨터 뒷면에서 분리합니다.
- **3.** 모니터를 켭니다.

모니터가 비디오 신호를 감지할 수 없고 올바르게 작동하고 있을 경우 검정 배경에 대화 상자가 표시됩니다. 자체 테스트 모드에서는 전원 LED가 흰색으로 유지됩니다. 또한 선택한 입력에 따라 아래 대화 상자 중 하나가 화면 전체를 계속해서 스크롤합니다.

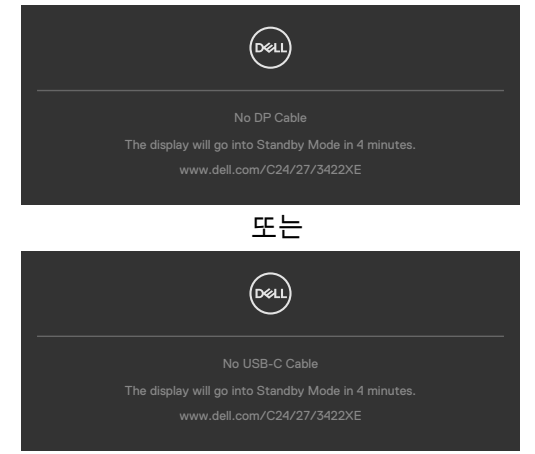

- **4.** 이 상자는 비디오 케이블이 연결되지 않았거나 손상된 경우 정상 시스템 작동 시에도 표시됩니다.
- **5.** 모니터를 끄고 비디초 케이블을 다시 연결하십시오. 그런 다음 컴퓨터 및 모니터를 둘 다 켭니다.

이전 절차를 사용한 후에도 모니터 화면이 빈 상태로 유지될 경우 모니터가 올바르게 작동하고 있기 때문에 비디오 컨트롤러 및 컴퓨터를 확인하십시오.

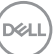

# **기본 제공 진단**

이 모니터에는 기본 제공 진단이 있습니다. 이를 통해 화면의 비정상적인 작동이 모니터 또는 컴퓨터와 비디오 카드에 문제가 있음을 나타내는지 확인할 수 있습니다.

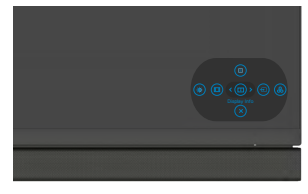

#### **기본 제공 진단을 실행하려면:**

- **1.** 화면이 깨끗한지 확인하십시오(화면 표면에 먼지 입자가 없는지 확인).
- **2.** 버튼 5를 4초 동안 누르면 화면에 메뉴가 표시됩니다.
- **3.** 조이스틱 컨트롤을 사용하여 진단 옵션을 하이라이트 표시하고 조이스틱 버튼을 눌러 진단을 시작합니다. 회색 화면이 표시됩니다.
- **4.** 화면에 결함이나 이상이 없는지 확인합니다.
- **5.** 빨간색 화면이 표시될 때까지 조이스틱을 다시 한 번 움직입니다.
- **6.** 화면에 결함 또는 이상이 없는지 확인합니다.
- **7.** 화면이 녹색, 파란색, 검은색, 흰색으로 표시될 때까지 5, 6 단계를 반복하십시오. 이상이나 결함이 있는지 확인하십시오.

테스트 화면이 나타나면 테스트가 완료된 것입니다. 종료하려면 조이스틱 컨트롤을 다시 움직입니다.

기본 제공 진단 도구 사용 시 화면의 비정상적인 작동이 감지되지 않은 경우 모니터가 올바르게 작동하는 것입니다. 비디오 카드 및 컴퓨터를 확인하십시오.

## **일반 문제**

다음 표에는 발생할 수 있는 일반적인 모니터 문제 및 가능한 해결책에 대한 전반적인 정보가 나와 있습니다.

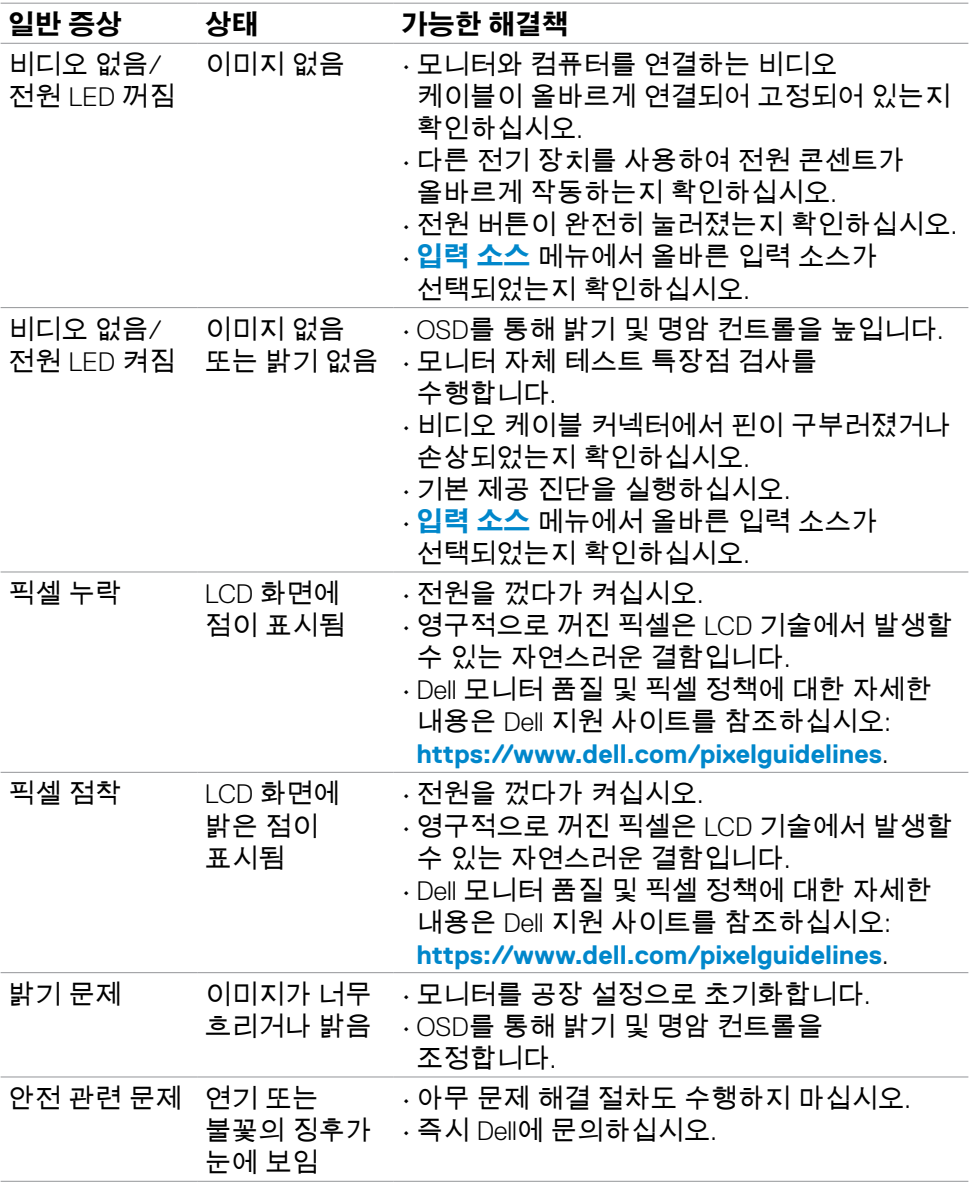

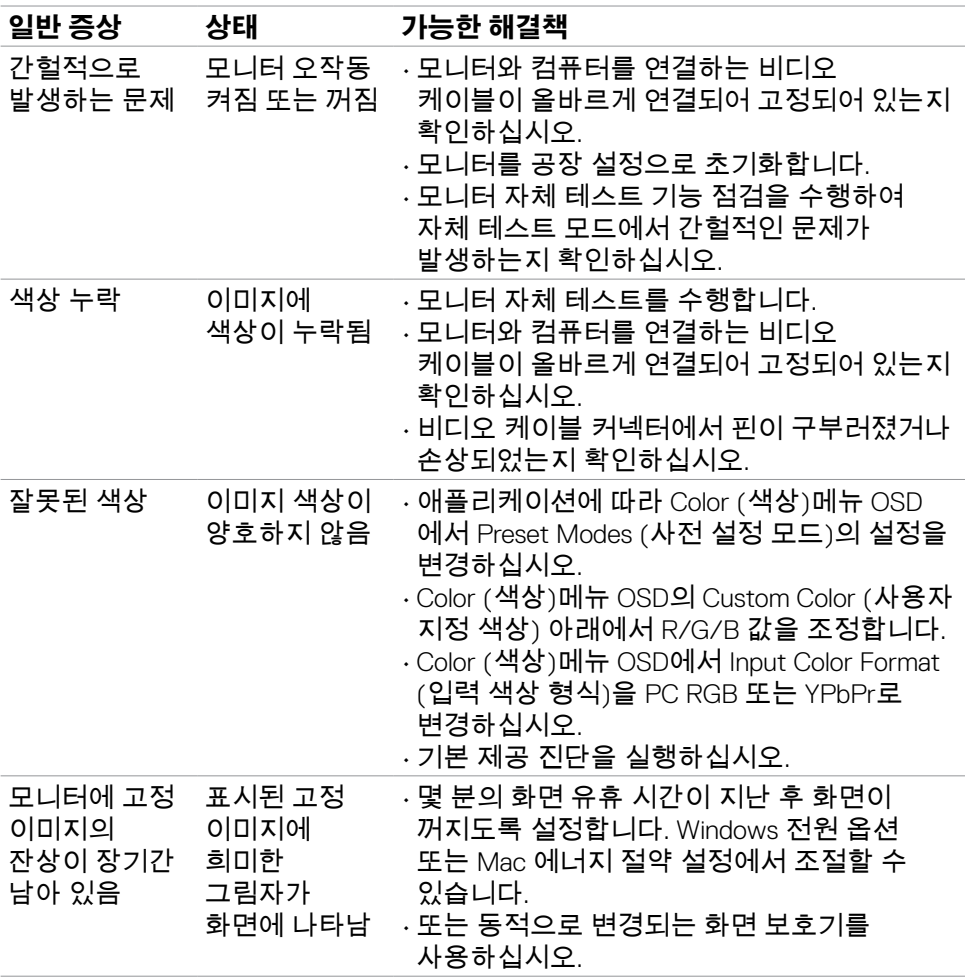

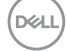

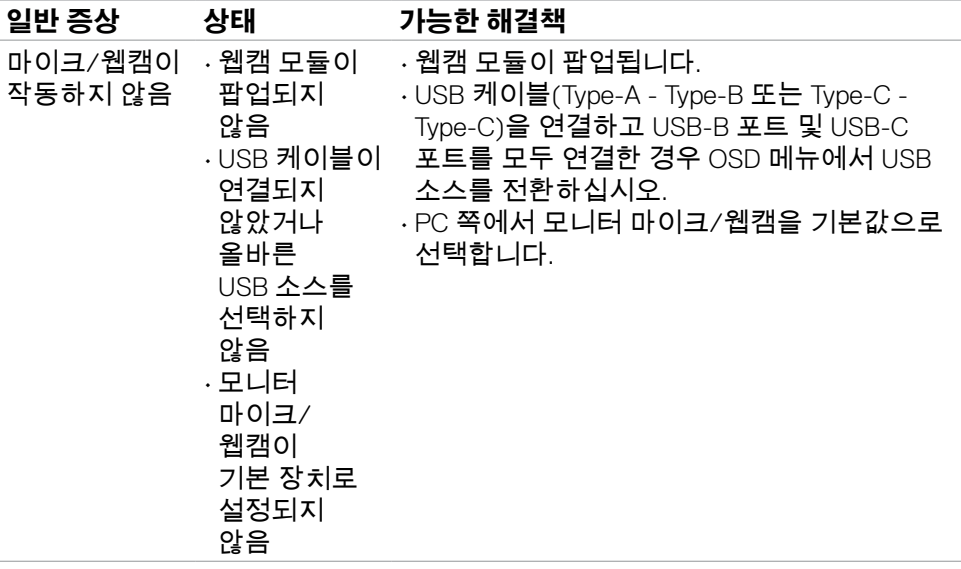

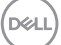

## **제품별 문제**

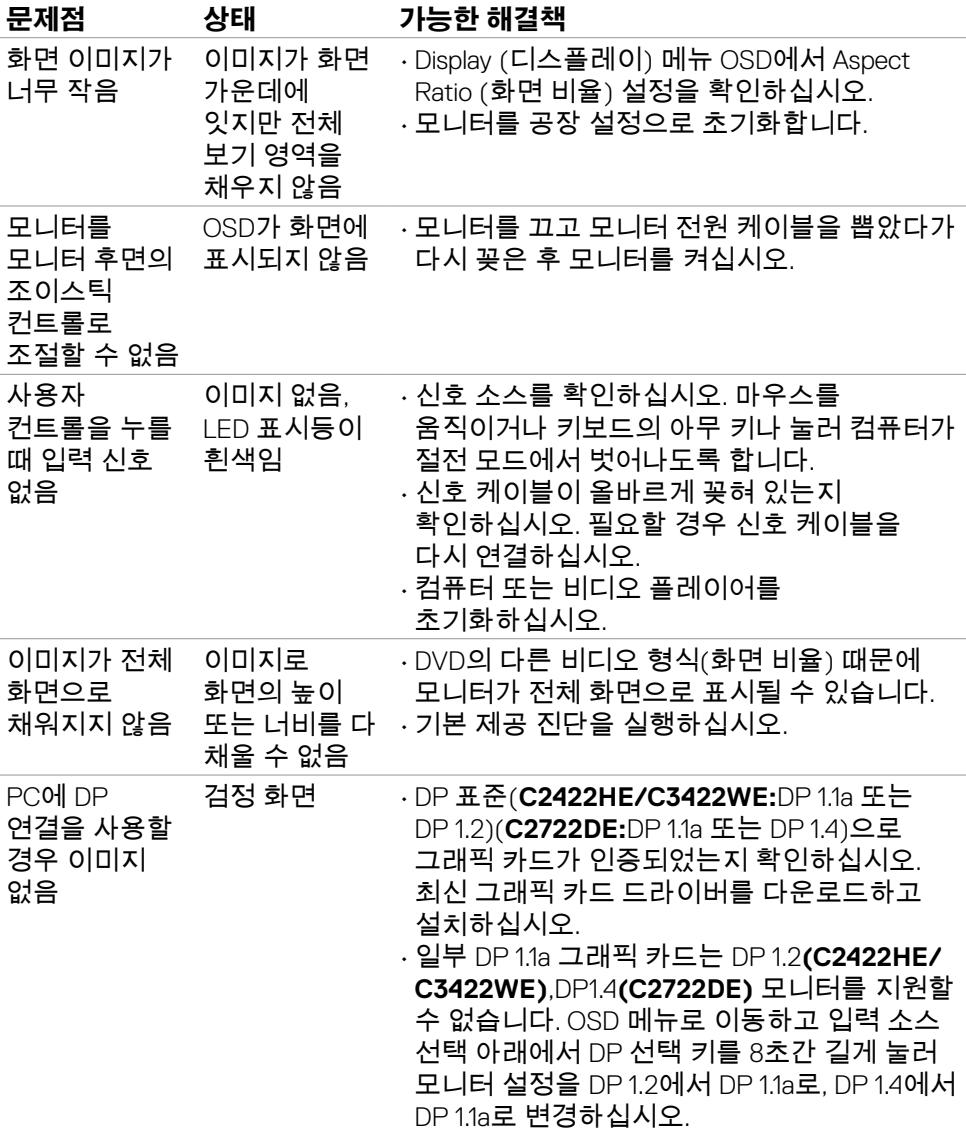

(dell
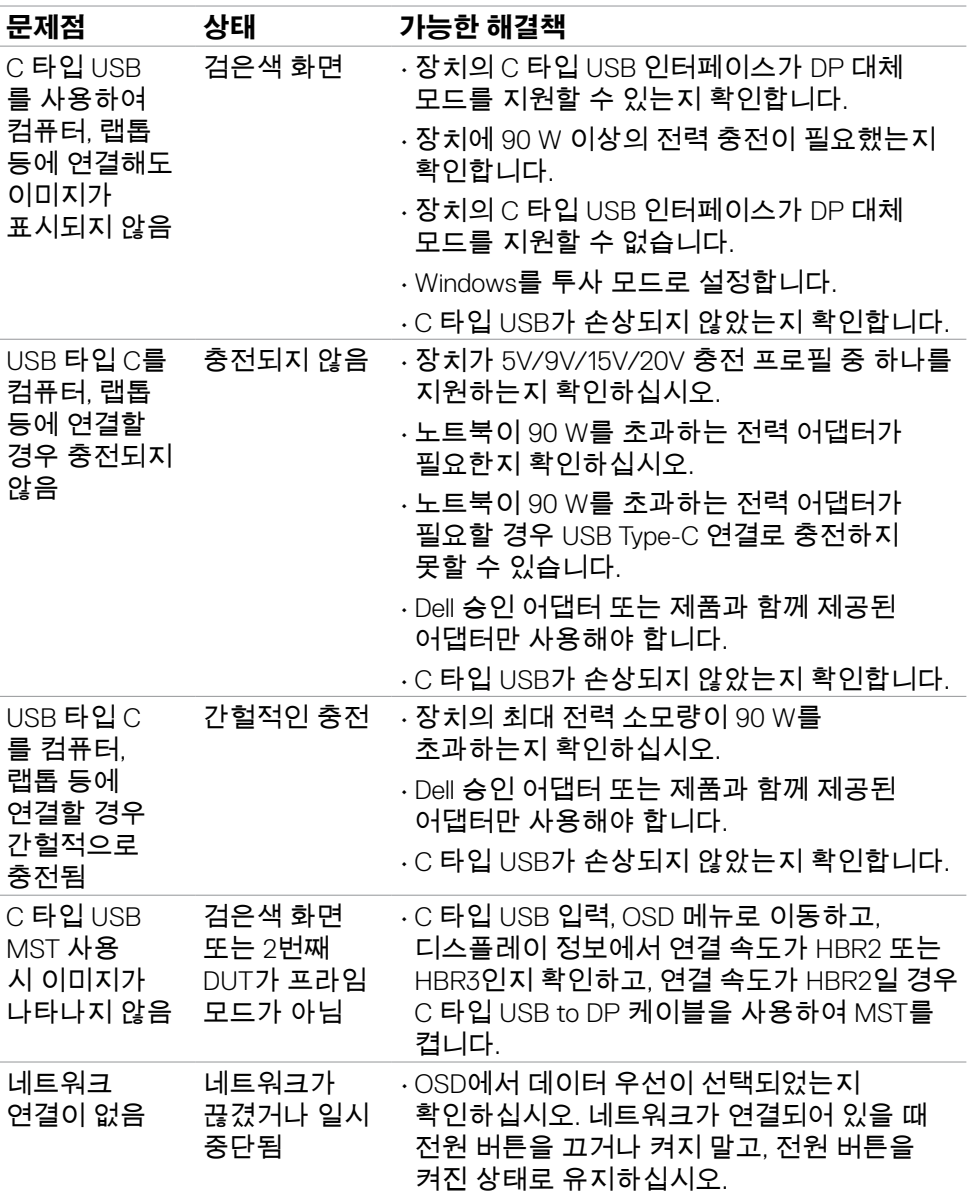

(DELL

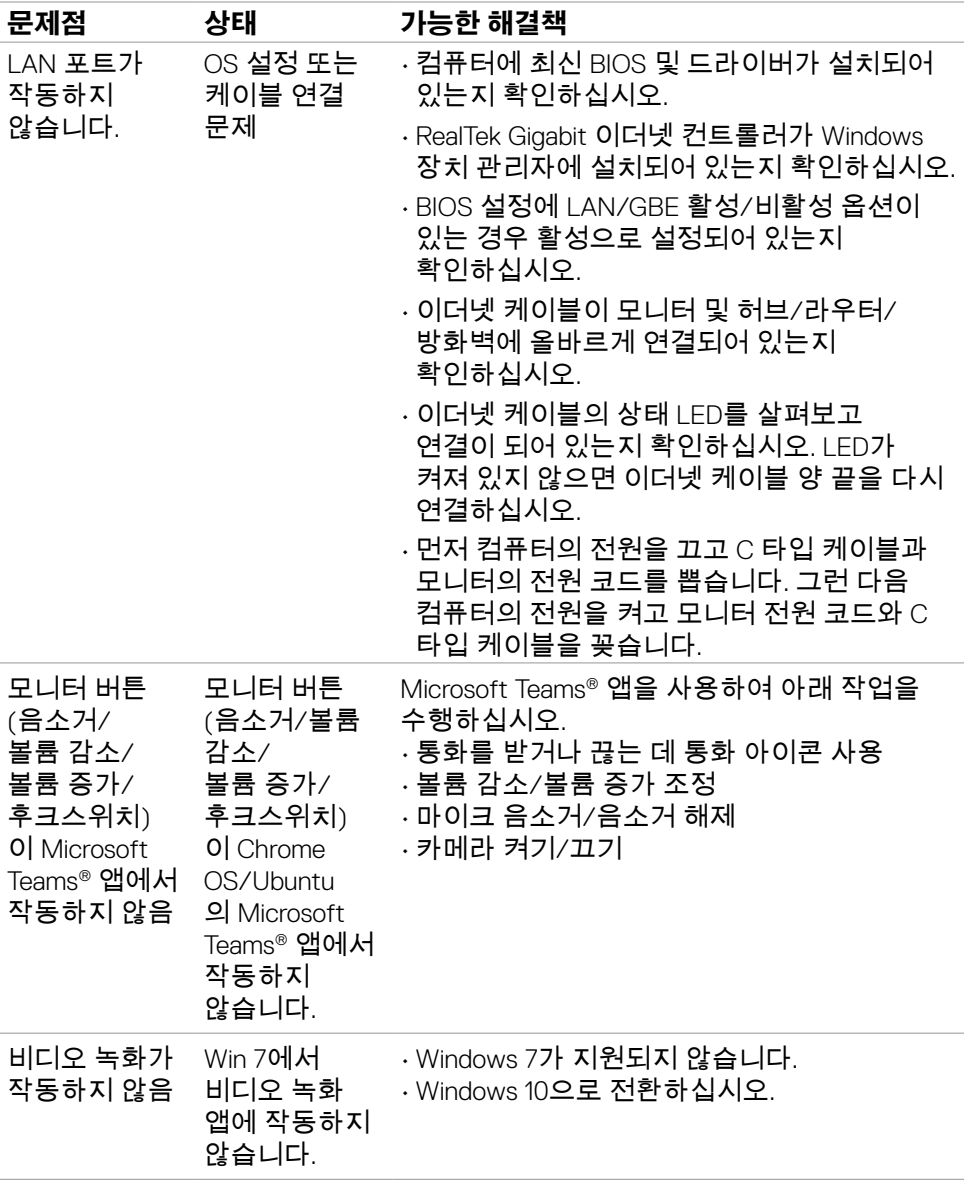

 $\int$ DELL

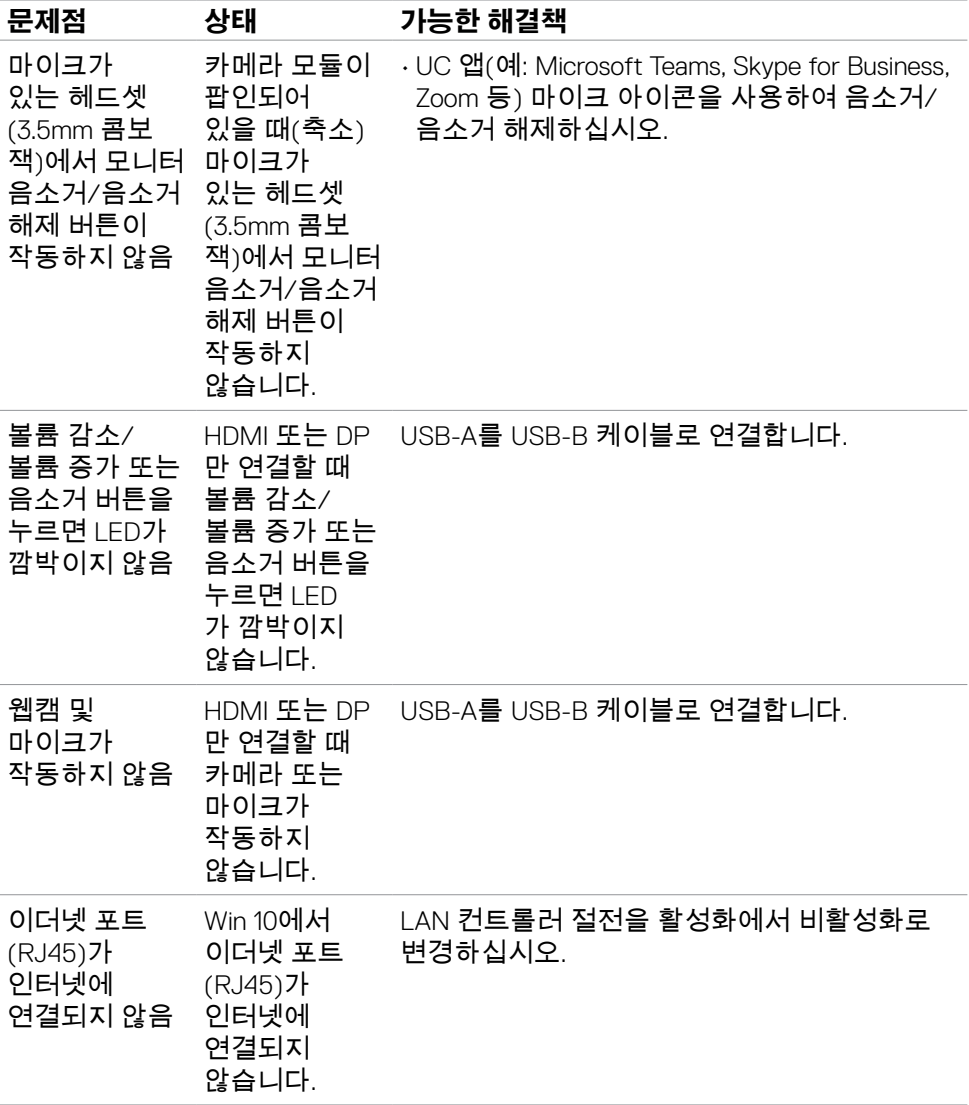

 $(\overline{DZL}$ 

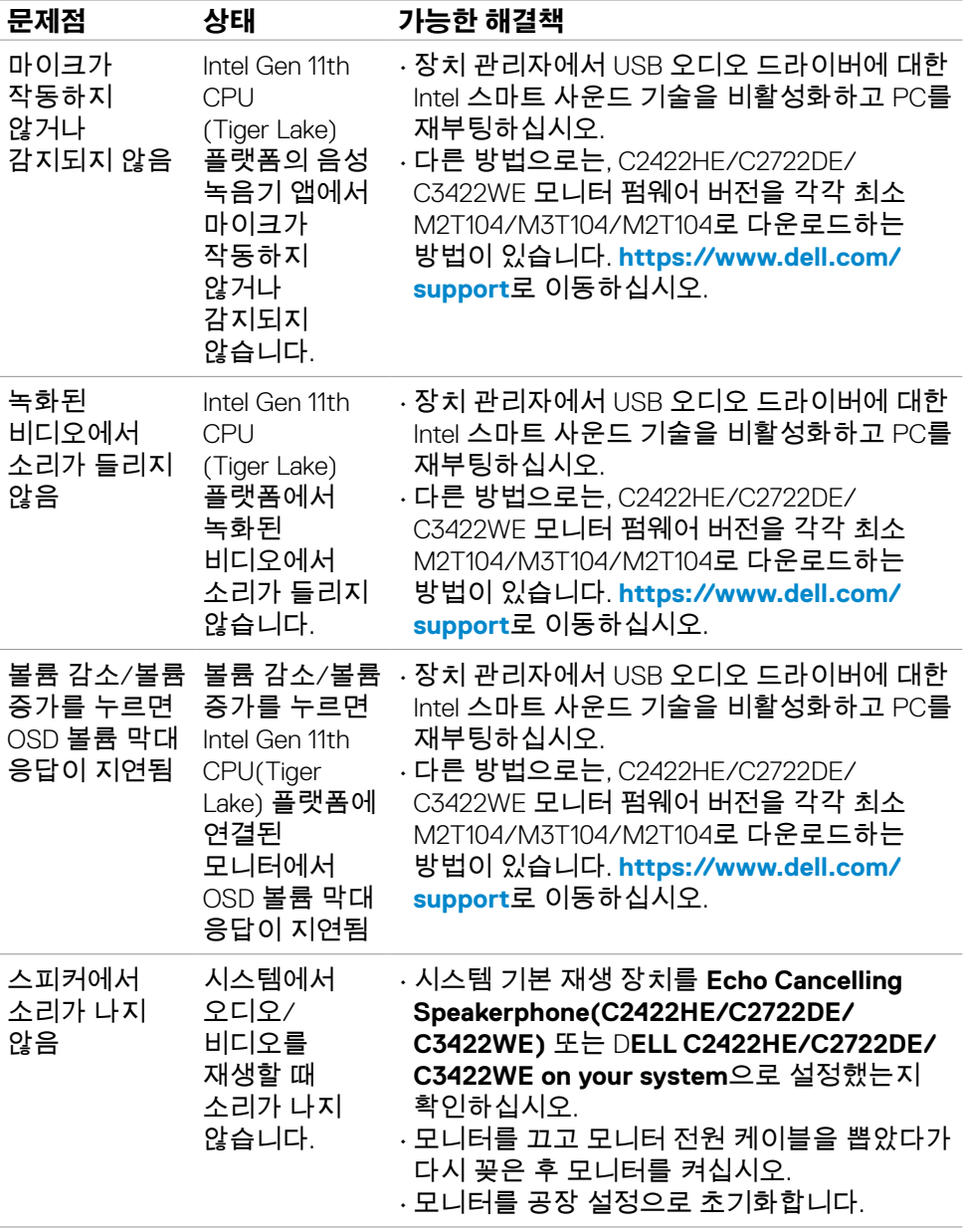

**112** | 문제 해결

 $\int$ DELL

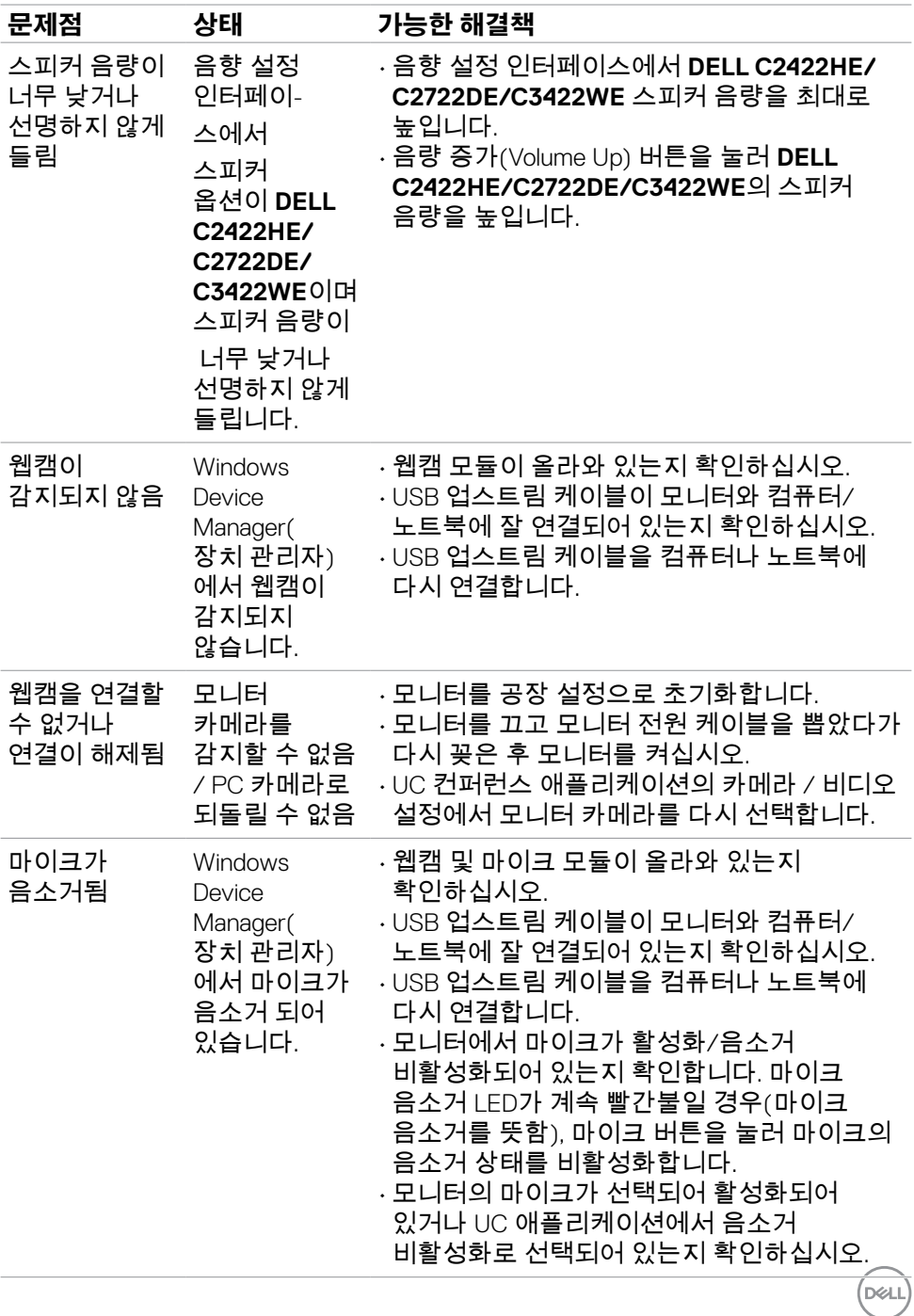

문제 해결 | **113**

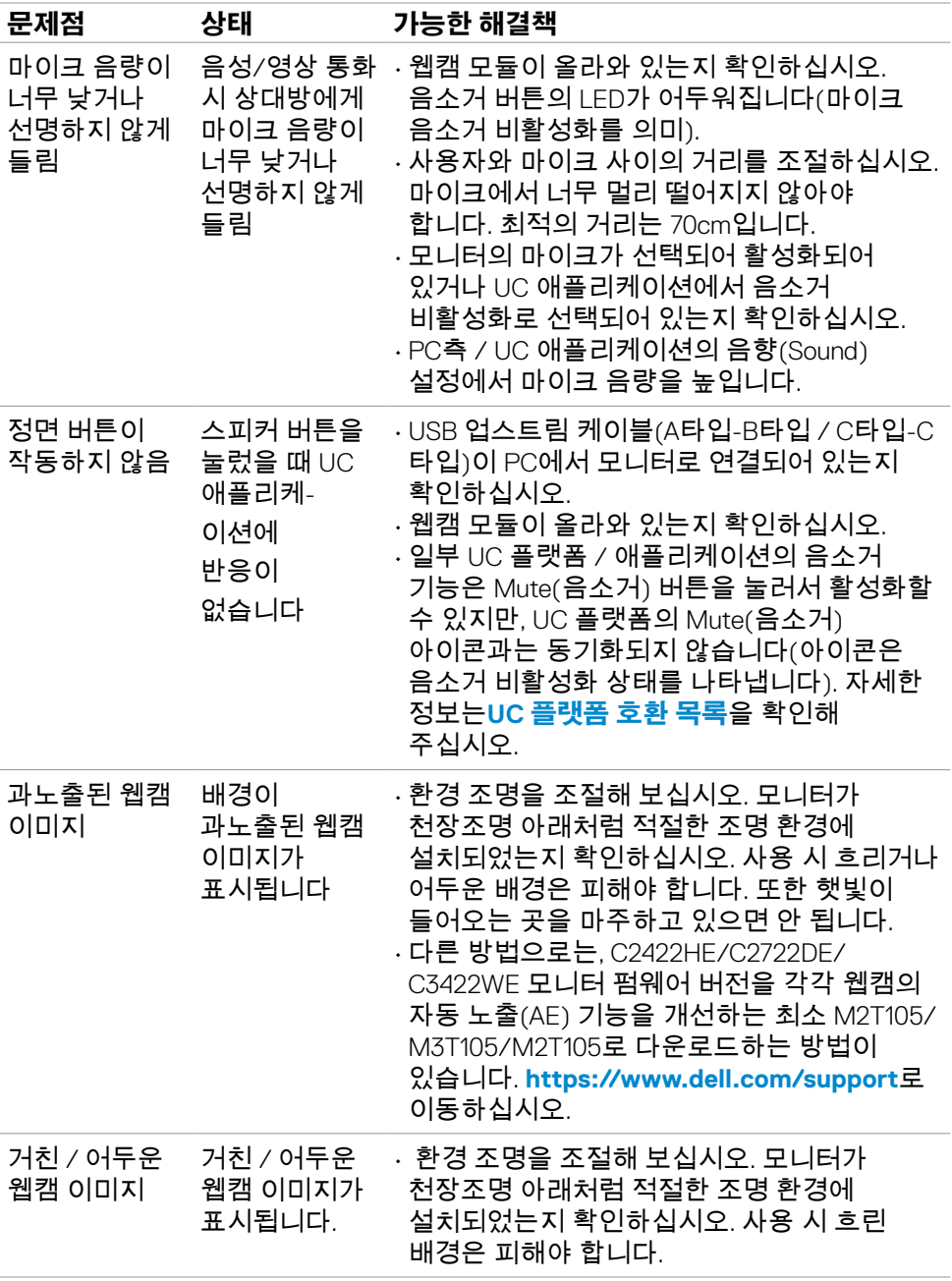

 $\left(\nabla \times L\right)$ 

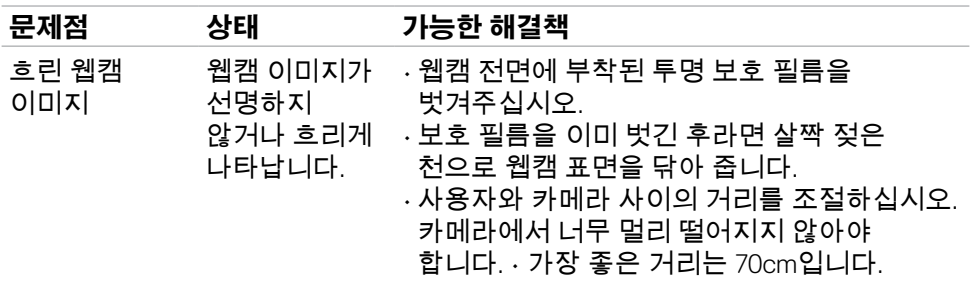

### **Microsoft® Teams® / Skype for Business® 특정 문제**

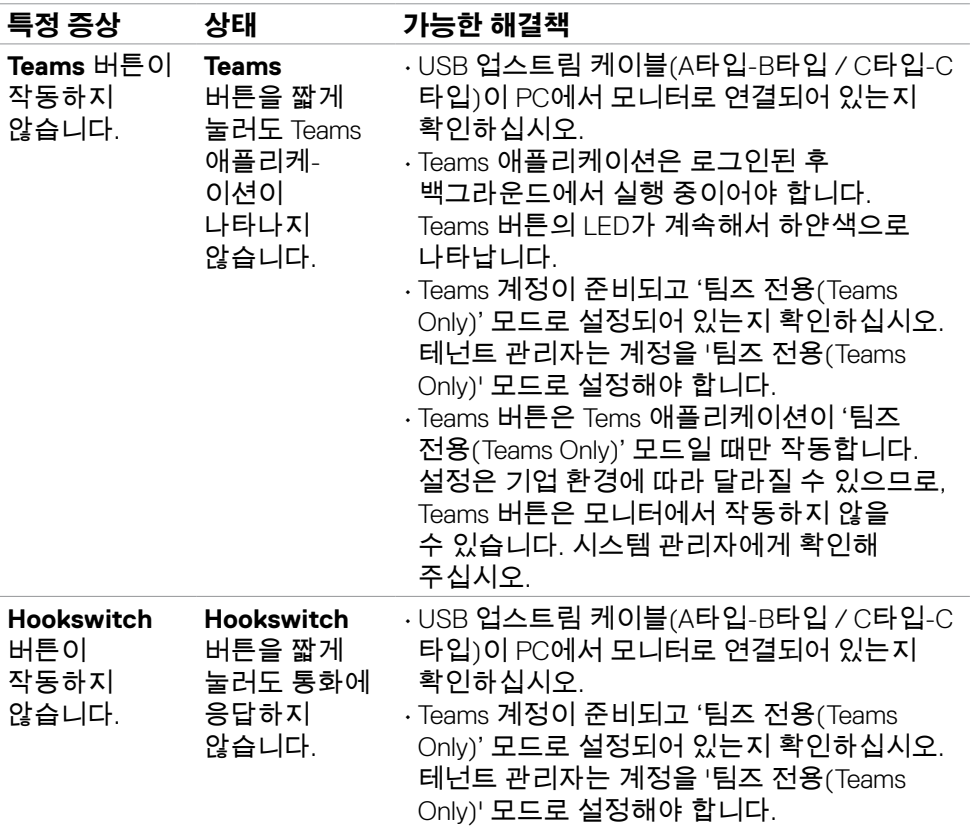

DELL

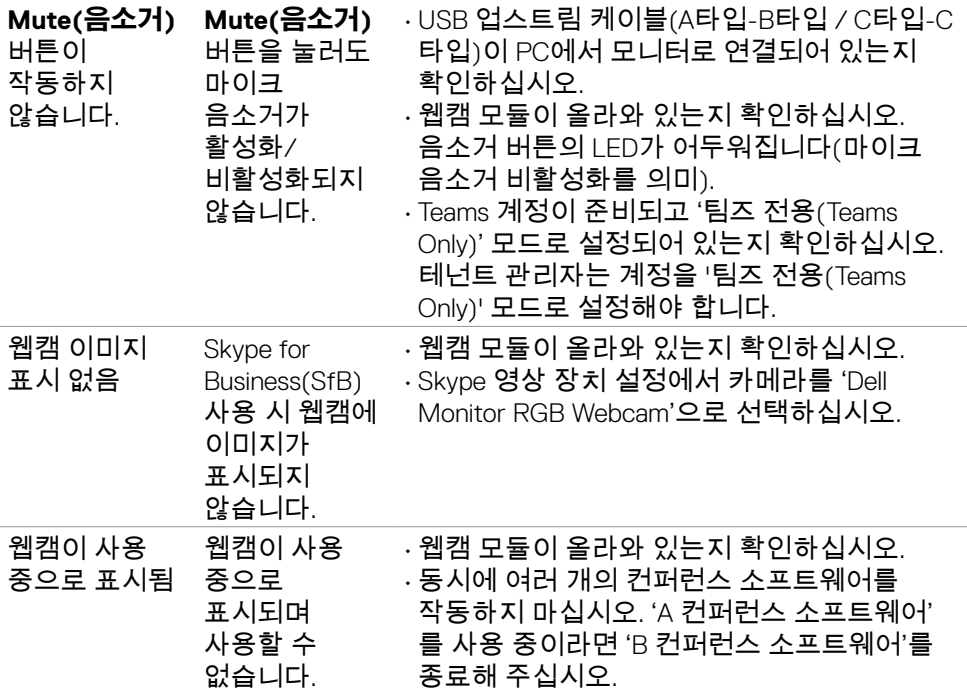

 $\begin{pmatrix} 1 & 1 \\ 1 & 1 \end{pmatrix}$ 

# **범용 직렬 버스(USB)별 문제**

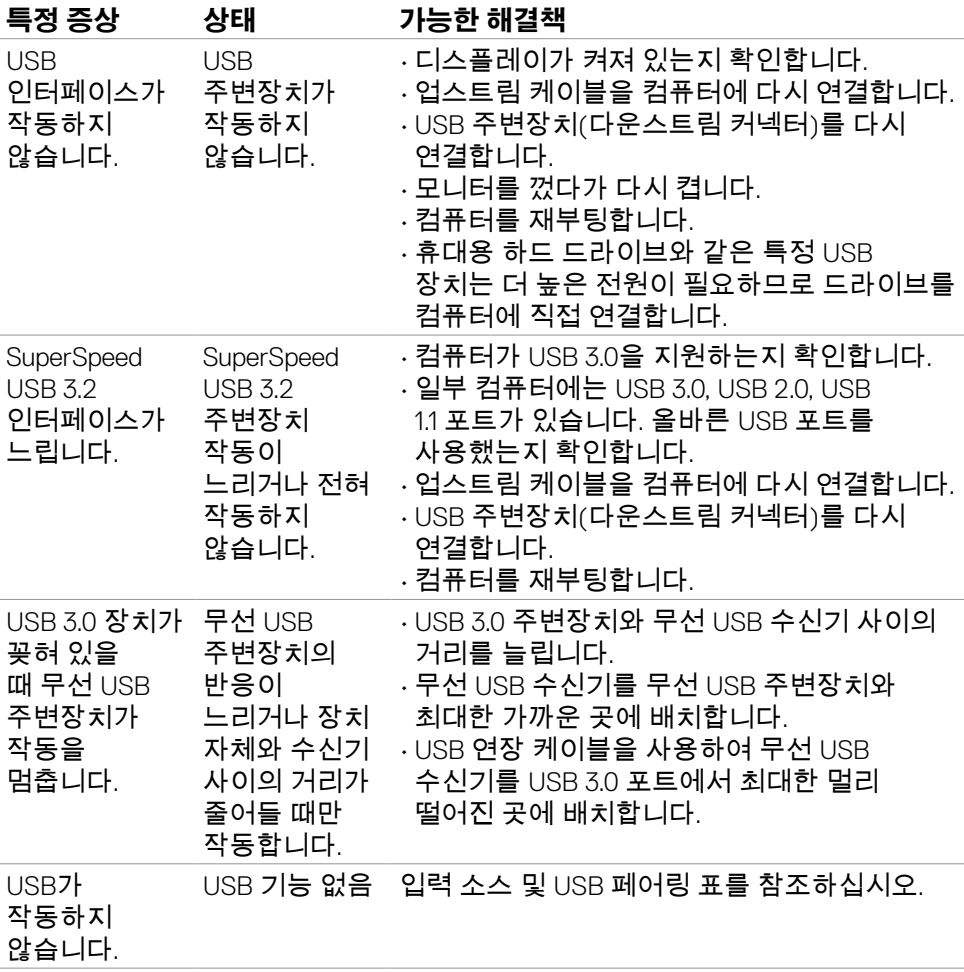

**부록**

## **FCC 고지사항(미국만) 및 기타 규정 정보**

FCC 고지사항 및 기타 규정 정보는 **[http://www.dell.com/regulatory\\_compliance](http://www.dell.com/regulatory_compliance)** 에 있는 규정 준수 웹사이트를 참조하십시오.

## **Dell에 문의하기**

미국 고객의 경우 800-WWW-DELL(800-999-3355)로 전화하십시오.

#### **참고: 활성화된 인터넷 연결이 없을 경우 구매 송장, 패킹 슬립, 영수증 또는 Dell 제품 카탈로그에서 문의처 정보를 확인할 수 있습니다.**

Dell에서는 몇 가지 온라인과 전화 기반 지원 및 서비스 옵션을 제공합니다. 국가 및 제품마다 제공 여부가 달라지며 일부 서비스는 해당 지역에서 제공되지 않을 수 있습니다.

#### **온라인 모니터 지원 콘텐츠를 받으려면:**

**<https://www.dell.com/support/monitors>**를 참조하십시오.

#### **영업, 기술 지원 또는 고객 서비스 문제에 대해 Dell에 문의하려면:**

- **1. <https://www.dell.com/support>**로 이동합니다.
- **2.** 페이지 오른쪽 하단에 있는 국가/지역 선택 드롭다운 메뉴에서 국가 또는 지역을 확인하십시오.
- **3.** 국가 드롭다운 옆에 Contact Us (문의하기)를 클릭합니다.
- **4.** 필요에 따라 적합한 서비스 또는 지원 링크를 선택합니다.
- **5.** 편한 Dell 문의 방법을 선택합니다.

### **에너지 라벨용 EU 제품 데이터베이스 및 제품 정보 시트**

**C2422HE:<https://eprel.ec.europa.eu/qr/394427>**

**C2422HE WOST:<https://eprel.ec.europa.eu/qr/420518>**

**C2722DE: <https://eprel.ec.europa.eu/qr/394149>**

**C3422WE: <https://eprel.ec.europa.eu/qr/402022>**

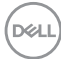